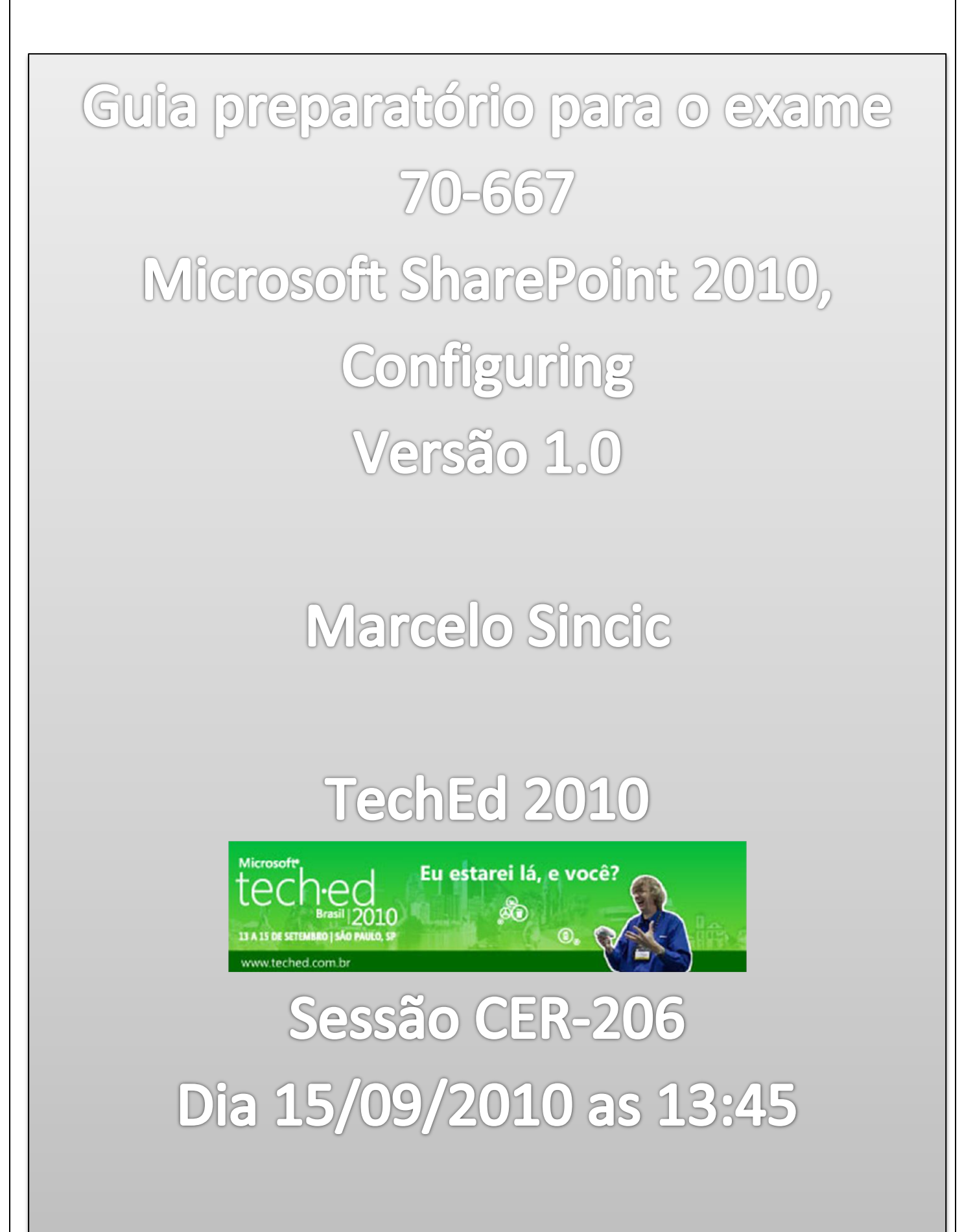

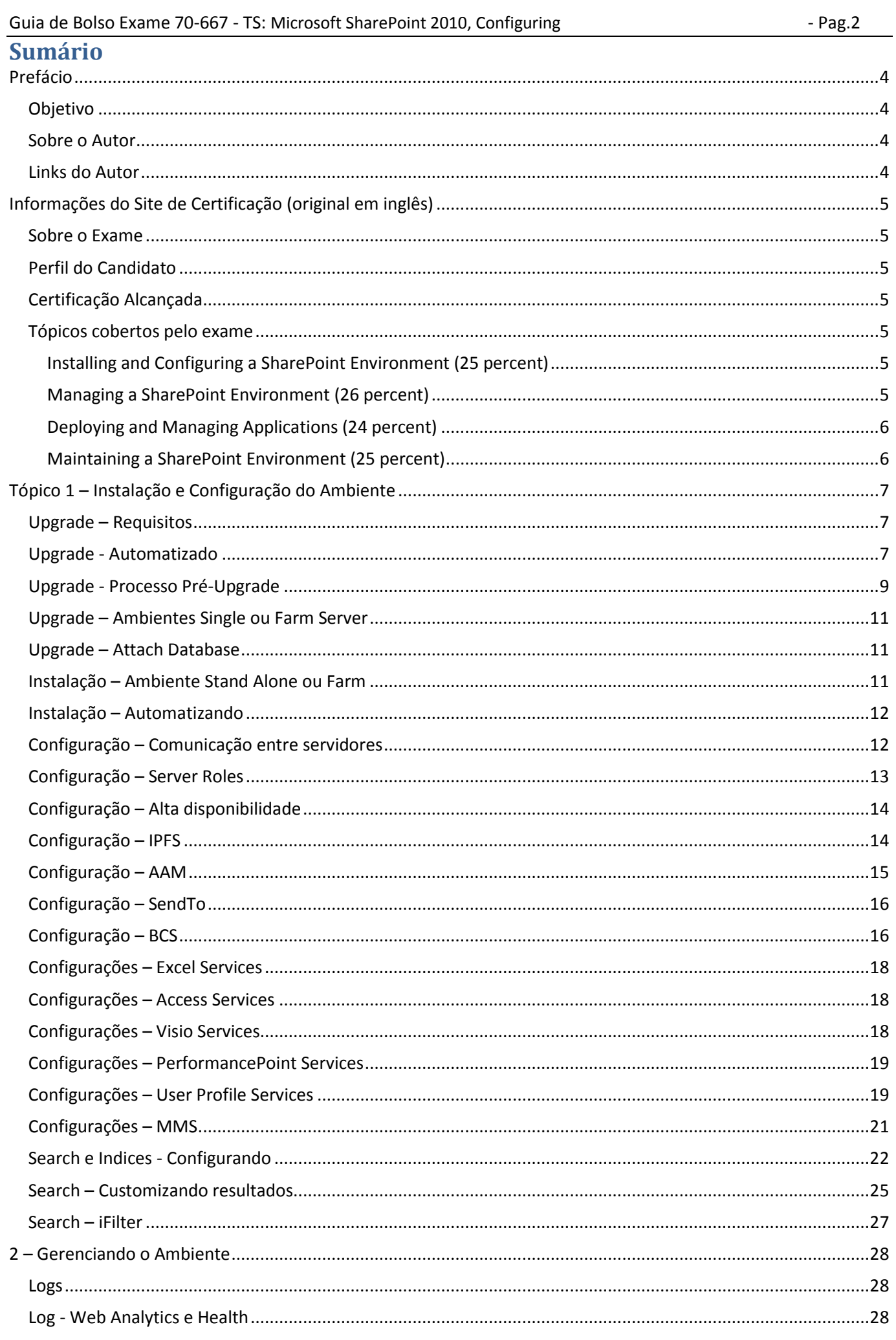

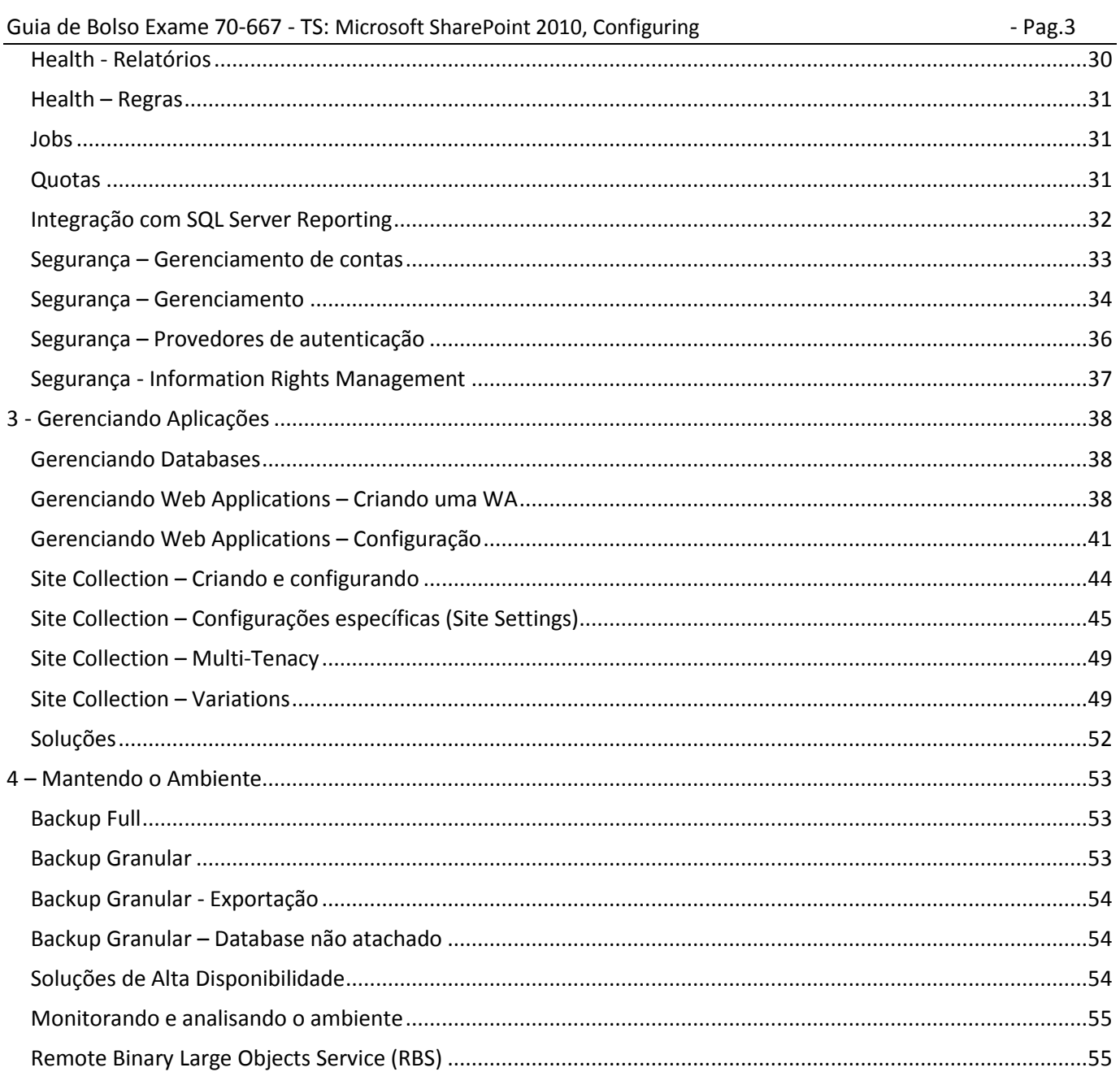

# <span id="page-3-0"></span>**Prefácio**

## <span id="page-3-1"></span>**Objetivo**

Este manual foi criado com o objetivo de ajudar os interessados em fazer o exame 70-667 da Microsoft, em função das palestras da track Certificação do TechEd 2010.

Uma certificação hoje é importante para profissionais que querem se destacar dos demais em um processo de seleção e também para os novos demonstrando sua habilidade por meio de um teste executado pelo fabricante da tecnologia. A certificação não lhe garante um emprego, mas lhe dará a um entrevistador uma diferenciação.

Este manual não irá responder perguntas nem fornecer a base do treinamento oficial 10174 que a Microsoft vende por meio de seus parceiros de Learning Services. Mas a intenção é servir de um breve guia para quando você estiver estudando para o exame, para saber por onde começar.

Muitas das questões do exame de certificação são baseadas em cenários e não apenas em perguntas técnicas. Ao ler este manual tente imaginar o motivo de existir a feature e compare com as outras do mesmo tipo. Tente levar em conta cenários de empresas que utilizariam isso e como você faria.

Leia os links, muitos tópicos são complexos e não seria possível descrever sem escrever um livro.

Por fim, utilize o SharePoint 2010 mesmo que em versão de avaliação para estudar, não confie apenas nas informações aqui e, principalmente, **não recorra a BrainDumps**, pois eles podem até te ajudar mas criarão em você uma falsa confiança que lhe será cobrada no futuro e denigrirá a imagem dos que passaram no exame honestamente, com muito esforço, como você está tentando agora.

## <span id="page-3-2"></span>**Sobre o Autor**

Marcelo Sincic é certificado Microsoft MCITP, MCPD, MCTS, MCSA, MCDBA, MCAD e MCT pela IBM como CLP Domino 6.5/7.0 e pela Sun como Java Trainer. É certificado em System Center OM/CM, Windows 7, Windows 2008, SQL Server 2000/2005/2008, Sharepoint 2007/2010, Forefront, ASP.NET 3.5, Windows Forms 4.0, Windows Mobile e Hyper-V, recebendo o titulo Charter Member em diversas certificações. Recebeu premio como um dos 5 melhores instrutores da América Latina em 2009.

Atualmente é consultor e instrutor na plataforma Microsoft, mas é desenvolvedor desde 1988 com Clipper S'87 e Dbase III com Novell 2.0. Perfil completo em<http://www.marcelosincic.com.br/blog/page/Sobre-o-Autor.aspx>

## <span id="page-3-3"></span>**Links do Autor**

Blog: [http://www.marcelosincic.com.br](http://www.marcelosincic.com.br/) Twitter:<http://twitter.com/marcelosincic> LinkedIn[: http://www.linkedin.com/pub/marcelo-sincic/1/271/39b](http://www.linkedin.com/pub/marcelo-sincic/1/271/39b) Facebook:<http://www.facebook.com/msincic>

# <span id="page-4-0"></span>**Informações do Site de Certificação (original em inglês)**

#### <span id="page-4-1"></span>**Sobre o Exame**

This exam is intended to validate the configuration skills needed to administer a SharePoint 2010 installation.

## <span id="page-4-2"></span>**Perfil do Candidato**

Candidates for this exam typically have more than one year of experience configuring SharePoint and related technologies, including Internet Information Services (IIS), Windows Server 2008, and Active Directory, and networking infrastructure services.

The minimally qualified candidate typically:

•Is an IT administrator involved in SharePoint installation, configuration, and maintenance.

•Has experience with deployment and management of SharePoint architectures and solutions.

•Is proficient with IIS 7.0, DNS, Active Directory, and Microsoft SQL Server 2005 or higher as these technologies relate to SharePoint.

•Is proficient with the infrastructure and security of Windows Server 2008.

•Has experience with business operations for IT, including data backup, restoration, and high availability. •Has experience with Windows PowerShell 2.0 and command-line administration.

## <span id="page-4-3"></span>**Certificação Alcançada**

When you pass Exam 70-667: TS: Microsoft SharePoint 2010, Configuring, you complete the requirements for the following certification(s):

MCTS: SharePoint 2010, Configuration

Exam 70-667: TS: Microsoft SharePoint 2010, Configuring: counts as credit toward the following certification(s): MCITP: SharePoint Administrator 2010

# <span id="page-4-4"></span>**Tópicos cobertos pelo exame**

#### <span id="page-4-5"></span>**Installing and Configuring a SharePoint Environment (25 percent)**

•Deploy new installations and upgrades.

◦This objective may include but is not limited to: running Visual Upgrade, performing an in-place upgrade, performing a database attach upgrade, analyzing a PreUpgradeCheck report, installing language packs, and scripting installations; analyzing ULS logs, installation error logs, and event logs to identify installation problems; and repairing installation errors

•Configure SharePoint farms.

◦This objective may include but is not limited to: configuring inter-server communications, server roles, high availability, InfoPath Forms Services (IPFS), Alternate Access Mappings (AAM), external sites, host headers, and applying and managing patches

•Configure service applications.

◦This objective may include but is not limited to: configuring service applications such as Business Connectivity Services (BCS), Access Services, Visio Services, Microsoft Office PerformancePoint Server 2007, user profiles, Microsoft Office Excel services, Managed Metadata Services (MMS), and IPFS •Configure indexing and search.

◦This objective may include but is not limited to: configuring FAST Search for SharePoint, crawl schedules, iFilters, crawl rules, content sources, scopes, managed properties, content types, search components, index partitioning, and federated search locations

#### <span id="page-4-6"></span>**Managing a SharePoint Environment (26 percent)**

#### •Manage operational settings.

◦This objective may include but is not limited to: configuring logging, quotas, monitoring levels, health reports, security, and SQL Server Reporting Services (SSRS) integration •Manage accounts and user roles.

◦This objective may include but is not limited to: managing user accounts, group accounts, managed accounts, computer accounts, and service accounts; and delegating site collection administration •Manage authentication providers.

#### Guia de Bolso Exame 70-667 - TS: Microsoft SharePoint 2010, Configuring - And Results 2010, Configuring - Pag.6

◦This objective may include but is not limited to: managing NTLM, Kerberos, claims-based, and formsbased authentication; and configuring Secure Store Service (SSS) and Active Directory Federation Services (AD FS)

## <span id="page-5-0"></span>**Deploying and Managing Applications (24 percent)**

#### •Manage Web Applications.

◦This objective may include but is not limited to: managing databases, Web Application settings, security, and policies

•Manage site collections.

◦This objective may include but is not limited to: managing site collection policies, features, caching, and auditing; configuring site collection security; configuring multi-tenancy; and configuring site collection quotas and locks

•Deploy and manage SharePoint solutions.

◦This objective may include but is not limited to: deploying and managing SharePoint solution packages, managing sandbox solutions, and managing user solutions

#### <span id="page-5-1"></span>**Maintaining a SharePoint Environment (25 percent)**

•Back up and restore a SharePoint environment.

◦This objective may include but is not limited to: configuring backup settings; backing up and restoring content, search, and service application databases; detaching and attaching databases; and exporting lists and sites

•Monitor and analyze a SharePoint environment.

◦This objective may include but is not limited to: generating health, administrative, and Web analytics reports; interpreting usage and trace logs; identifying and resolving health and performance issues •Optimize the performance of a SharePoint environment.

◦This objective may include but is not limited to: configuring resource throttling (large list management, object model override); configuring remote Binary Large Objects (BLOB) storage and BLOB and object caching; and optimizing services

# <span id="page-6-0"></span>**Tópico 1 – Instalação e Configuração do Ambiente**

# <span id="page-6-1"></span>**Upgrade – Requisitos**

Alguns requisitos são importantes de serem lembrados antes do upgrade. O principal são os cenários não suportados abaixo:

- Ambiente 32 bits (x86)
- Upgrade direto a partir de versões anteriores ao WSS v3 **SP2**/MOSS 2007 **SP2**
- Upgrade direto a partir de WSS v2/SPS 2003 ou anteriores
- Instalação side-by-side / gradual
- Windows Internal Database acima de 4GB

Um importante fator a levar em conta é que o SPS 2010 tem apenas versões em 64 bits e não utiliza mais o *Windows Internal database*, sendo baseado agora no SQL Server Express 2008.

Quantos ao requisitos de software para instalação do SPS 2010, a Microsoft automatizou o processo com a ferramenta que faz isso automaticamente ao se executar o setup:

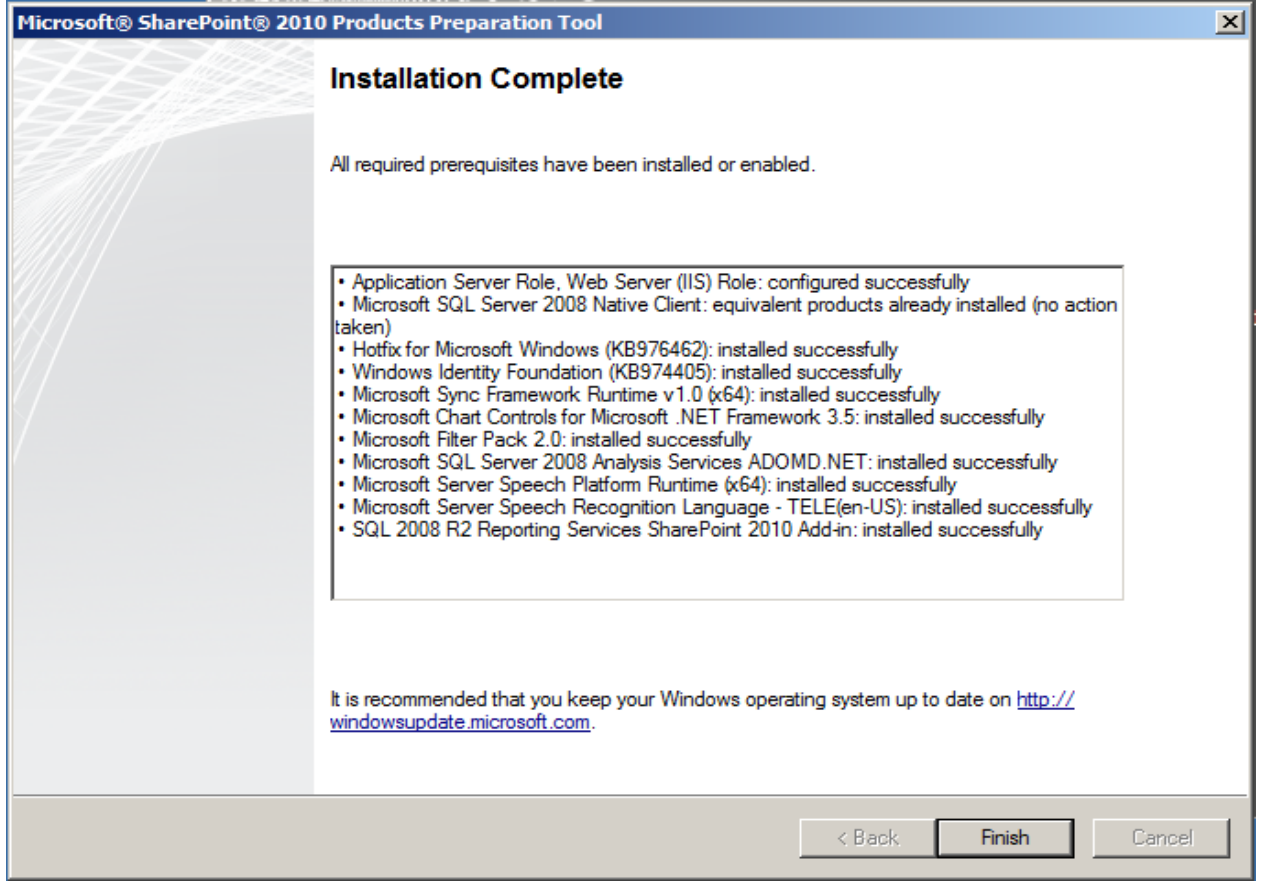

Veja que todos os pré-requisitos são mapeados, baixados e instalados com esta ferramenta que é executada como parte do setup.

## <span id="page-6-2"></span>**Upgrade - Automatizado**

Umas das formas de se fazer upgrade para o SharePoint 2010 é utilizando o próprio setup do produto. Ele detecta automaticamente que já existe uma instalação do WSS ou MOSS e automaticamente irá apresentar uma tela diferente da nova instalação com a opção de atualização, como a imagem abaixo:

Guia de Bolso Exame 70-667 - TS: Microsoft SharePoint 2010, Configuring - And Research 1998.8

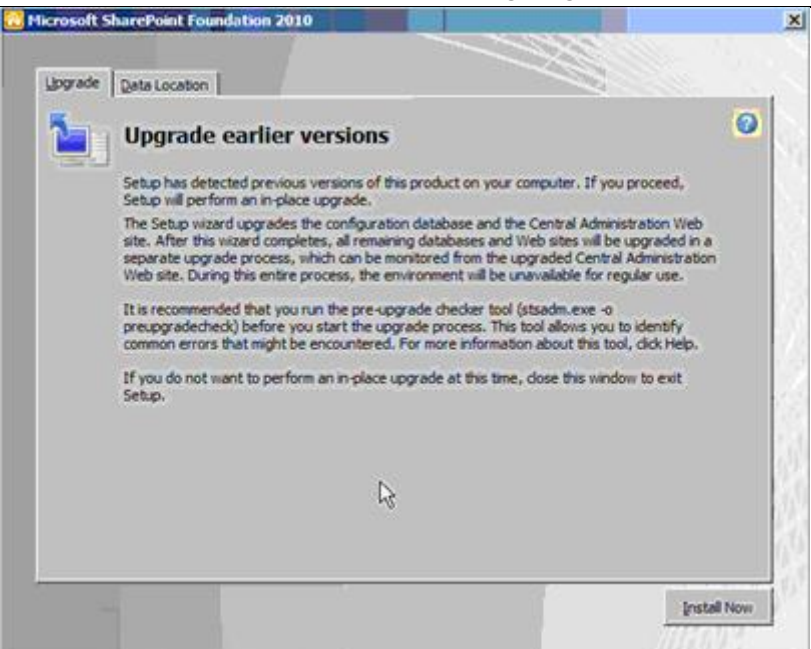

Na sequencia é necessário executar o *Configuration Wizard* que também já indicará que o processo é de upgrade. É importante que antes de fazer o *wizard* os sites não funcionaram, pois os assemblies já foram instalados no passo anterior mas o banco de dados ainda está na versão antiga.

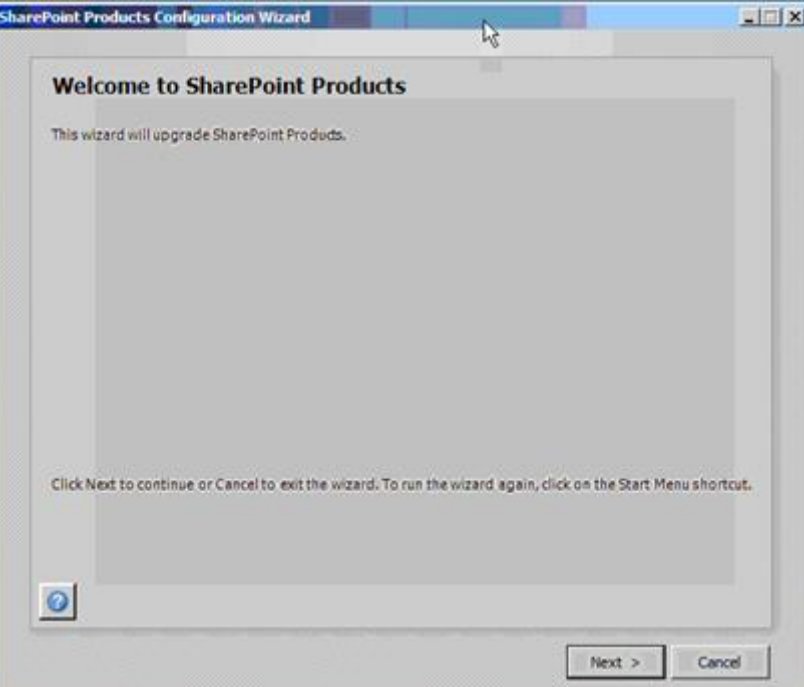

A tela seguinte do *Configuration Wizard* é importante. Ela indica o que você deseja fazer com os layouts já existentes. Um das opções (a segunda) indica que você quer preservar, ou seja, os sites já criados continuaram com o tema da versão do SPS 2007. Já a opções de alteração permite alterar apenas os layouts e preservar as customizações ou resetar inclusive as customizações. Lembrando que estas opções são propagadas para todos os sites do servidor.

Por exemplo, imagine que seu site tem um portal customizado. Se escolher a opção de preservar o tema nada será alterado e posteriormente poderá alterar pelo *Site Settings* de cada subsite. Já se escolher a opção de alteração e mandar preservar as customizações poderá ter um efeito ruim nos layouts, pois os temas serão alterados mas as webparts e customizações não, o que pode gerar uma deformidade se as customizações não utilizaram os estilos padrão dos temas.

Por fim, se escolher a opção *Reset All* poderá ter problemas com sites customizados, como por exemplo, um portal criado para sua intranet.

Guia de Bolso Exame 70-667 - TS: Microsoft SharePoint 2010, Configuring - And Research 2010, Configuring - Pag.9

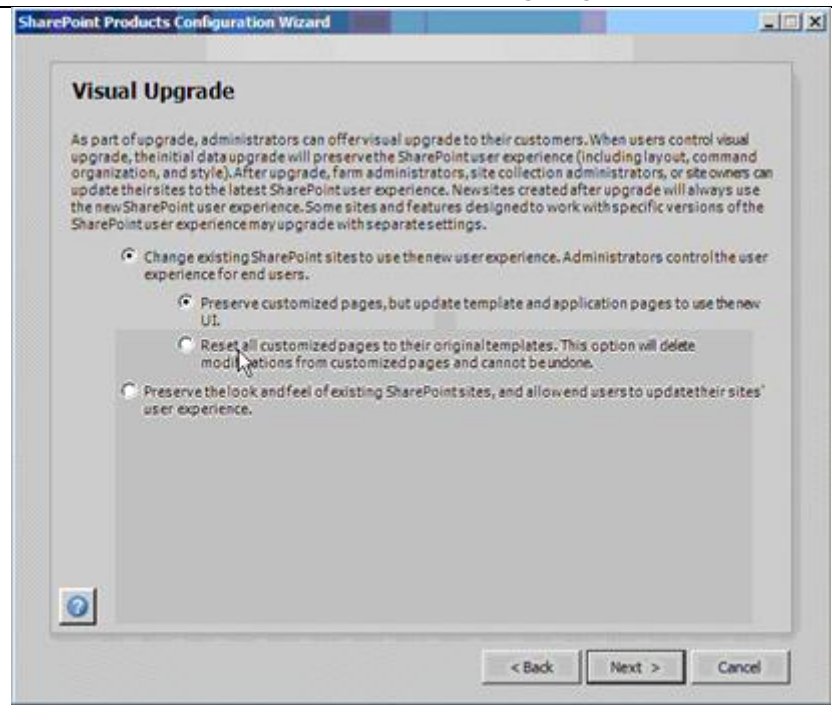

Ao final do *Configuration Wizard* você poderá ver o relatório de upgrade, que também pode ser visto a qualquer momento pelo *Central Administration*, como abaixo:  $\sim$ 

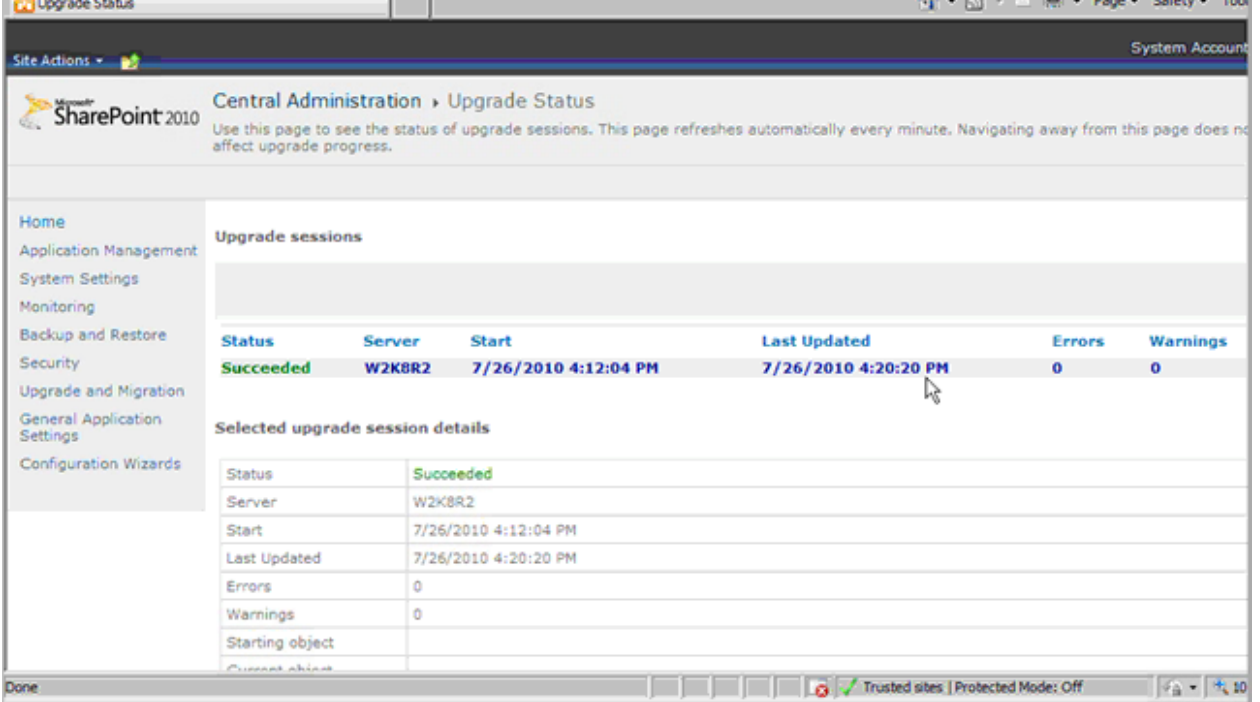

## <span id="page-8-0"></span>**Upgrade - Processo Pré-Upgrade**

Apesar de todo o processo poder ser feito automaticamente como vimos, o ideal é executar as validações antes. Os programas que fazem isso estão disponíveis a partir do SP2 do SPS 2007, e os dois comandos apresentados agora são instalados no SPS 2007 com o SP2.

O primeiro é um dos parâmetros do *STSADM* que se chama *PreUpgradeCheck*. A tela abaixo mostra o resultado deste utilitário e pode-se ver que ele avisará se temos ou não problemas. Caso sejam encontrados é necessário recorrer aos *papers* do *TechNet* para solução:

Guia de Bolso Exame 70-667 - TS: Microsoft SharePoint 2010, Configuring - The Rag.10 - Pag.10 **TT** Administrator: Command Prompt  $\Box$   $\times$ C:\Program Files\Common Files\Microsoft Shared\Web Server Extensions\12\BIN>stsa<br>dm.exe -o preupgradecheck dn.exe - preugy-adecheck<br>
Processing configuration file: OssPrellygradeCheck, xral<br>
Processing configuration file: User-electrical<br>
SearchContentSourcesInfo... Information Only<br>
SearchInfo... Information only<br>
Server Infor dn.exe Operation completed successfully. Please review the results at C:\Program Files\Common Files\Microsoft Shared\Web<br>Server Extensions\12\Logs\PreUpgradeCheck-20100514-150430-420.htm. C:\Program Files\Common Files\Microsoft Shared\Web Server Extensions\12\BIN>\_ Ao final do programa é gerado uma página HTML como abaixo: C:\Program Files\Common Files\Microsoft Shared\Web Server Extensions\12\LOGS\PreUpgradeCheck-20 - Window  $-$ lol $\times$ l C:\Program Files\Common Files\Microsoft Shared\Web Server Extensions\12\U > 4+ X Live Search  $\Omega$ .  $\sqrt[n]{\cdot \Box \cdot \Box \cdot \Box \cdot}$  Page  $\cdot \bigcirc$  Tools  $\cdot$ C: Program Files Common Files Microsoft Shared Web...  $\overline{\phantom{a}}$ **SharePoint Products and Technologies Pre-Upgrade Check Report** Start time: Friday, May 14, 2010 3:02:06 PM End time: Friday, May 14, 2010 3:02:42 PM **Information Only** Information Only : Search content sources and start addresses The following is a list of the content sources and start addresses for each shared service provider in the farm. SSP Name = SharedServices1 Content Sources = Content source "Local Office SharePoint Server sites" contains a total of 244 items from the following start addresses · http://sharepoint:27331/ · http://sharepoint/ · sps3://sharepoint/ · http://sharepoint:20612/ This is an informational rule for upgrade planning. For more information about this rule, see KB article 957409 in the rule article list at http://go.microsoft.com/fwlink/?LinkID=120257. Information Only: Informational rule to list the Office Server Search topology information The Office Server Search topology in this farm consists of the following components: Computer | Protected Mode: Off  $+100%$ Outro utilitário importante é o cmdlet do PowerShell do SPS 2007 *Test-SPContentDatabase* que não faz

alterações, mas complementa o comando acima verificando *Data orphans, Missing site definitions, Missing features* e *Missing assemblies*.

# <span id="page-10-0"></span>**Upgrade – Ambientes Single ou Farm Server**

Para Single Server basta executar o setup que automaticamente identificará o ambiente e iniciará no processo de upgrade como nos tópicos acima. O banco de dados é migrado automaticamente no *Configuration Wizard*. Já para ambientes Farm deve-se respeitar uma sequencia

Inicie o processo no servidor com Central Administration Site. IMPORTANTE: NÃO EXECUTE O CONFIGURATION WIZARD AINDA

- 1. Execute o setup em cada um dos outros servidores
- 2. Execute o Configuration Wizard no servidor com o Central Administration que irá migrar o banco de dados e as configurações
- 3. Execute o Configuration Wizard nos outros servidores

Referencias adicionais sobre o Upgrade:<http://technet.microsoft.com/en-us/library/cc303309.aspx> e <http://technet.microsoft.com/pt-br/magazine/ff770990.aspx>

Webcast apresentado sobre este tema (português): [https://msevents.microsoft.com/CUI/WebCastEventDetails.aspx?culture=pt-](https://msevents.microsoft.com/CUI/WebCastEventDetails.aspx?culture=pt-BR&EventID=1032456610&CountryCode=BR)[BR&EventID=1032456610&CountryCode=BR](https://msevents.microsoft.com/CUI/WebCastEventDetails.aspx?culture=pt-BR&EventID=1032456610&CountryCode=BR)

# <span id="page-10-1"></span>**Upgrade – Attach Database**

Esta é uma forma que pode ser utilizada, apesar de um pouco mais arriscada:

- 1. Instale o novo farm ou servidor com SPS 2010
- 2. Execute o cmdlet *Test-SPContentDatabase* no servidor SP2007 para verificar o estado, como já abordado acima.
- 3. Copie o banco de dados para o servidor SQL utilizado pelo SPS 2010
- 4. Execute o cmdlet *Mount-SPContentDatabase* OU execute o *Configuration Wizard* no servidor SPS 2010. Executar o wizard ao invés do cmdlet permite migrar os temas.

# <span id="page-10-2"></span>**Instalação – Ambiente Stand Alone ou Farm**

Apesar de na tela inicial já contem esta opção o recomendado é utilizar a opção *Server Farm* por que a opção *Stand Alone* do wizard fará a instalação de forma que alterações posteriores se tornam complicadas.

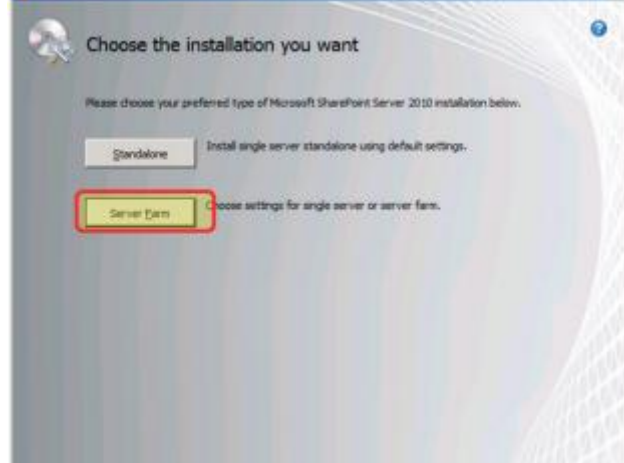

Na sequencia do programa de instalação escolha a opção instalação completa:

Guia de Bolso Exame 70-667 - TS: Microsoft SharePoint 2010, Configuring - 2010 - Pag.12

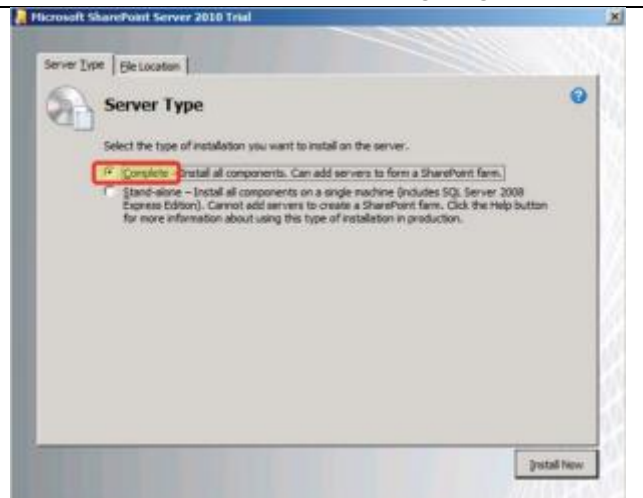

Após isso, basta executar o *Configuration Wizard* passando o nome do servidor SQL, o nome do banco a ser criado, a conta de usuário, a porta do site de administração e o tipo de autenticação (NTLM ou Kerberos). O que muda uma instalação *Stand Alone* de uma *Farm* é a opção abaixo:

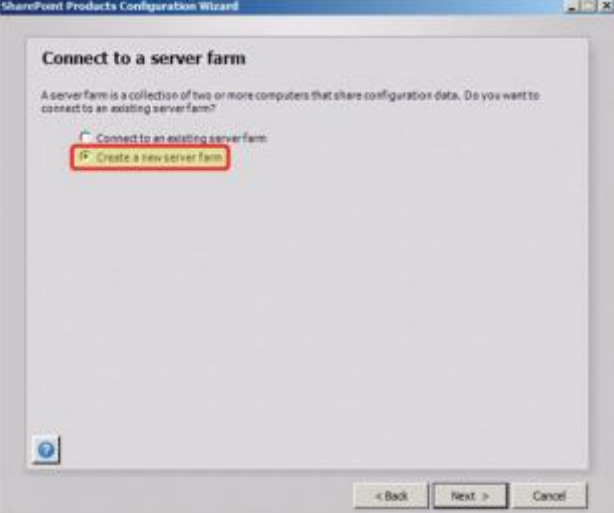

Se for escolhido a opção *Create* será necessário informar o nome do banco de dados A SER CRIADO*,* enquanto se utilizar *Connect* deverá indicar o banco de dados QUE JÁ EXISTE e que foi criado ao instalar o primeiro servidor. Durante a instalação, seja no modo visual ou automatizado abaixo são criados arquivos na pasta *Temp* com o nome *Sharepoint Server Setup\*.log* e procure por erros apresentados no formato de *Stack* do .NET

#### <span id="page-11-0"></span>**Instalação – Au**t**omatizando**

A instalação automatizada do SPS 2010 pode ser feita por utilizar arquivos xml que já estão no aplicativo de instalação. Para isso se utiliza o comando *Setup.exe /Config:arquivo xml*.

Os arquivos que já vem com o instalador estão na pasta *Files* e divididos por subdiretórios, onde temos *Setup, SetupFarm, SetupFarmUpgrade* entre outros, que neste exemplo respectivamente são para automatizar stand alone, farm e upgrade.

Para instalar novos serviços e features utilize cmdlets como por exemplo o *Install-SPService e Install-SPFeature* entre outros. Mais detalhes em<http://technet.microsoft.com/en-us/library/cc262839.aspx>

#### <span id="page-11-1"></span>**Instalação – Language Packs**

Os LPs são pacotes para idiomais e o mesmo LP é utilizado no SPS, Project Server e Search Server e tem suporte a mais de 30 idiomas, o que inclui o português Brasil.

Para fazer o download e instalação utilize o lin[k http://technet.microsoft.com/en-us/library/cc262108.aspx](http://technet.microsoft.com/en-us/library/cc262108.aspx) que tem tanto o caminho para download quanto um guia de instalação, seja no servidor SPS, Search ou IIS. Note que após instalado o LP é possível desinstalá-lo, desde que não o idioma padrão do SPS.

#### **Configuração – Comunicação entre servidores**

A comunicação entre servidores pode ser feitas por meio dos *proxies*. O diagrama abaixo mostra como esta comunicação é feita entre os servidores do farm e o SQL Server:

Guia de Bolso Exame 70-667 - TS: Microsoft SharePoint 2010, Configuring - 2010 - Pag.13

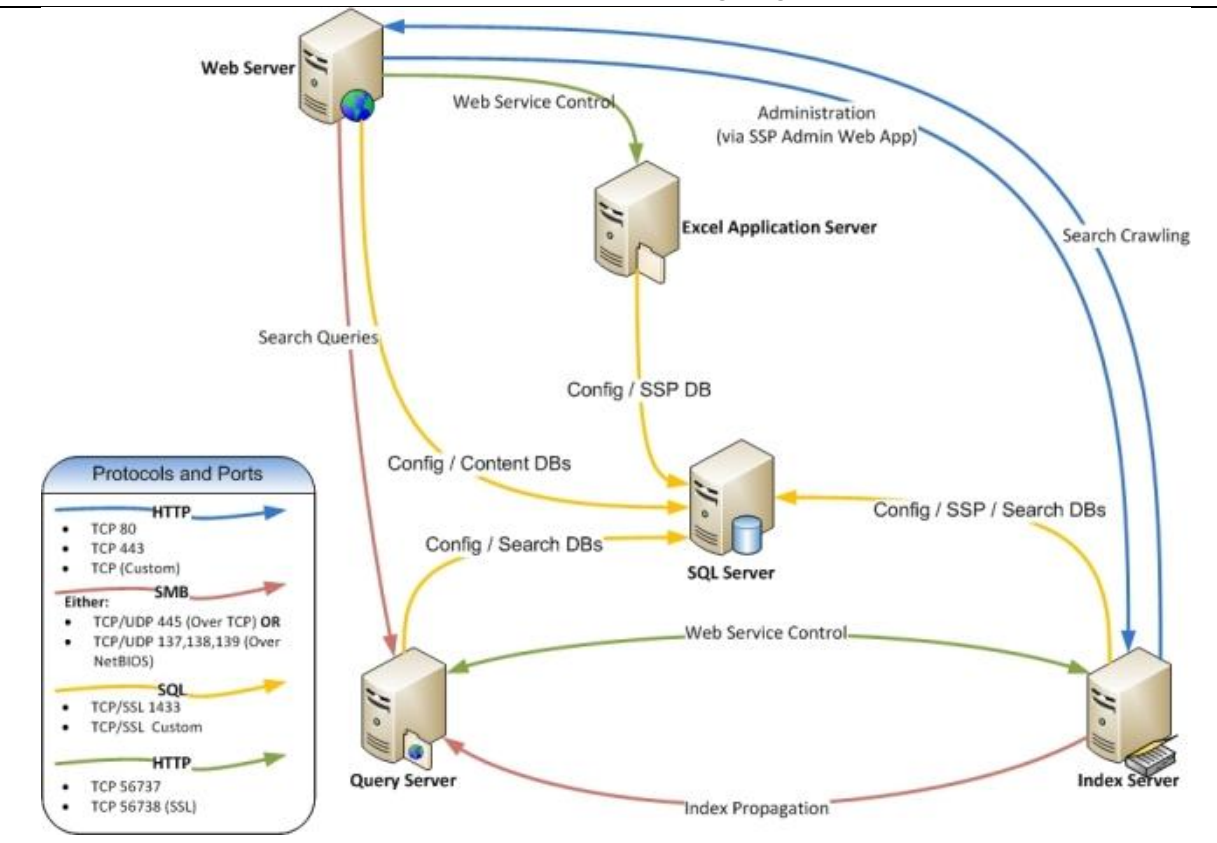

#### No blog do time do SPS da Inglaterra tem uma boa explanação sobre o tema:

[http://blogs.msdn.com/b/uksharepoint/archive/2009/01/05/sharepoint-ports-proxies-and-protocols-an](http://blogs.msdn.com/b/uksharepoint/archive/2009/01/05/sharepoint-ports-proxies-and-protocols-an-overview-of-farm-communications.aspx)[overview-of-farm-communications.aspx](http://blogs.msdn.com/b/uksharepoint/archive/2009/01/05/sharepoint-ports-proxies-and-protocols-an-overview-of-farm-communications.aspx)

Para configurar as contas de serviço e as contas dos administradores acesse o *security*

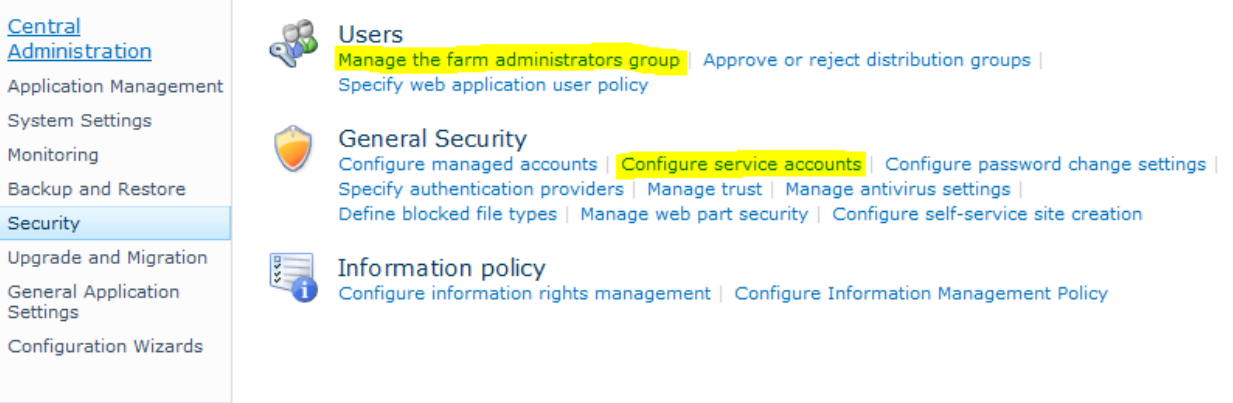

## <span id="page-12-0"></span>**Configuração – Server Roles**

As roles são os diferentes papeis, ou funções, desemprenhadas pelos servidores que fazem parte do farm. Estas podem ser distribuídas entre eles e definidas no menu abaixo:

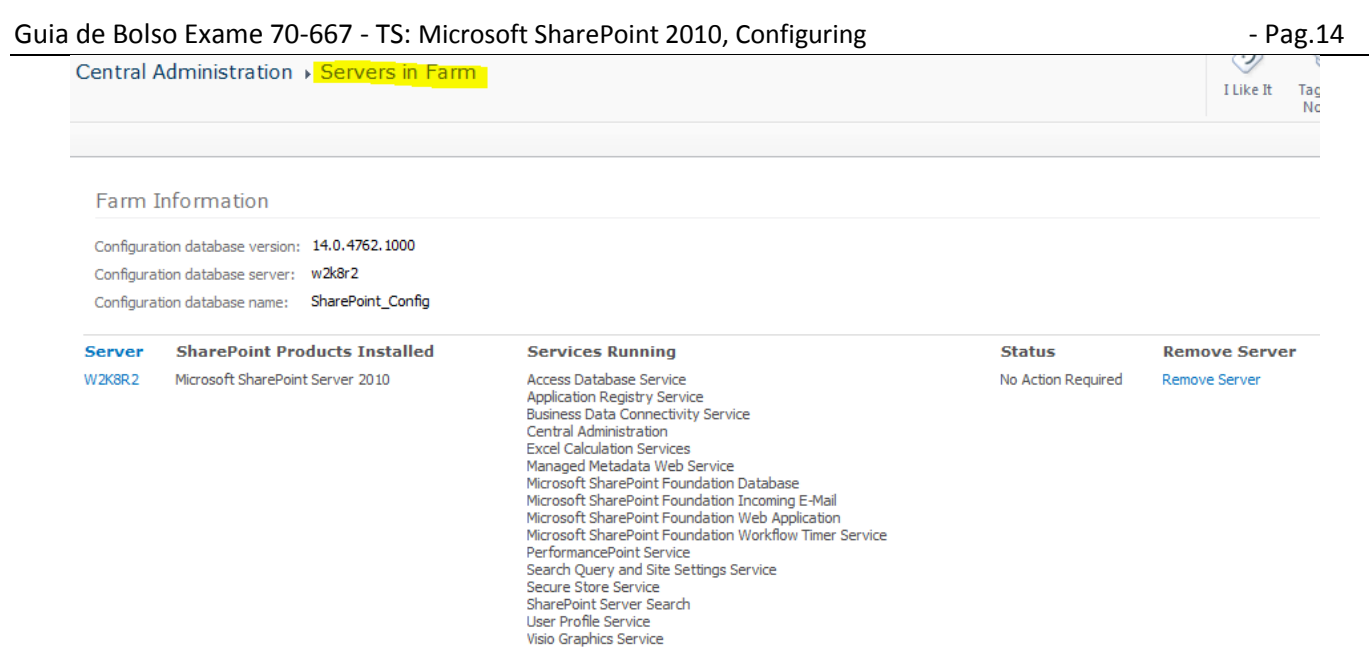

Para configurar os diferentes serviços em um servidor especifico acesse a opção *Manage services on server* como a tela abaixo demonstra:

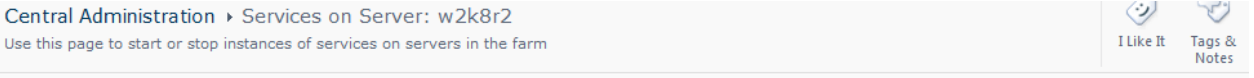

 $\bullet$ 

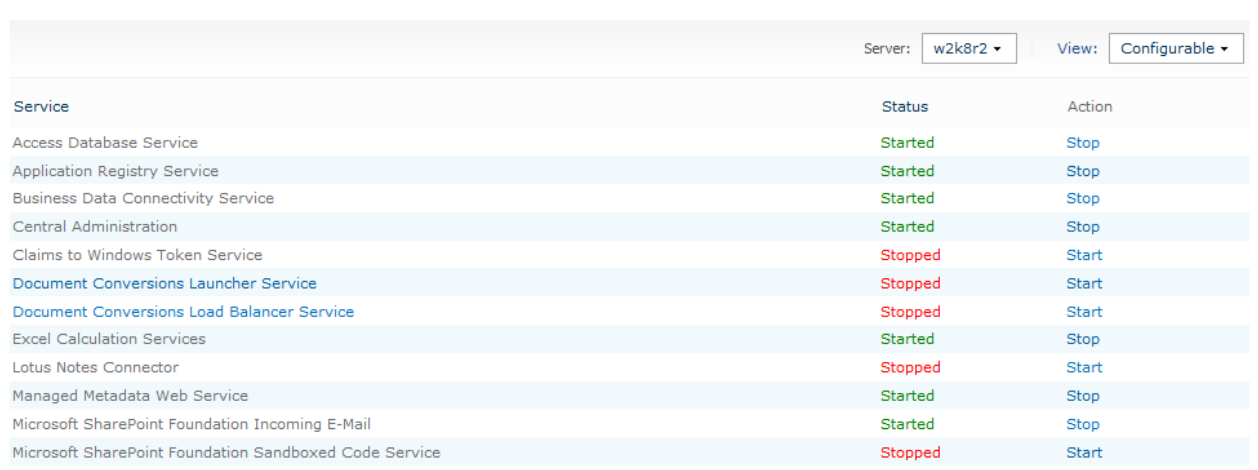

Note que é tanto possível indicar o estado dos serviços como também configurar os que estão com estado *Stop* para fazer a inicialização do serviço. Serviços já inicializados precisam ser parados para alterar.

## <span id="page-13-0"></span>**Configuração – Alta disponibilidade**

Para garantir alta disponibilidade no SPS 2010 é necessário ter um farm com os servidores onde mais de um tenham os mesmos serviços para suportarem a demanda.

Para que este serviço funcione deve ser utilizado tecnologias de *Load Balance* (NLB) que pode trabalhar no modo *Host Priority* onde ele testa qual dos servidores está em funcionamento e direciona TODAS as chamadas para este ou em modo *Balanced* onde as requisições são distribuídas entre os servidores.

Já no caso do banco de dados não é possível utilizar o NLB, implementando o S*erver Cluster* que é uma solução baseada em hardware onde dois servidores compartilham o mesmo *storage* de discos.

## <span id="page-13-1"></span>**Configuração – IPFS**

Este recurso permite integrar formulários criados no Office InfoPath com o SPS para criar aplicações. Estes formulários podem conter dados externos, acessar web services, gravar dados e permitem programação em .NET Framework com os controles como botões, textbox, listbox e outros. Para configurá-lo acesse o menu abaixo:

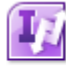

**InfoPath Forms Services** 

Manage form templates | Configure InfoPath Forms Services | Upload form template | Manage data connection files | Configure InfoPath Forms Services Web Service Proxy

#### Guia de Bolso Exame 70-667 - TS: Microsoft SharePoint 2010, Configuring - 2010 - Pag.15

Cada formulário pode ser ativado ou desativado utilizando o menu abaixo e note que se a opção *Activate a Site Collection* é essencial para que o formulário possa ser utilizado:

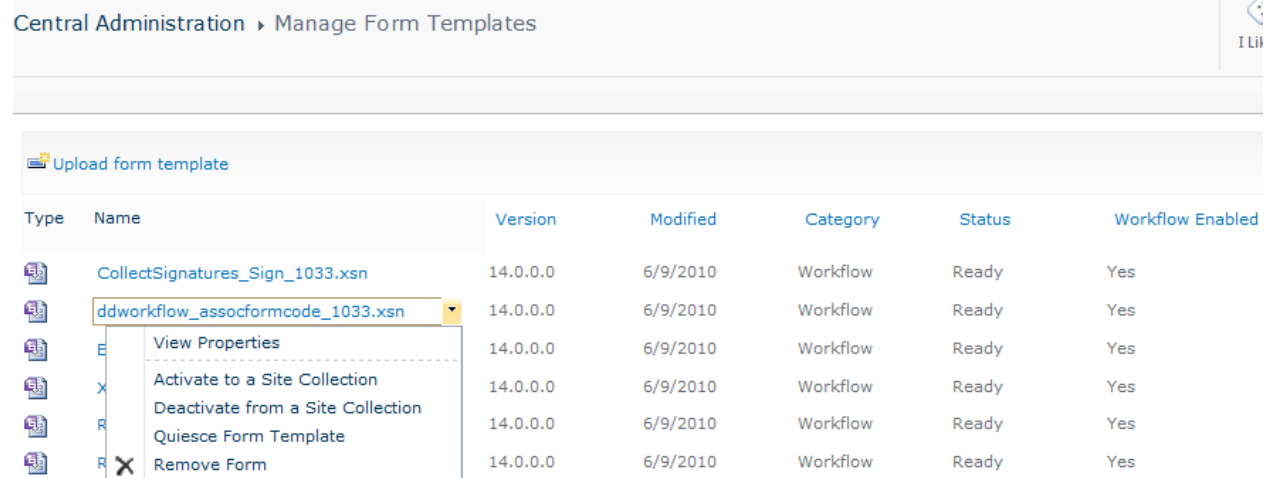

Na configuração do serviço destaca-se duas propriedades. A primeira indica que o formulário poderá ser visualizado no browser, sem o cliente abrir o InfoPath ao clicar no formulário. A segunda é importante quando um formulário utiliza fonte de dados com SQL onde a autenticação é feita com usuário fixo e não integrado:

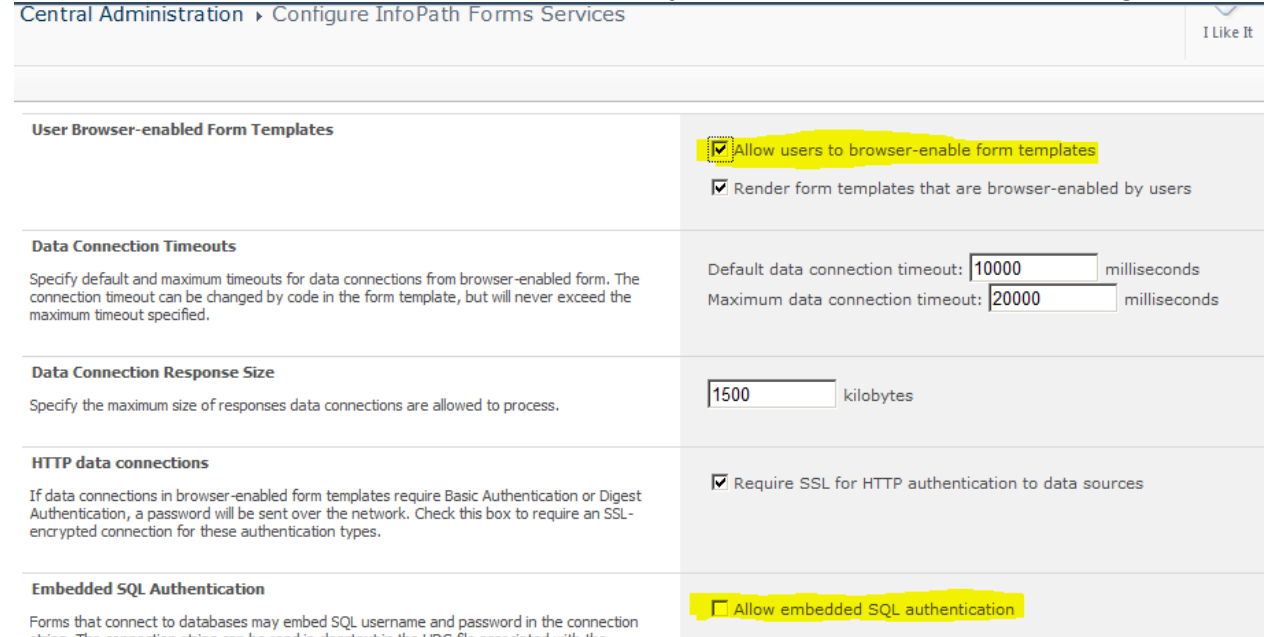

Por fim, no IPFS também é possível fazer upload de arquivos para conexão com BD no formato UDF e utilizar web servisse como proxy. Neste ultimo caso você também deve habilitar o uso de autenticação dos forms pelo usuário abaixo da opção na tela acima.

#### <span id="page-14-0"></span>**Configuração – AAM**

O *Alternate Access Mapping* permite que se mapeie os diferentes URLs que forem utilizados pelo usuário para chegar no portal. Se o mapeamento não estiver configurado pode não haver resposta do SP.

Central Administration > Alternate Access Mappings Dedit Public URLs | 대표 Add Internal URLs | 대표 Map to External Resource Alternate Access Map **Internal URL** Public URL for Zone Zone http://w2k8r2 Default http://w2k8r2 http://w2k8r2:45000 Default http://w2k8r2:45000

Cada *web application* pode conter até 5 mapeamentos, como intranet, internet, extranet, default e customizado.

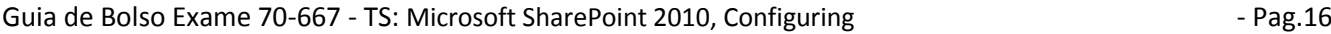

<span id="page-15-0"></span>Uma das importantes funções de criar o AAM é no caso de certificados SSL para acesso externo.

#### **Configuração – SendTo**

Esta configuração permite criar conexões com sites do SPS 2010 ou anteriores utilizando uma URL para postagem. Com isso é possível enviar documentos de um farm ou web application diferente, facilitando a integração em ambientes com múltiplos sites.

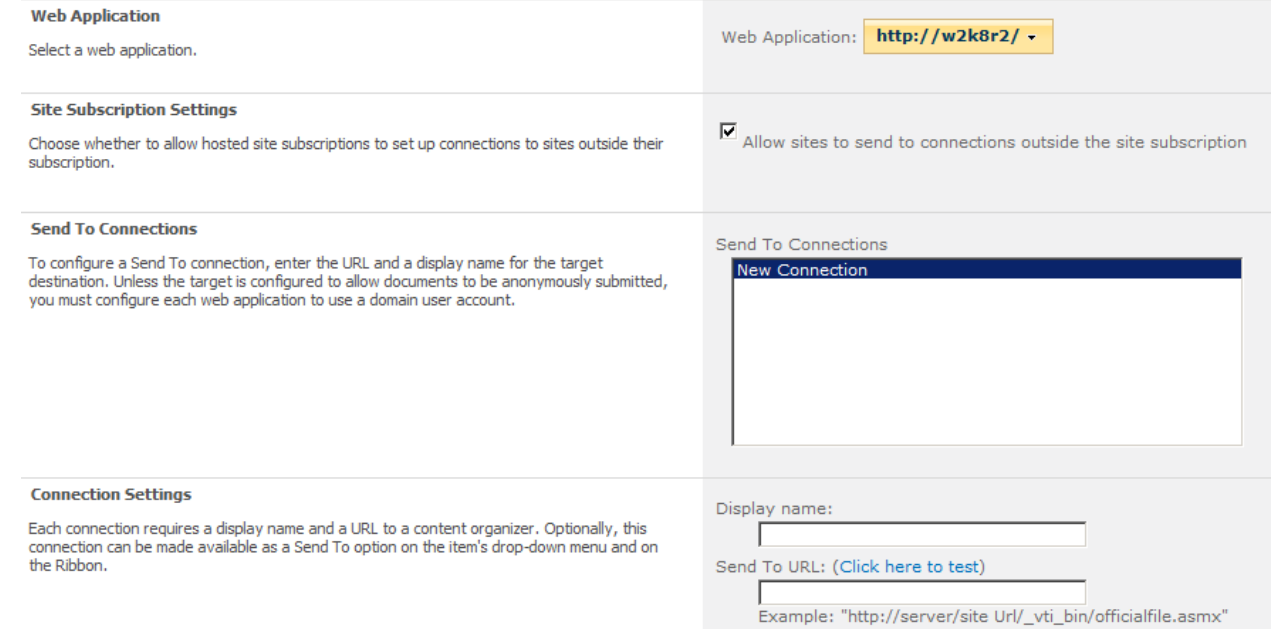

## <span id="page-15-1"></span>**Configuração – BCS**

O Business Data Connectivity Services permite que dados externos, por exemplo, dados vindo de um servidor de banco de dados, sejam vistos como fonte de dados em listas e outros recursos.

Para acessar entre em *Application Management -> Manage Service Applications -> Business Data Connectivity Services* e faça a importação dos arquivos BDC criados pelo SharePoint Desginer:

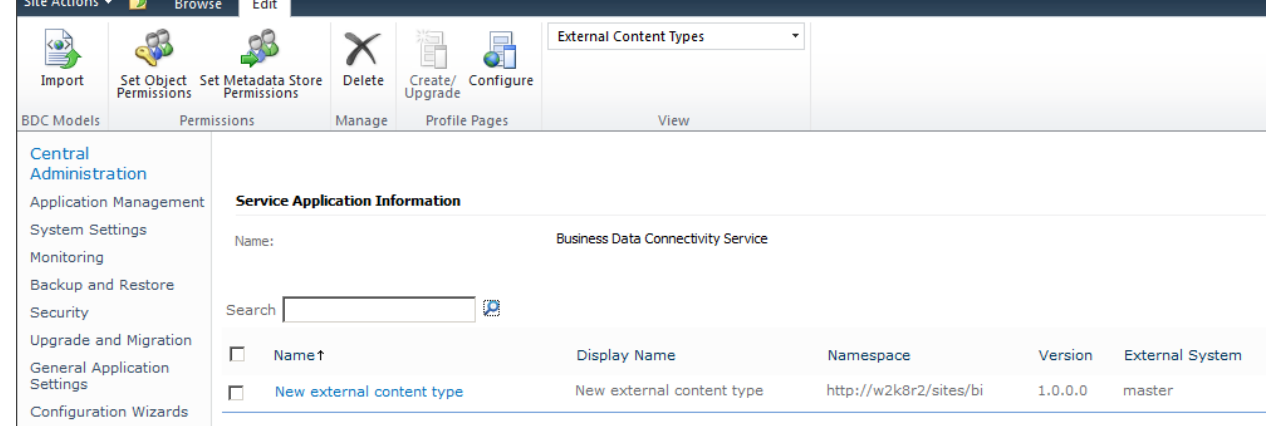

Abra o site do SPS Designer e escolha *External Content Typer*, inclua um novo item e ao clicar no opção "Click here to discover..." verá a segunda tela abaixo onde poderá escolher o local dos dados a serem importados:

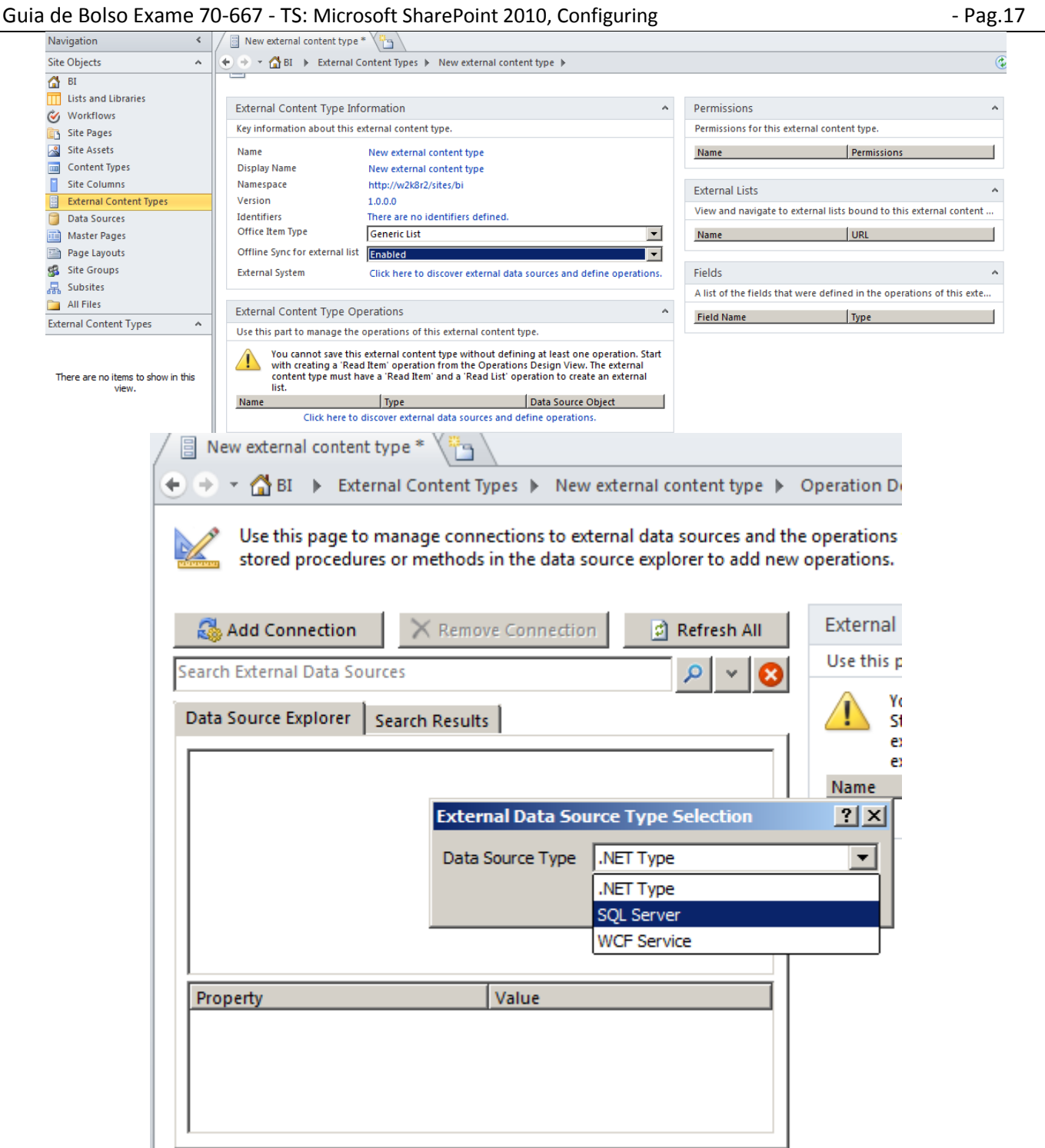

Na sequencia será possível criar as operações, ou seja, o que será integrado com o SPS de cada tabela escolhida, como exemplo abaixo onde iremos habilitar todas as operações:

Guia de Bolso Exame 70-667 - TS: Microsoft SharePoint 2010, Configuring - The Rag.18

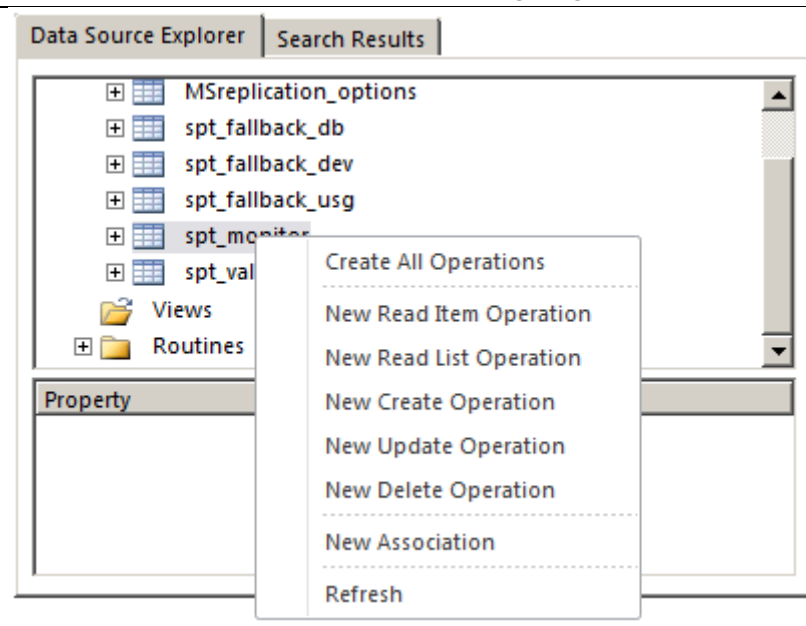

Ao fechar a tela de edição dos dados eles serão automaticamente registrados no SP, como na primeira tela deste tópico.

<span id="page-17-0"></span>Para fazer atualizações basta voltar ao SPS Designer e editar a conexão ou operações.

#### **Configurações – Excel Services**

Estas configurações são importantes pois os serviços de BI utilizam planilhas de Excel para gerar gráficos, assim como Excel Web Part que permite alerações em planilhas diretamente a partir da interface. A tela a seguir demonstra as várias opções que são configuráveis:

Central Administration ▶ Manage Excel Services Application

Use this page to change settings for Excel Services Application

#### **Global Settings**

Define load balancing, memory, and throttling thresholds. Set the unattended service account and data connection timeouts.

**Trusted File Locations** Define places where spreadsheets can be loaded from.

**Trusted Data Providers** Add or remove data providers that can be used when refreshing data connections.

**Trusted Data Connection Libraries** Define a SharePoint Document Library where data connections can be loaded from.

**User Defined Function Assemblies** Register managed code assemblies that can be used by spreadsheets.

- Global Settings Permite definir tempo de conexão, se as planilhas vão poder acessar dados externos, receber alterações dinâmicas, tipo de autenticação e uso de cache para arquivos não alterados.
- Trusted File Locations Indica os diretórios onde se poderá utilizar planilhas, pode ser UNC para acessar arquivos que estão em um file server ou outro servidor SPS
- Trusted Data Providers Lista dos Providers de dados, como OLEDB, SQLClient, ODBC, etc
- Trusted Data Connection Libraries Define as Document Librarys que poderão ser acessadas
- User Defined Functions Assemblies DLLs criadas em .NET para integração com planilhas

#### <span id="page-17-1"></span>**Configurações – Access Services**

Muito simular ao acima do Excel, mas só contem a parte de Global Settings.

É importante configurar para que funcione o recursos de integração com Access que todas as listas possuem, se este serviço não estiver configurado, estas integrações poderão incorrer em timeout ou erros.

#### <span id="page-17-2"></span>**Configurações – Visio Services**

Similar aos anteriores, contendo as configurações Global Settings e Trusted Data Providers.

Guia de Bolso Exame 70-667 - TS: Microsoft SharePoint 2010, Configuring - 2010 - Pag.19

<span id="page-18-0"></span>É útil para permitir que documentos *vsd* sejam mostrados na interface web do SPS 2010 diretamente sem o Visio.

## **Configurações – PerformancePoint Services**

Similar aos anteriores, mas contem a opção adicional de importação de dashboards e scorecards caso já exista um banco de dados do OPPS disponível:

> PerformancePoint Service Application Settings Configure settings such as cache durations, filter behavior, and query time-out.

**Trusted Data Source Locations** 

Define SharePoint locations to store data sources.

**Trusted Content Locations** Define SharePoint locations to store content such as dashboards and scorecards.

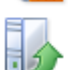

Import PerformancePoint Server 2007 Content Load content such as dashboards and scorecards from an existing database.

O OPPS é um interessante recurso para montar páginas com KPI e relatórios prontos com analises de forecast, desempenho, avaliações, etc. Porem, note que o OPPS é um produto separado do SPS 2010, assim como o Project Server.

# <span id="page-18-1"></span>**Configurações – User Profile Services**

Diferente dos anteriores este é um serviço completo para gerenciamento dos dados que o SPS fornecerá sobre os usuários. Neste que se configura a integração com o AD e podemos criar atributos adicionais:

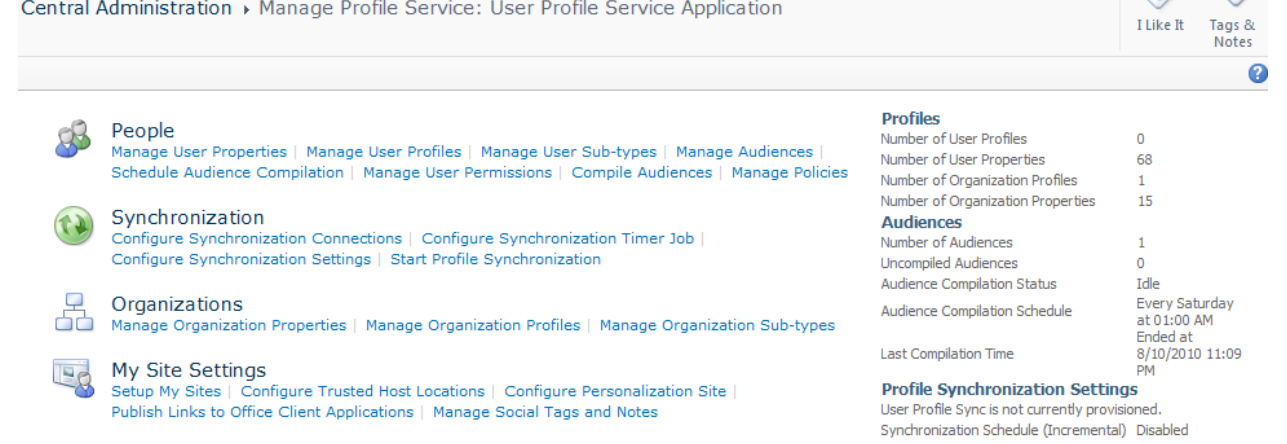

Em profiles além das configurações mais óbvias que são a lista de propriedades, gerenciamento dos perfis, segurança, dados da empresa e alguns outros, temos itens bem interessantes e úteis. Em cada perfil é possível o usuário indicar quem poderá ver seus dados, como em redes sociais da internet:

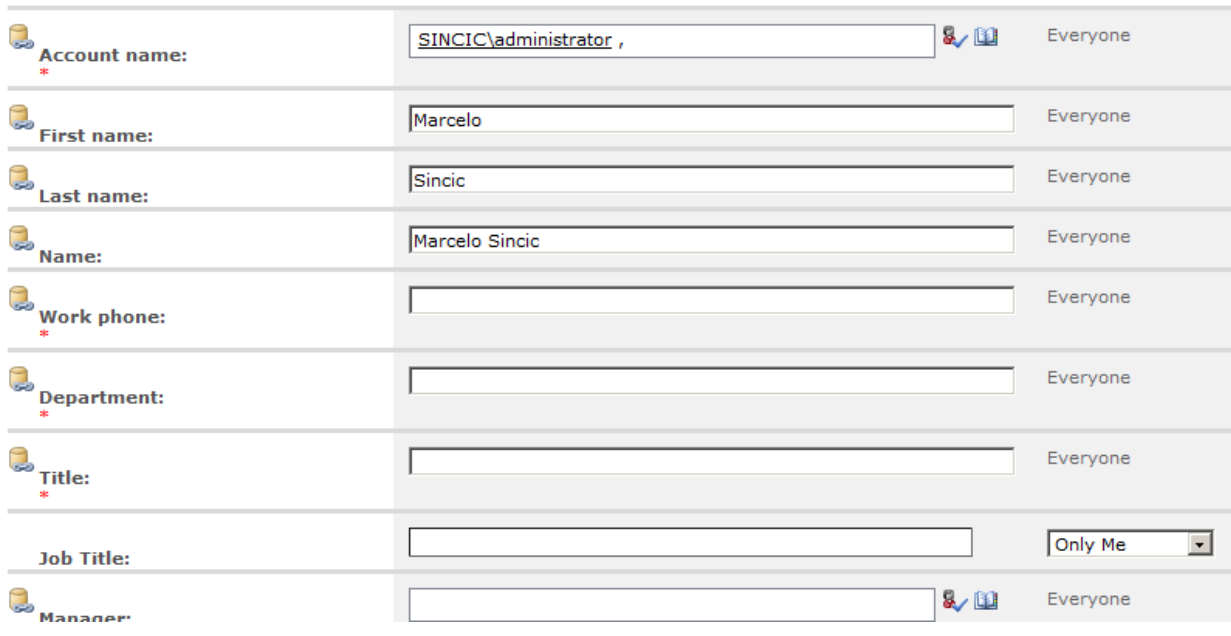

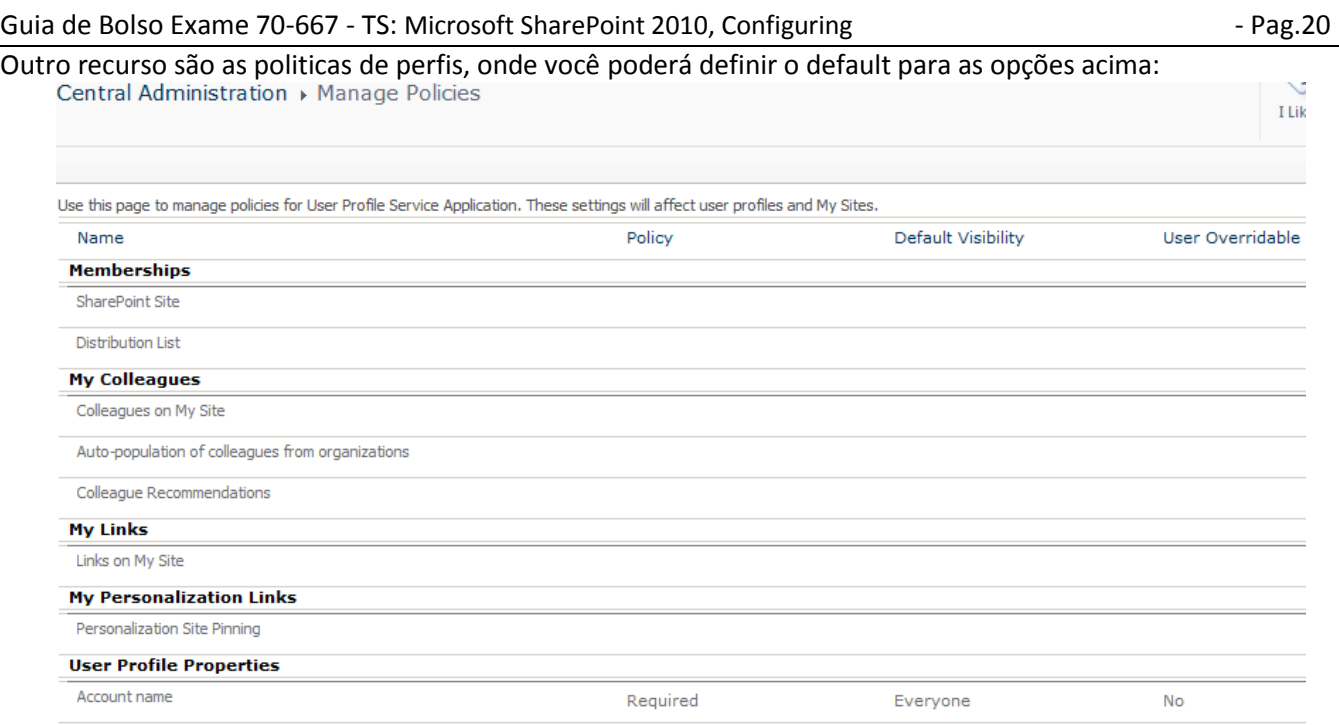

Por exemplo, gerenciamento de audiências. Estas servem como grupos, mas ao invés de segurança proveem uma forma de customizar customizações. Para isso ao se criar uma web part, por exemplo, podemos indicar que aquela web part só aparece para usuários da audiência desejada.

É importante lembrar que as audencias precisam ser compiladas, ou atualizadas para funcionarem. Outro exemplo são os perfis de organizações, onde podemos criar como que grupos, baseados na empresa, ou organização a que estão vinculados.

É importante também que o SPS 2010 tem recursos de redes sociais, como indicador de presença e outros recursos. Para isso é importante configurar pelo *Manage User Permissions,* não só se o usuário poderá usar recursos, como também a possibilidade de criar o site pessoal (*my site*):

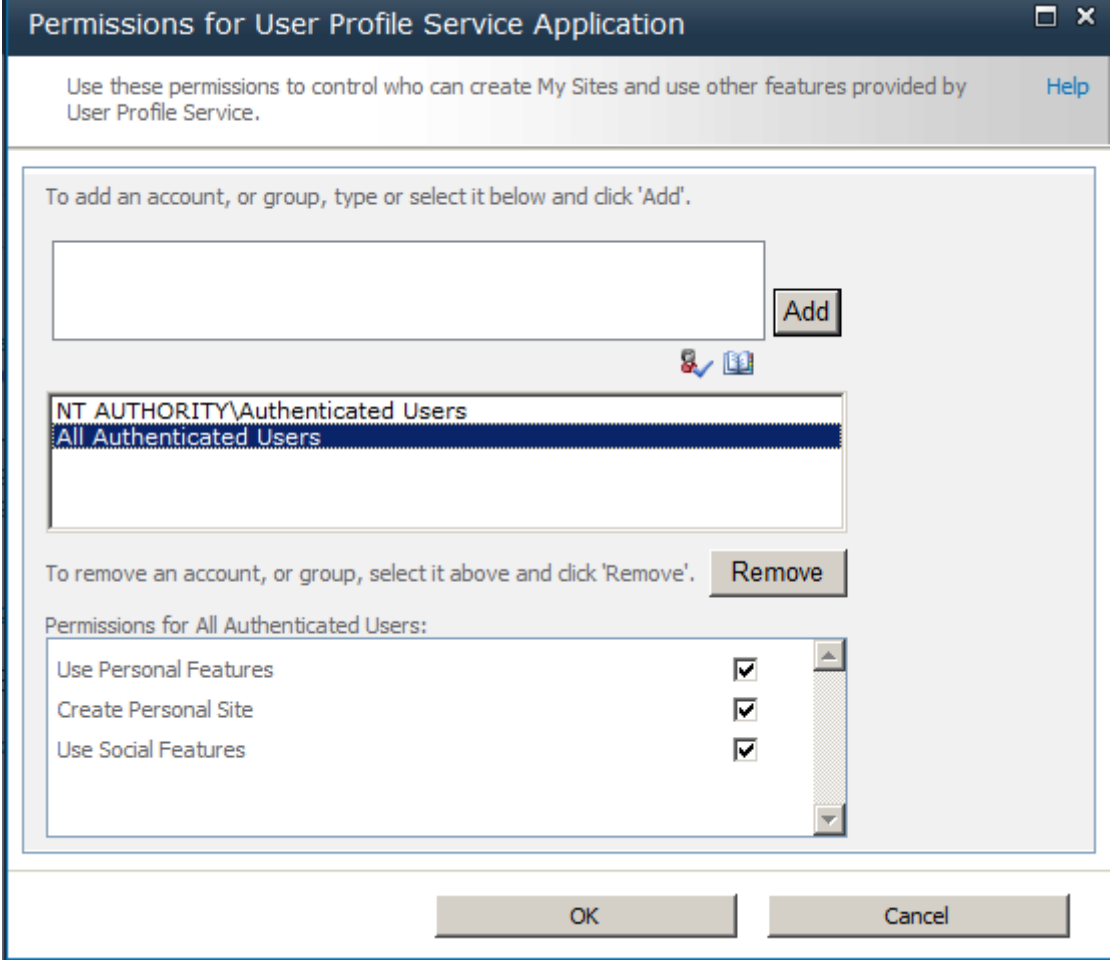

Outro item importante se configurado relacionado com o acima é o S*etup My Sites*, já que desejamos indicar o nome que o site terá e onde ele ficará hospedado nas árvores do SP, assim como outras opções:

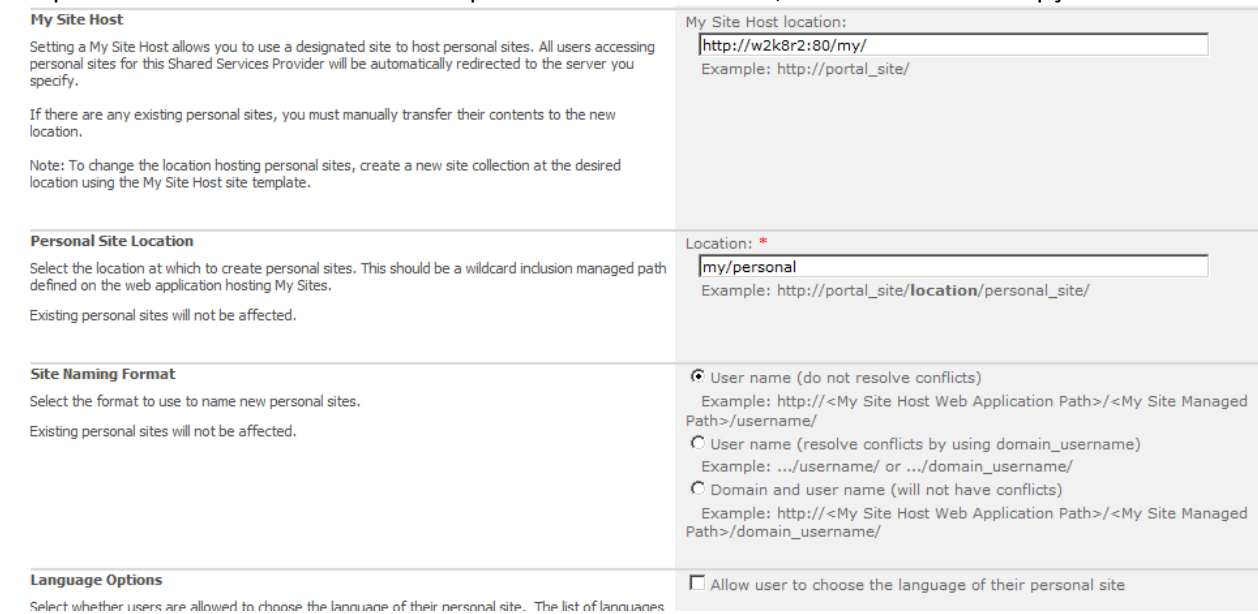

Já a sincronização de profiles pode ser feita com AD, LDAP ou até mesmo BCS. Utilize as opções de agendamento para indicar o tempo de atualização dos dados.

#### <span id="page-20-0"></span>**Configurações – MMS**

O Metadata Management Service tem a função de criar na empresa uma "taxonomia", ou padronização de termos. Por exemplo, criar a palavra "Tecnologia" para que se torne um padrão na empresa. Com isso quando o usuário digitar "Vend" em uma caixa de texto aparecerá abaixo uma caixa de sugestão com a palavra "Vendedor" e "Vendas".

Este recurso é similar ao Intelisense do Visual Studio ou quando estamos fazendo uma pesquisa na internet. O primeiro passo é definir o administrador do serviço em "Term store administrators". Salve e poderá criar sua própria lista de palavras e termos, incluindo o idioma e os sinônimos:

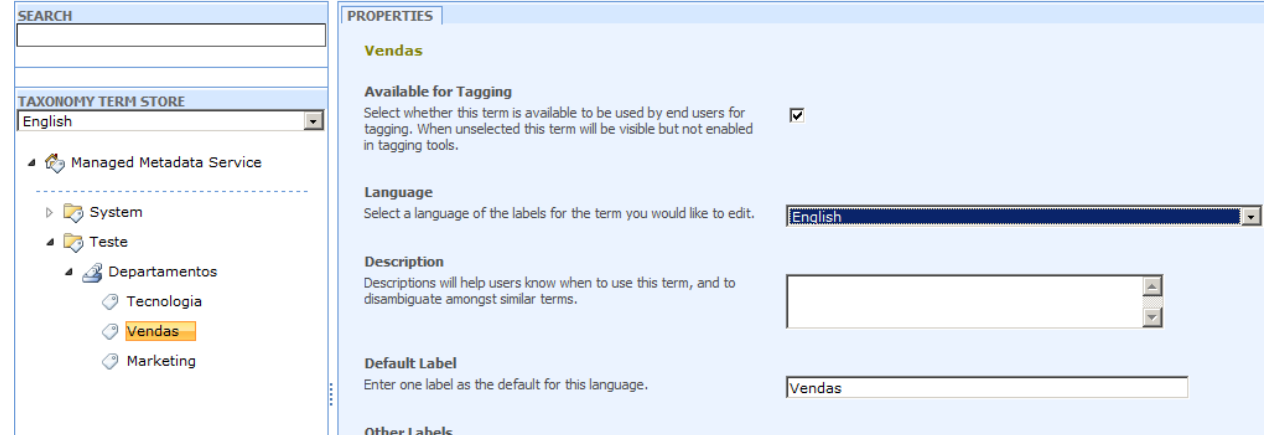

Depois ao criar uma coluna em uma lista do SharePoint é possível dizer que o tipo dela é *Matadata* e indicar o grupo de termos, como abaixo na coluna de uma lista:

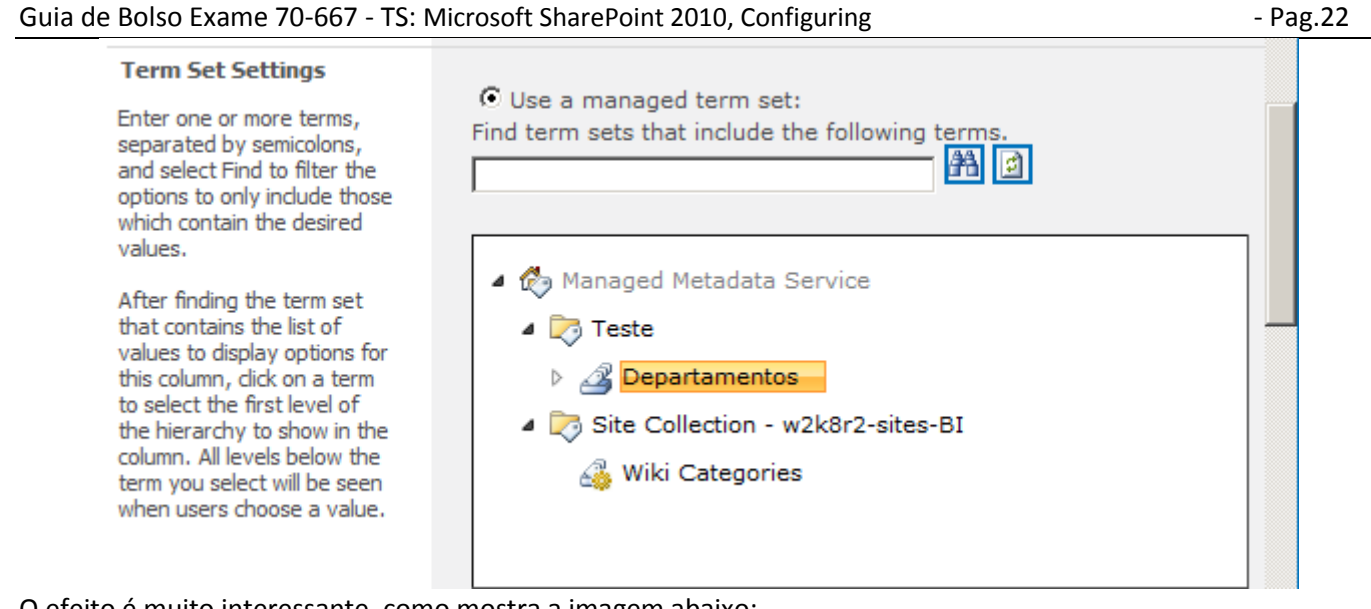

#### O efeito é muito interessante, como mostra a imagem abaixo:

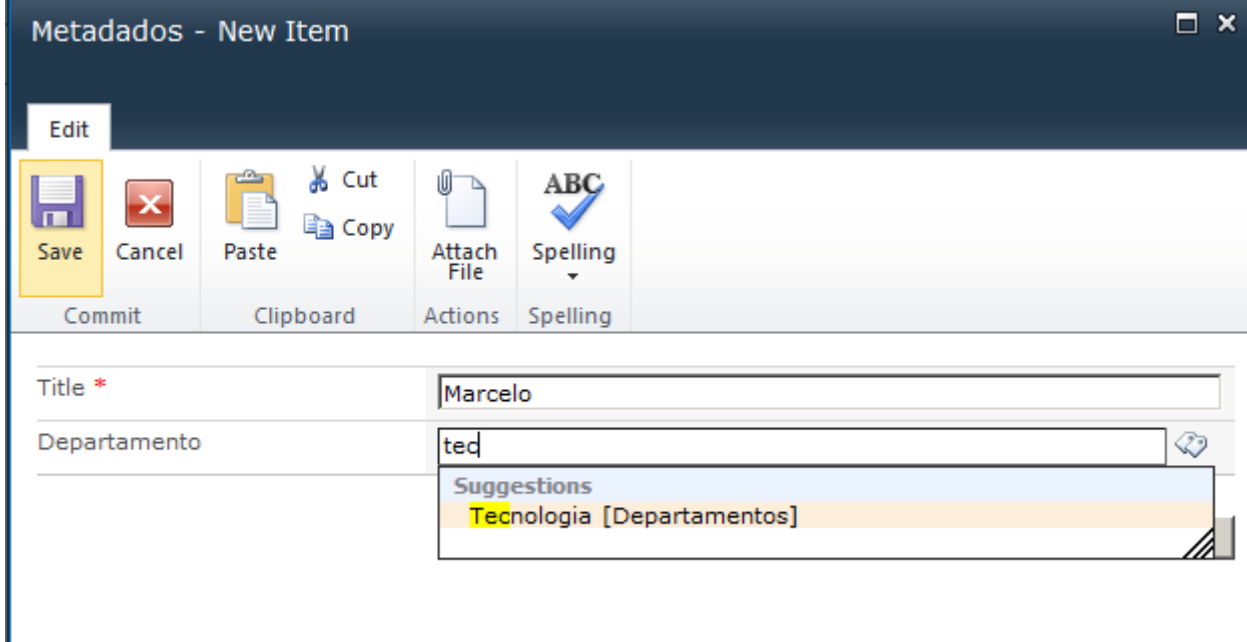

## <span id="page-21-0"></span>**Search e Indices - Configurando**

As configurações de pesquisa ficam no menu *General Application Settings*:

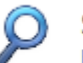

Search Farm Search Administration | Crawler Impact Rules

Após acessar o serviço de Search podemos configurar suas diversas funções com as duas imagens abaixo:

#### SharePoint 2010 Central Administration > Search Service Application: Search Administration

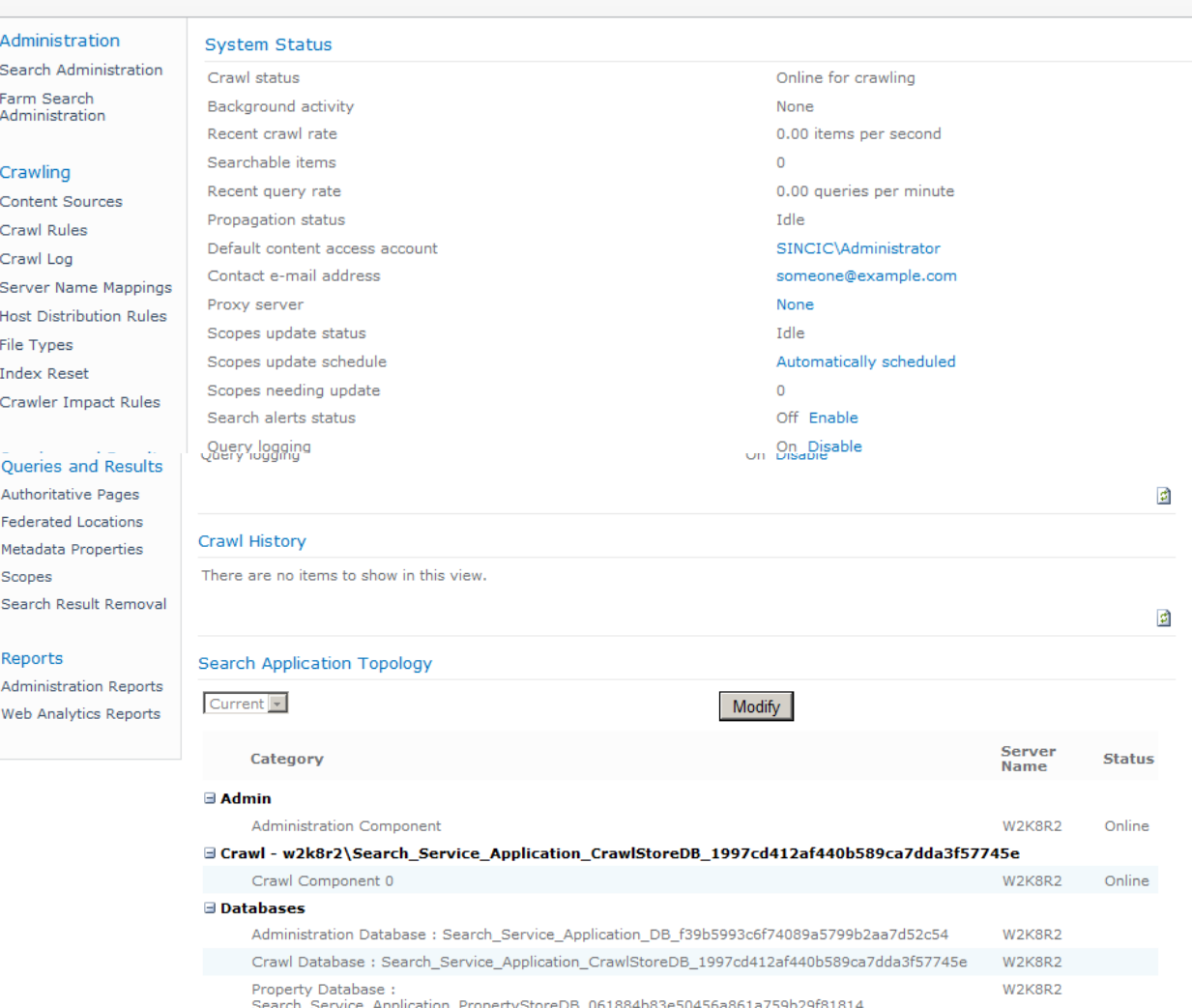

A primeira parte a ser configurada é o *Content Resources* onde podemos indicar as fontes de dados a serem pesquisadas. Estas são por default os sites do próprio farm, mas podemos incluir novas fontes, como servidores de arquivos, BDC, listas externas e outros, como mostrado abaixo:

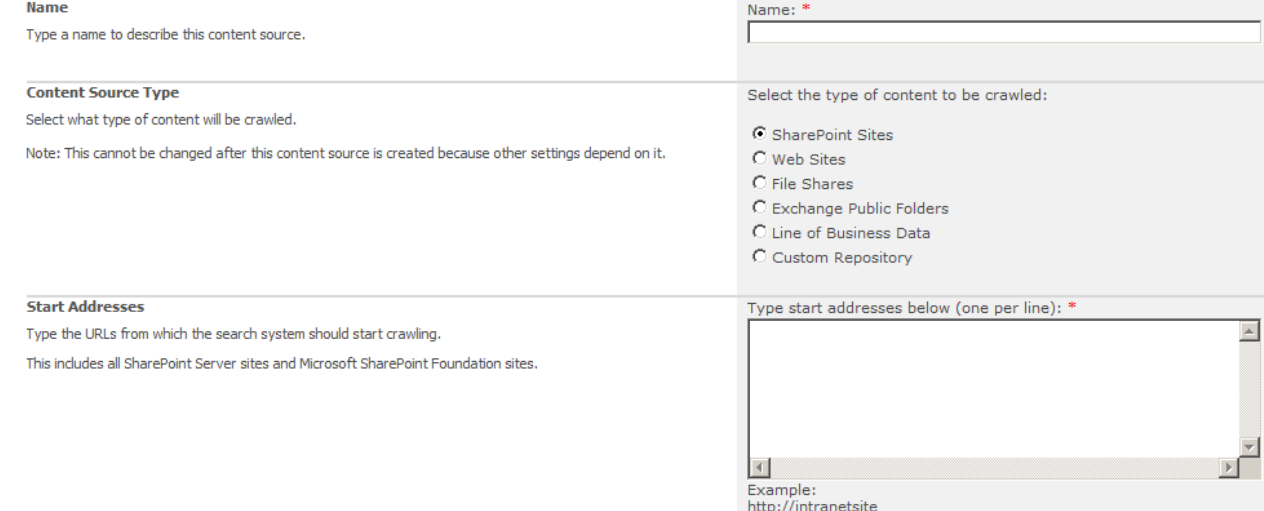

Note que cada fonte de dados pode já ser configurada com o horário do crawl (indexação) completa ou incremental e no momento da criação já criar o primeiro. Para os itens que já estão na lista, é necessário configurar e utilizando o menu fazer a primeira indexação:

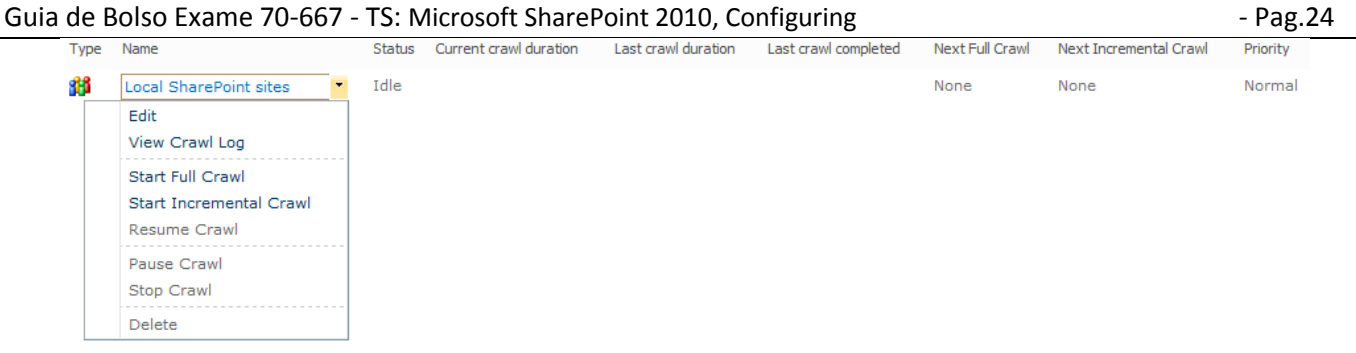

Já em *Crawl Rules* podemos definir as regras para indexação de outros sites, mas neste caso utilizando coringas e podendo indicar usuário e senhas para o acesso:

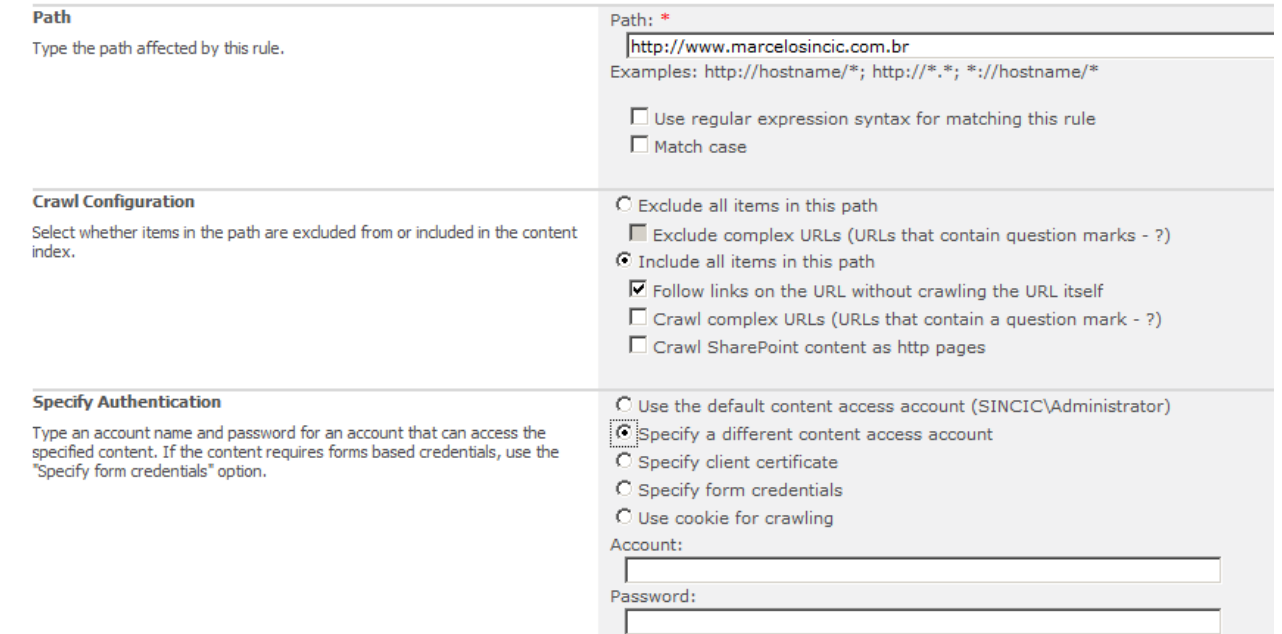

Em *Crawl Logs* podemos acompanhar o tamanho e o status da indexação de cada fonte:

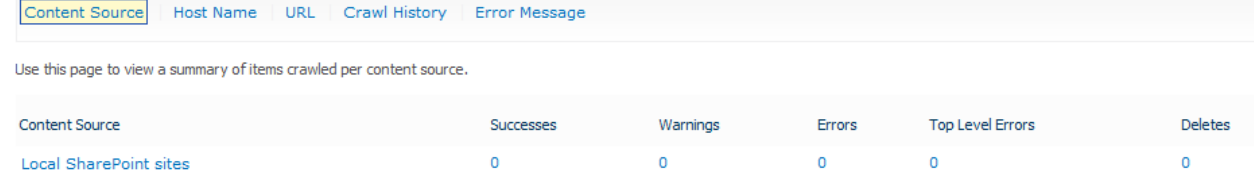

A configuração *Server Mapping* permitirá indicar um nome alternativo para a URL pesquisada, o que permitiria por exemplo, evitar endereços da intranet que não pudessem ser acessados por meio externo;

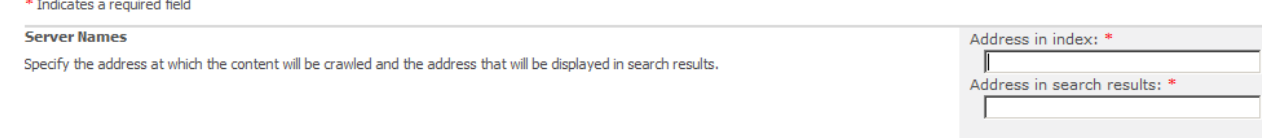

Em *Host Distribution Rule* podemos indicar regras para as origens de forma que cada servidor com search do farm contenha dados diferenciados, porem note que esta função só permite uso com múltiplos servidores.

Em *File Types* indicamos novos tipos de arquivos a serem indexados, utilizando a extensão.

Em *Index Reset* podemos deletar todo o conteúdo dos índices, mas não recriá-lo, já que isso acontecerá no próximo *full* de cada fonte.

Na opção *Crawler Impact Rule* podemos indicar o numerode documentos simultâneos que serão indexados simultaneamente, fazendo com que sites menos importantes demorem mais tempo, mas impactem menos:

#### Guia de Bolso Exame 70-667 - TS: Microsoft SharePoint 2010, Configuring

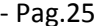

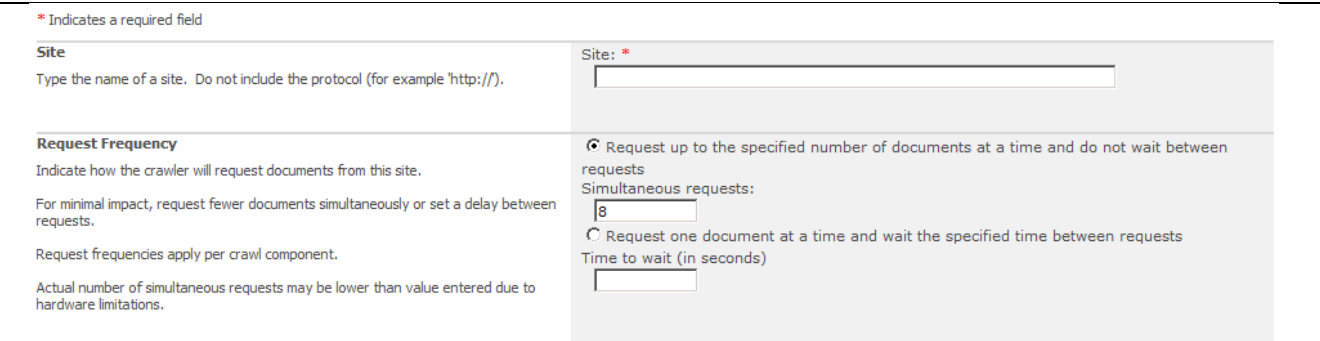

## <span id="page-24-0"></span>**Search – Customizando resultados**

to view and change the cettings of this preparty

Uma necessidade resolvida em *Authoritative Pages* é indicar sites ou URLs mais importantes, o que permitira que sites corporativos fossem vistos no inicio de pesquisas adicionais. Podemos definir as URLs de primeiro a terceiro nuvel, bem como as "demotes" que seriam as URLs de menor importância:

#### \* Indicates a required field

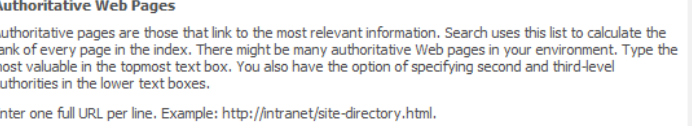

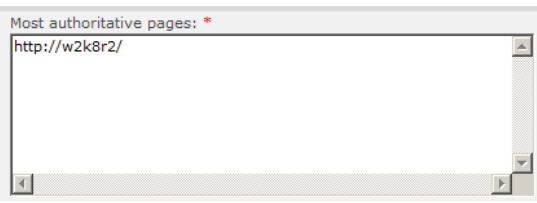

*Federated Location* faz o papel de implementar pesquisadores externos ao seu engine interno. Por exemplo, podemos pegar a URL do Bing e integrar com nossas pesquisas internas. Você poderá utilizar a galeria online indicada pelo link na própria configuração para integrar estes diferentes engines. Ao fazer esta configuração você poderá indicar palavras ou filtros específicos que serão direcionados. Por exemplo, você pode fazer a consulta ao site de um parceiro desde que o nome do produto seja especificado na pesquisa.

*Metadata Property Mapping* é ferramenta para criar filtros e indexação complexas. Por exemplo, veja as propriedades do índice para "author" onde ele é composto de diversos outras colunas utilizados em BDC, listas e outros:

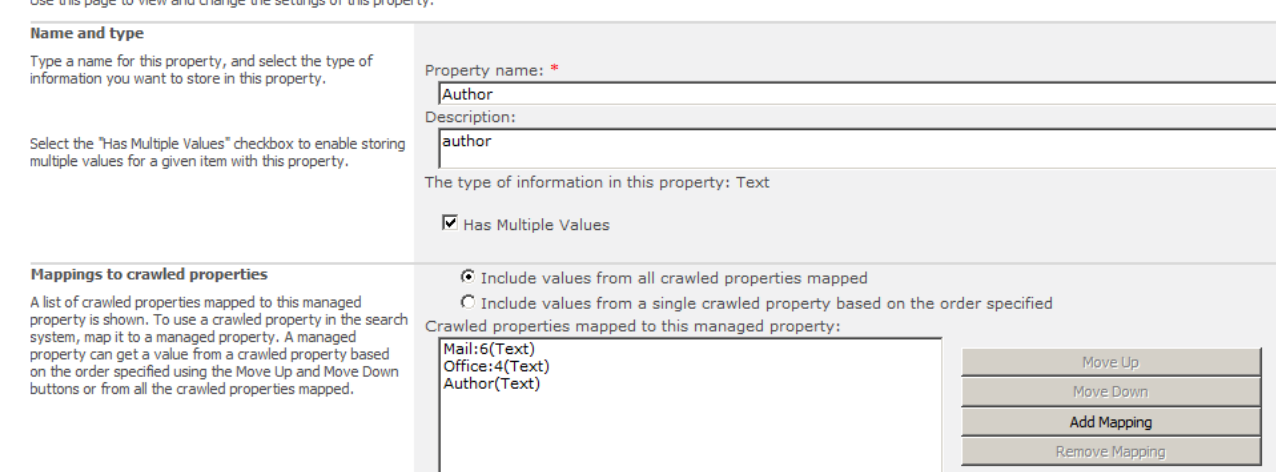

Ao criar um BDC é necessário mapear nesta ferramenta o nome com o qual queremos que a pesquisa esteja integrada. Apenas assim é que dados externos serão indexados pelo SPS Search, como o exemplo abaixo:

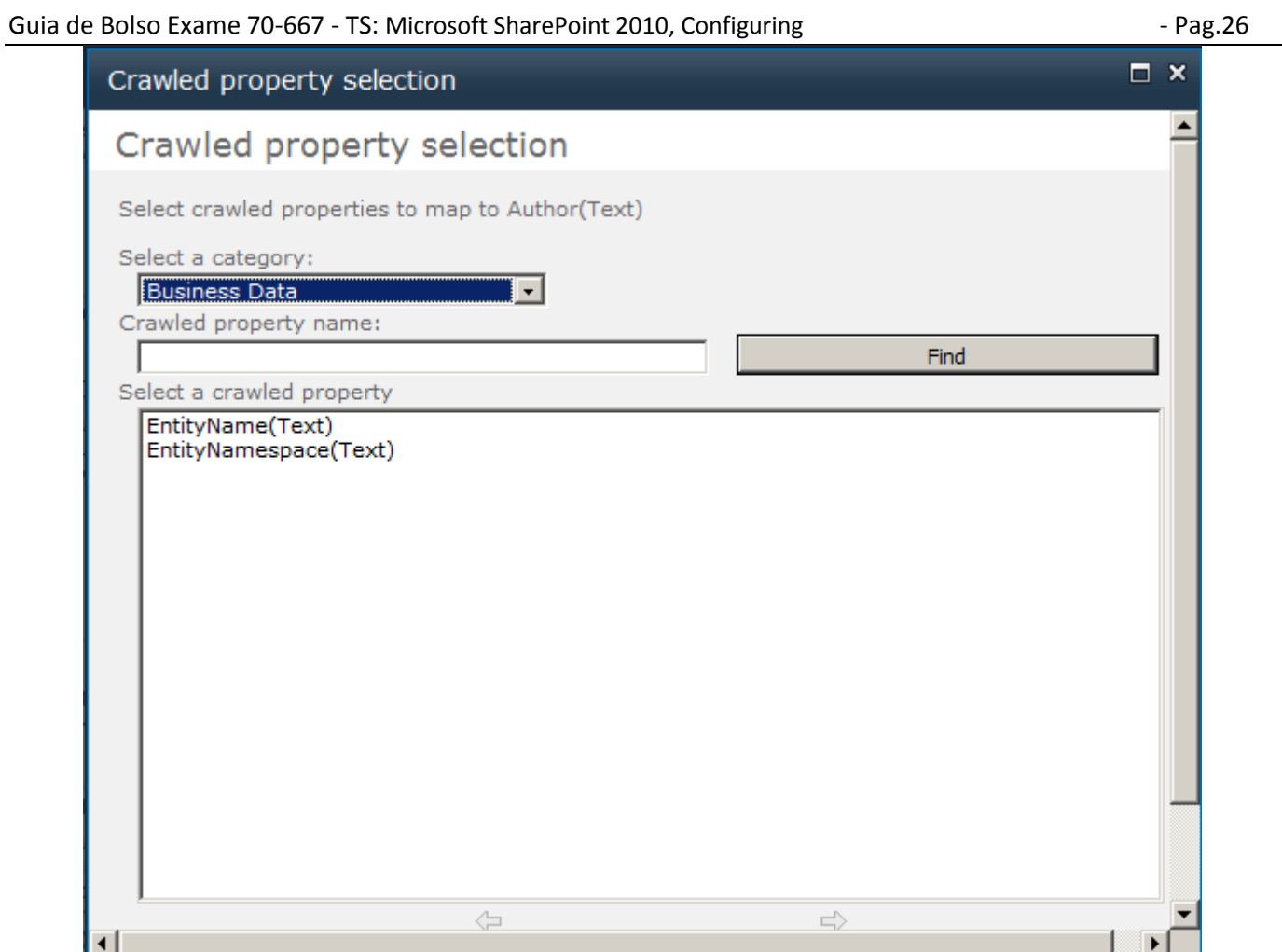

Na opção *Scopes* podemos criar categorias de filtros que aparecem na combo de pesquisas. Podemos com isso criar um escopo "Interno" com apenas as fontes que são os sites e servidores internos. Outro escopo só com os dados de BDCs e assim por diante.

Ao criar um escopo é possível indicar uma página especifica para ele, permitindo criar páginas com links fixos ou instruções para aquele tipo de resultado que foi filtrado.

Note que escopo são criados em duas fases, a primeira apenas indicando o nome e a página e a segunda adicionar as regras de conteúdo do escopo:

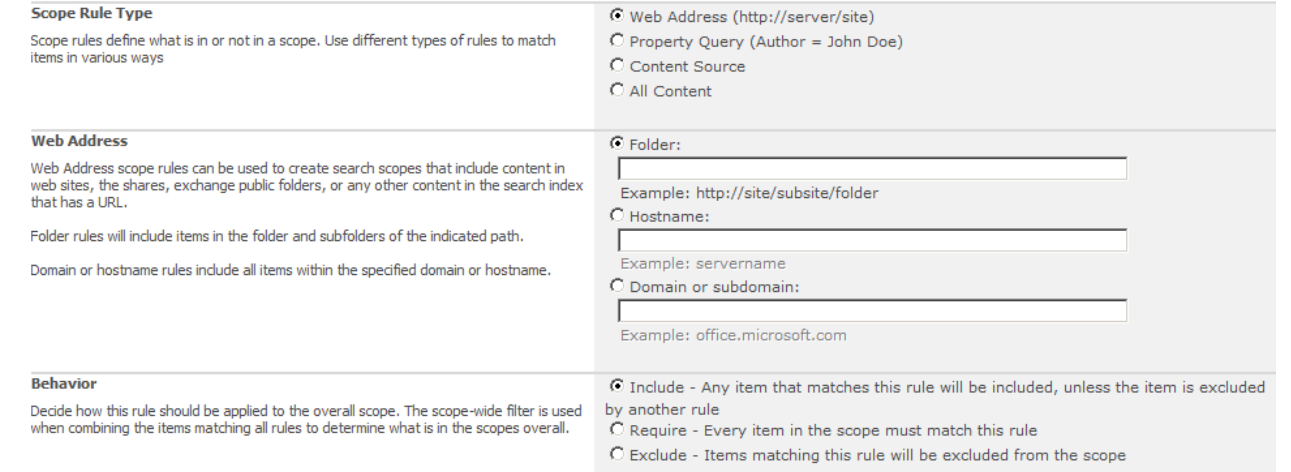

Um detalhe importante é que costumamos criar escopos com regras para filtro de inclusão, mas que também é possível utilizar as regras para criar filtros de exclusão, o que permitiria filtras conteúdos indesejados em outras pesquisas ao invés de indicar todos os desejados.

Por fim, em *Search Result Removal* podemos limpar itens do banco de dados baseados em URLs, retirando assim páginas com conteúdo não desejado, como propagandas ou material inapropriado.

Uma interessante feature de indexação é poder indicar páginas ou resultados específicos para pesquisas especificas, como por exemplo, uma página de propaganda.

Guia de Bolso Exame 70-667 - TS: Microsoft SharePoint 2010, Configuring - 2010 - Pag.27

Isso pode ser feito integrando-se o *FAST Search*, produto comprado separadamente ao SPS 2010. Mais detalhes em<http://technet.microsoft.com/en-us/evalcenter/ee424282.aspx>

## <span id="page-26-0"></span>**Search – iFilter**

Por fim, um importante adendo ao SPS são os iFilters, aplicações que permitem indexar conteúdo não pertencente ao Office, como e exemplo mais comum que são os arquivos PDFs. No caso de PDFs o iFilter pode ser da Adobe, FoxIT e outros softwares que fazem este processo. O lin[k http://www.adobe.com/support/downloads/detail.jsp?ftpID=4025](http://www.adobe.com/support/downloads/detail.jsp?ftpID=4025) o levará ao iFilter da Adobe, mas pesquisando na internet encontrará outros fabricantes.

# <span id="page-27-0"></span>**2 – Gerenciando o Ambiente**

#### <span id="page-27-1"></span>**Logs**

O uso de logs é importante em qualquer aplicação e não poderia ser diferente no SPS 2010. Para acessar as configurações de log e relacionados utilize o menu *Monitoring*:

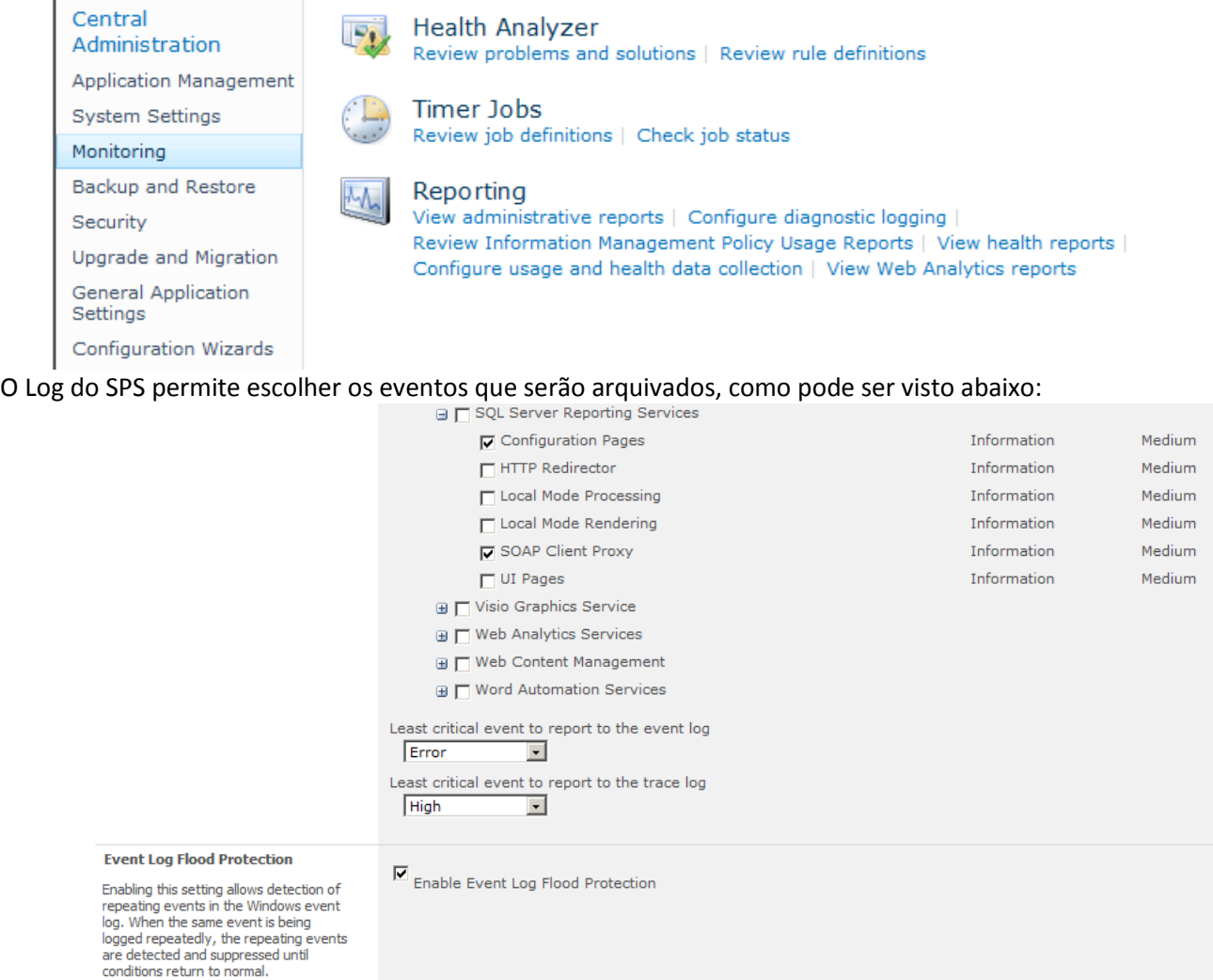

Note o detalhamento dos erros desejados e o nível gerado. Note também as opções onde indicamos o nível de eventos que serão reportados ao Windows ou ao log de trace.

A opção *Event Log Flood* é muito interessante pois permite ao SPS detectar eventos repetidos e não logar, por exemplo, se um determinado componente apresenta problemas o log não irá ficar guardando várias vezes o mesmo evento.

Na sequencia das configurações é possível indicar o diretório e o tamanho que o log irá chegar:

**Trace Log** 

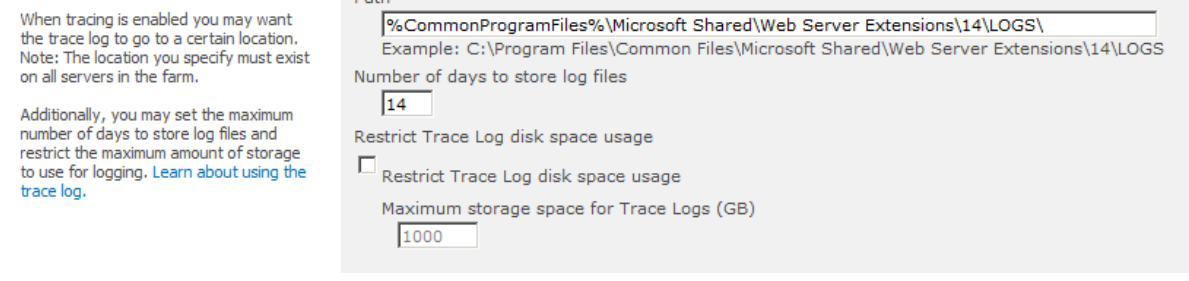

## <span id="page-27-2"></span>**Log - Web Analytics e Health**

Alem do log analítico acima o SPS também coleta dados adicionais que parte são guardados em banco de dados e parte em arquivos para serem utilizados nos relatórios. Lembrando que os logs do tópico anterior são para análise manual e estes para relatórios.

Estes dados também podem ser categorizados e precisam ser configurados:

 $D \rightarrow b$ 

#### Guia de Bolso Exame 70-667 - TS: Microsoft SharePoint 2010, Configuring - Pag. 29

#### Central Administration > Configure web analytics and health data collection

Web Analytics tracking will log events whenever the selected events occur on your SharePoint system. Use the Web Analytics Reports once the collected data has been processed to better understand how your system is being used.

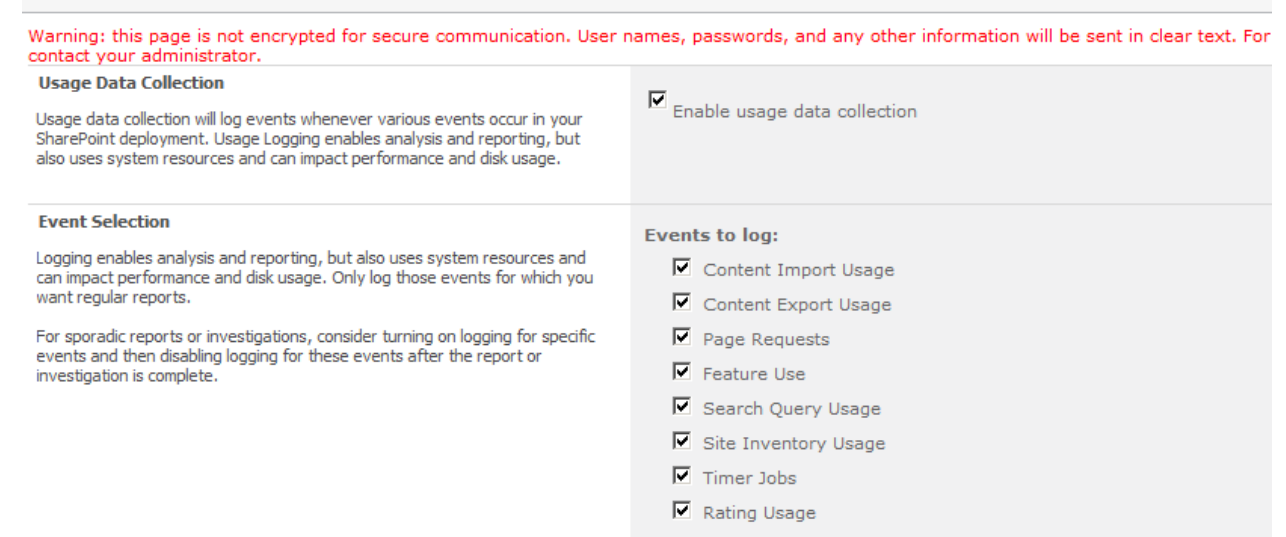

#### Veja que nesta primeira parte ligamos a coleta e indicamos o tipo de dados que será disponibilizado nos relatórios.

Na segunda parte das configurações indicamos o local dos logs de uso e o tamanho máximo que poderá chegar, lembrando que ao chegar no limite não será mais possível gerar relatórios dos períodos limpos.

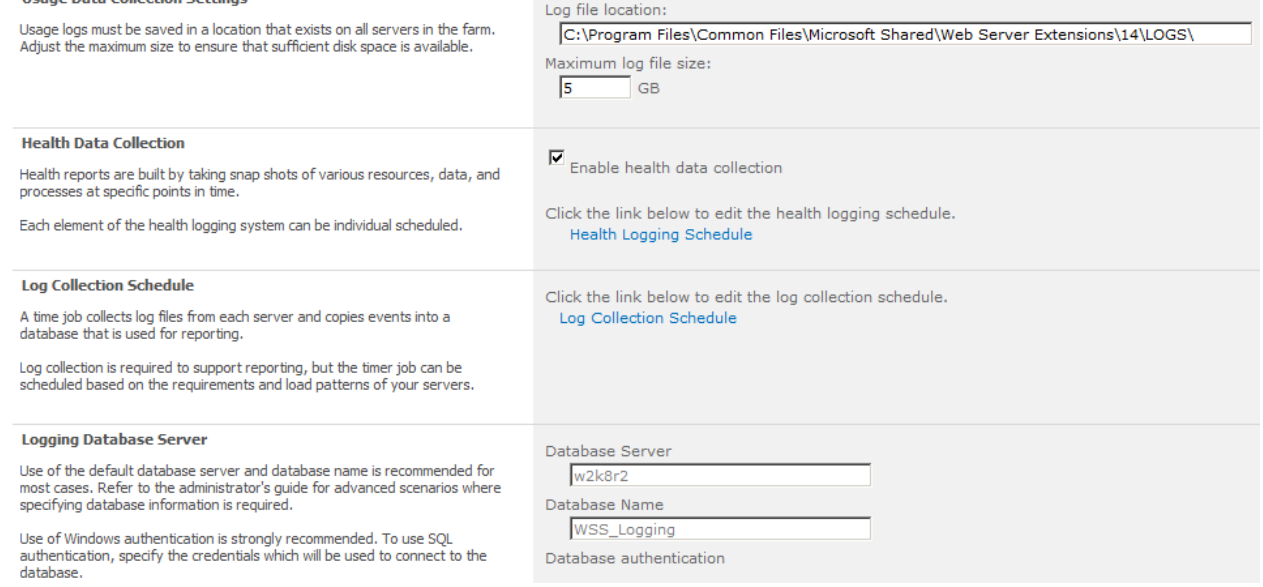

Note logo abaixo os *health data colletion* que são os dados para gerar gráficos e alertas dos servidores e serviços do farm, um dos novos recursos do SPS 2010.

Note que é necessário criar os schedules de transferência para o banco de dados. Isso pode ser feito por tipo de elemento monitorado, como as duas imagens a seguir (health e log):

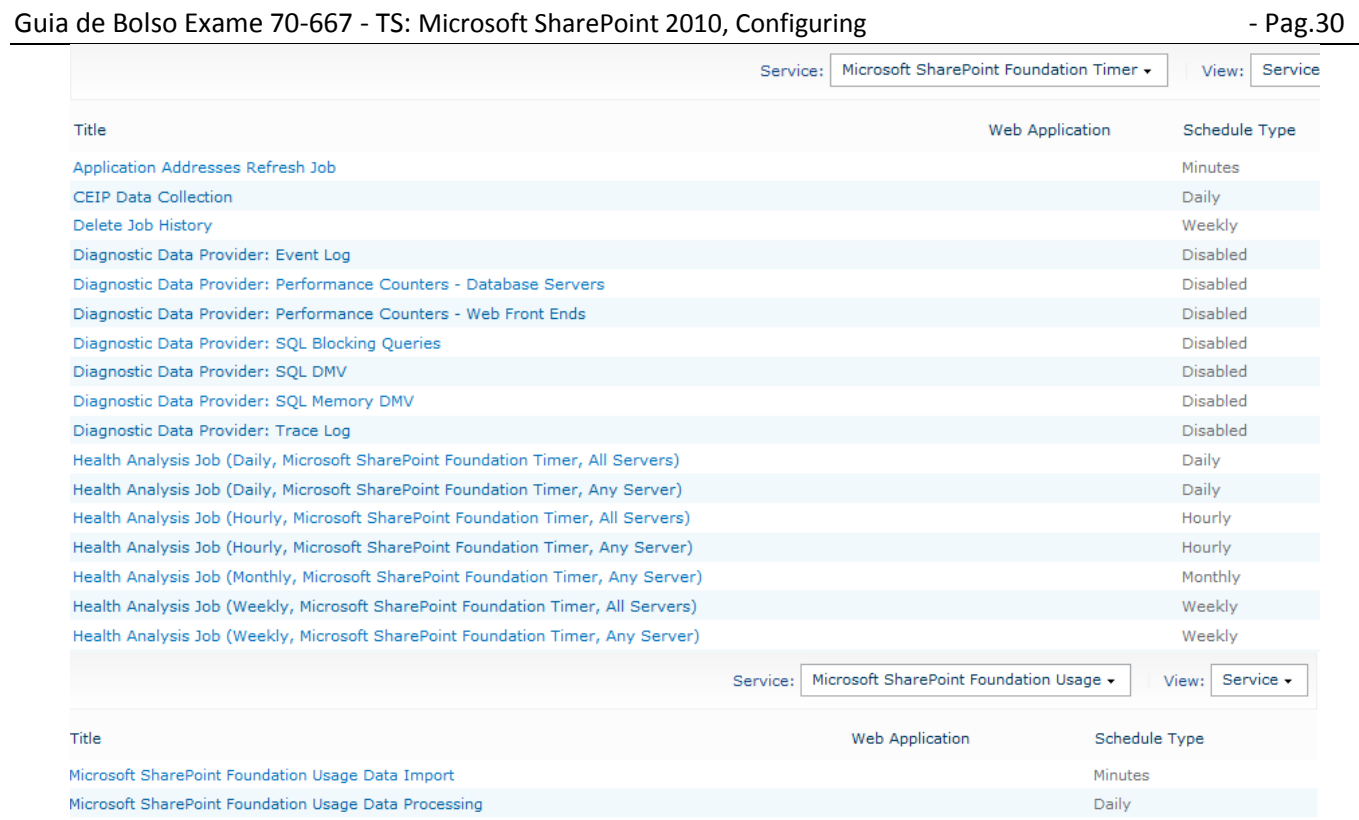

Obviamente que se as frequências forem muito baixas poderá gerar sobrecarga no servidor.

# <span id="page-29-0"></span>**Health - Relatórios**

Nesta opção podemos ver a situação dos diferentes itens que são monitorados.

Esses itens podem ser visualizados em detalhes e reprocessados após resolver o problema, além de permitir configurar alertas automáticos. Note o link para solução do problema:

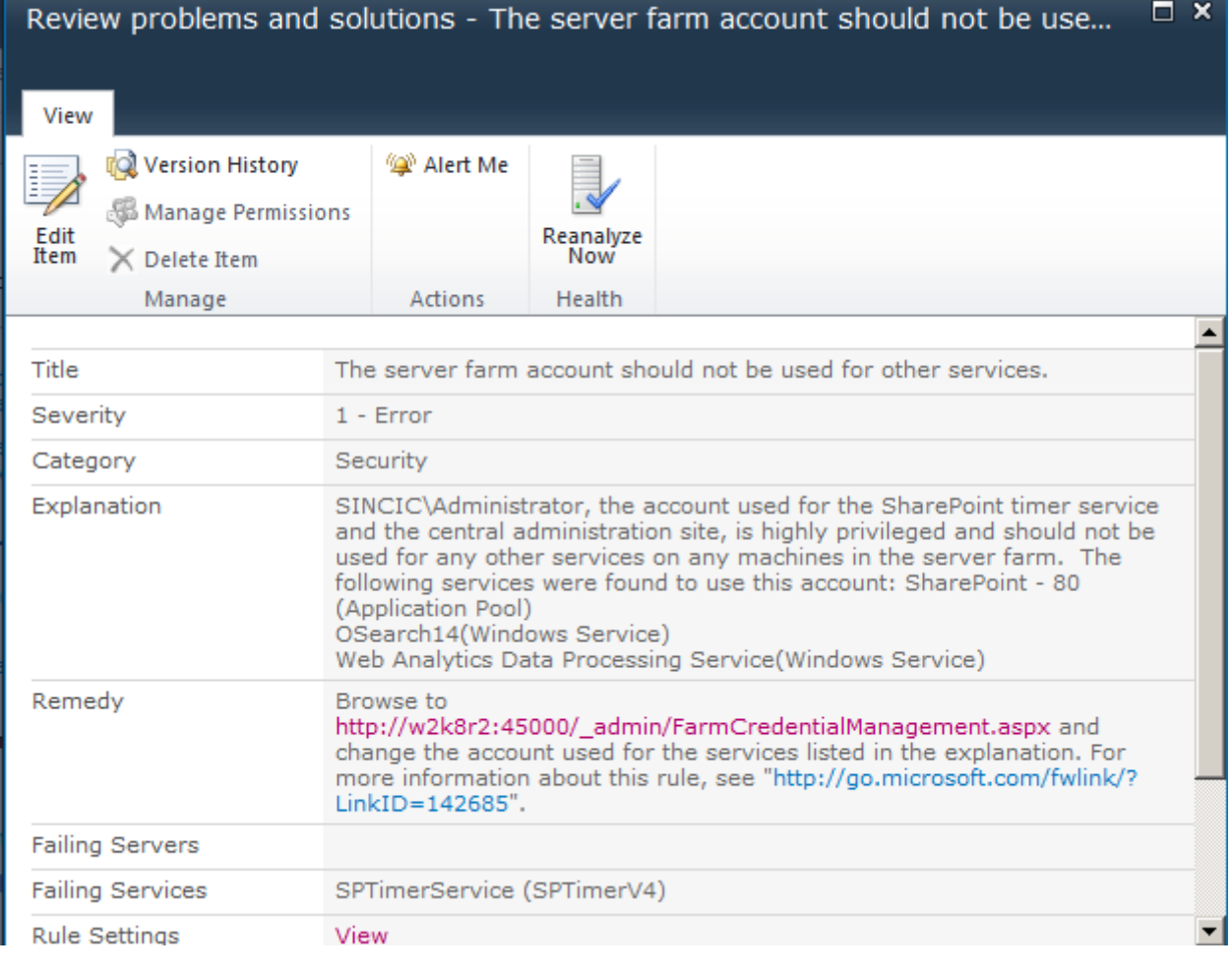

#### Guia de Bolso Exame 70-667 - TS: Microsoft SharePoint 2010, Configuring - 2010 - Pag.31

Note também o botão *Edit Item* onde pode-se editar o alerta. Isso é muito útil para criar uma base de conhecimento, adicionando ao texto dados importantes de ocorrências passadas.

#### <span id="page-30-0"></span>**Health – Regras**

No item *Review rule definitions* podemos ver as regras que são utilizadas na monitoração e a periodicidade destas regras, além de poder desativá-las, como no caso de um problema conhecido:

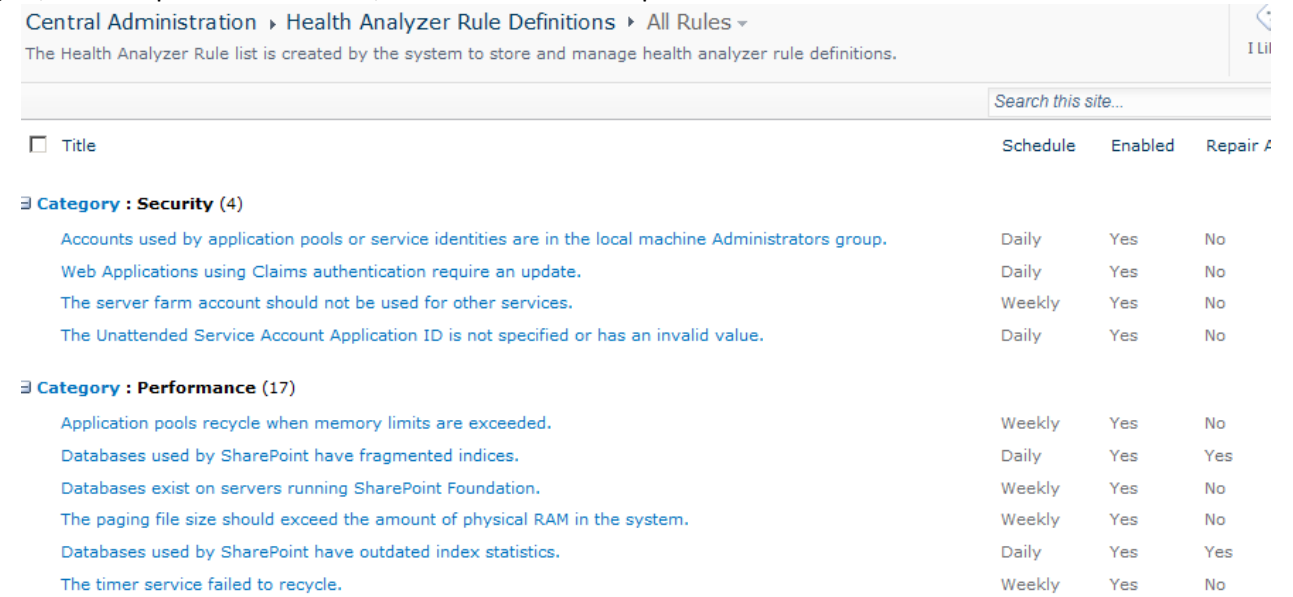

Também é possível criar suas próprias regras, porem note que estas precisam ser criadas com assemblies em .NET baseadas em herança das classes de base de monitoração. Veja detalhes em

[http://blogs.technet.com/b/speschka/archive/2010/01/26/creating-health-monitor-rules-for-sharepoint-](http://blogs.technet.com/b/speschka/archive/2010/01/26/creating-health-monitor-rules-for-sharepoint-2010.aspx)[2010.aspx](http://blogs.technet.com/b/speschka/archive/2010/01/26/creating-health-monitor-rules-for-sharepoint-2010.aspx)

#### <span id="page-30-1"></span>**Jobs**

Ainda na parte de monitoração temos a possibilidade de criar jobs e verificar o andamento dos jobs. A primeira opção permite ativar, desativar ou criar novos jobs como abaixo:

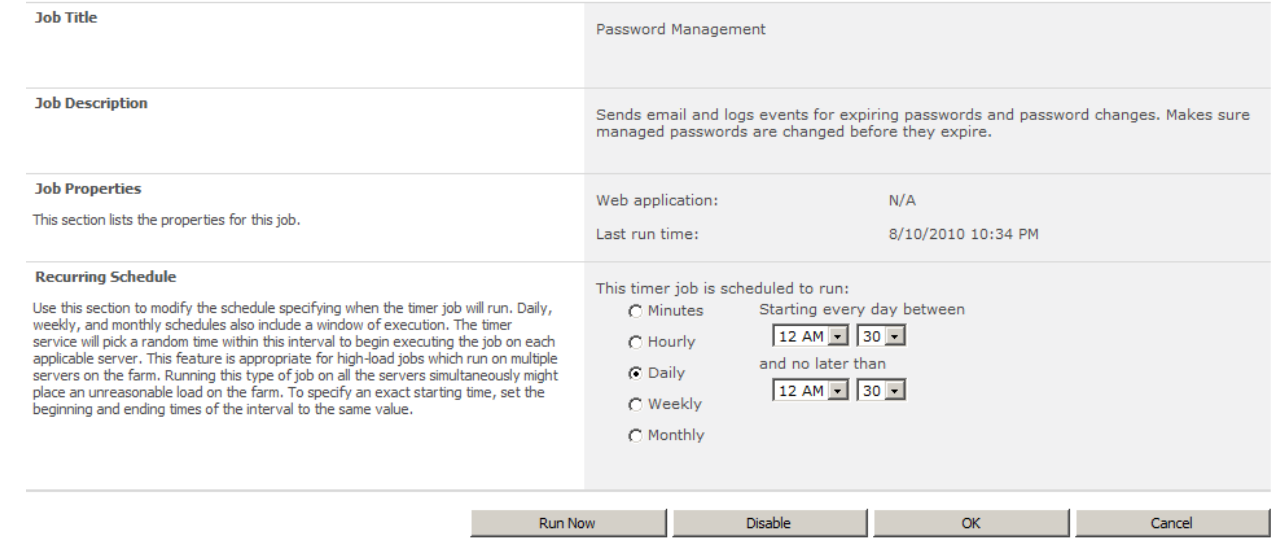

Note que no menu lateral é possível ver os históricos com os resultados de execuções e saber os que estão sendo executados no momento. Isto é importante para acompanhar backups, por exemplo, ou então cancelar processos de *crawl* ou outros que estejam causando sobrecarga imediata no servidor.

<span id="page-30-2"></span>Após parar um job é possível executá-lo manualmente no botão *Run Now* acima.

#### **Quotas**

O sistema de cotas é essencial se precisamos controlar o tamanho dos conteúdos. Muitas vezes usuários acabam por utilizar sites para arquivar dados desnecessários e as cotas ajudam a gerenciar isso por definir um limite do uso.

Esta opção pode ser encontrada em *Application Management -> Specify quotas template* e *Configure quotas na locks.*

#### O primeiro permite gerenciar quotas a serem utilizados quando se for criar uma nova *site collection*:

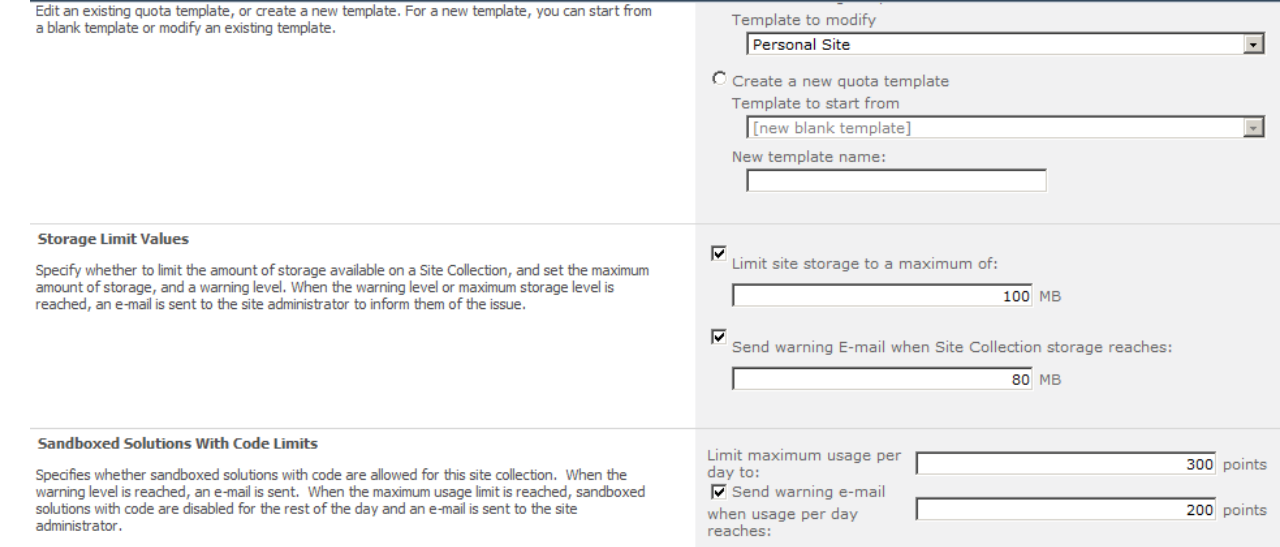

Note agora que temos cotas para as aplicações que são executadas (*sandboxed solutions*) que é baseada em pontos, sendo que cada ponto corresponde a uma execução anormal, uso de cpu e uma série de fatores [\(http://msdn.microsoft.com/en-us/magazine/ee335711.aspx\)](http://msdn.microsoft.com/en-us/magazine/ee335711.aspx).

Já em *quotas e locks* definimos o padrão de quota que será utilizado, ou então definimos a quota individual para a *site collection*, além de poder configurar o modo como *read-only, apenas atualições* ou *bloqueio total*:

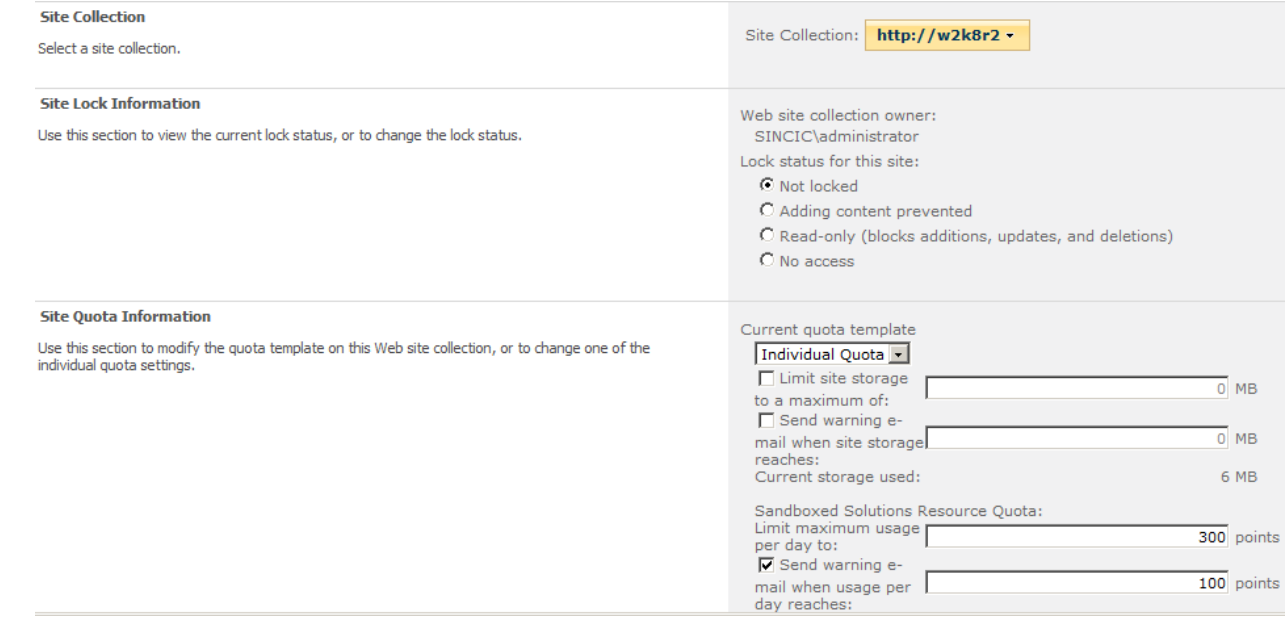

#### <span id="page-31-0"></span>**Integração com SQL Server Reporting**

Muitas das funcionalidades do SSRS são utilizadas para gerar relatórios e principalmente para dar suporte as features de BI do SPS 2010. Esta integração é válida apenas para o SQL Server 2008 SP1 ou R2.

**Reporting Services** Reporting Services Integration | Add a Report Server to the Integration | Set server defaults

Nas opção de integração basta indicar a URL do web service do SRSS que pode ser obtida nas ferramentas de gerenciamento do SQL:

#### Guia de Bolso Exame 70-667 - TS: Microsoft SharePoint 2010, Configuring - 2010 - Pag.33

*Contract Commercial* 

(3) You can integrate this SharePoint environment with an instance of SQL Server 2008 R2 Reporting Services to enable full reporting functionality.

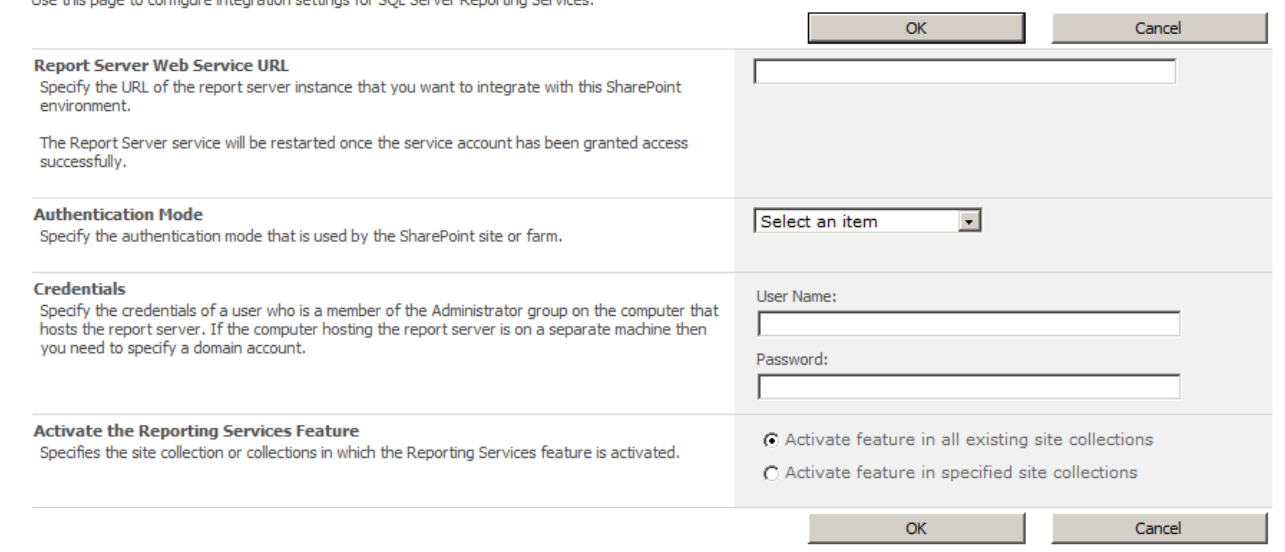

Note que pode-se indicar em todos os sites ou apenas específicos (se escolhido a segunda opção). Já na opção *Report Server to integration* não indica-se o servidor que executa o SRSS e sim o servidor SQL Server com a base de dados. É importante que o usuário utilizado nas contas de serviço do SRSS precisam ter permissão aos bancos de dados do SP: cale-out deployment with this ChareDoint environment

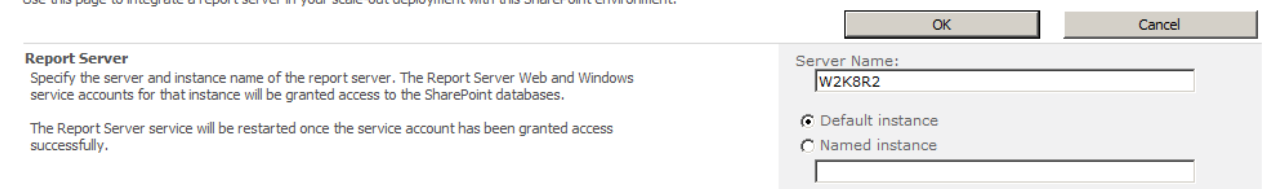

Por fim em S*et server defaults* podemos indicar os parâmetros padrão para os relatórios, que na verdade podem também ser configurados no *SRSS administration tool*:

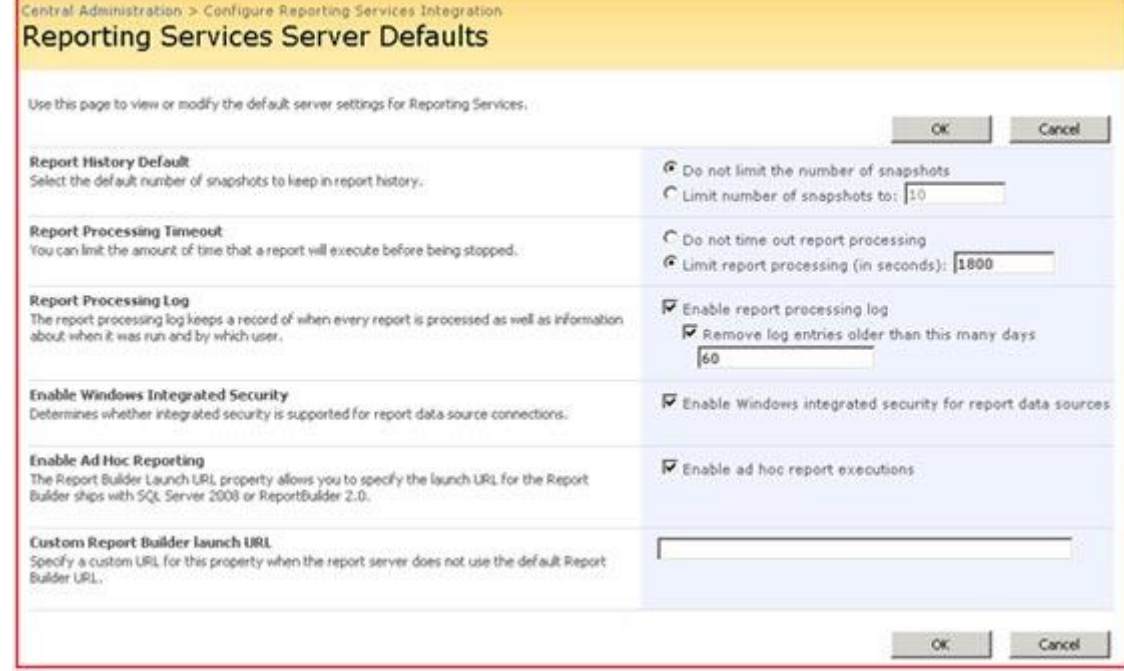

## <span id="page-32-0"></span>**Segurança – Gerenciamento de contas**

Na área de segurança o SPS tem diversas opções que podem ser utilizadas:

#### Guia de Bolso Exame 70-667 - TS: Microsoft SharePoint 2010, Configuring - 2010 - Pag. 34

#### **Users**

Manage the farm administrators group | Approve or reject distribution groups | Specify web application user policy

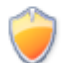

#### **General Security**

Configure managed accounts | Configure service accounts | Configure password change settings | Specify authentication providers | Manage trust | Manage antivirus settings | Define blocked file types | Manage web part security | Configure self-service site creation

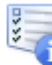

#### Information policy

Configure information rights management | Configure Information Management Policy

*Manage the farm administrators group* como o próprio nome já diz permite indicar quem são os usuários ou grupos com papel de administrador do farm.

*Aprove or reject distribution groups* permite ao administrador aprovar os grupos de distribuição criados no AD para uso nos sites e alertas. Se o grupo de distribuição não for aprovado o SPS não irá encaminhar os e-mails. Em *Specify web application user policy* é possivel definir o nivel *default* de permissões para um determinado *site collection* ou então definir usuários com permissões especificas, como abaixo:

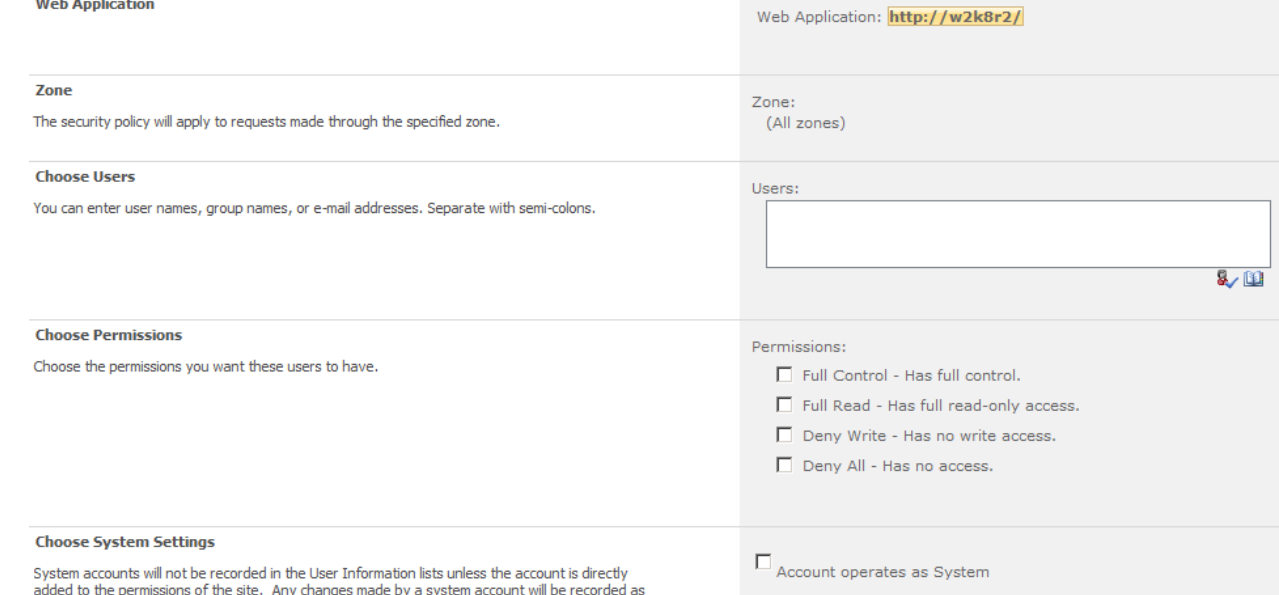

A opção *Account operates as System* indica que as operações feitas por este grupo ou conta não será logada com o nome real, mas como operações de sistema.

#### <span id="page-33-0"></span>**Segurança – Gerenciamento**

A opção *Managed Accounts* é muito interessante pois permite definir regras para contas especificas, como por exemplo, periodicidade de troca de senha, com isso protegendo contas que no SPS são utilizadas como administradores ou permissões especiais. É possível acrescentar qualquer conta as contas gerenciadas no menu, mas por padrão apenas a conta do administrador já estará sendo gerenciada:

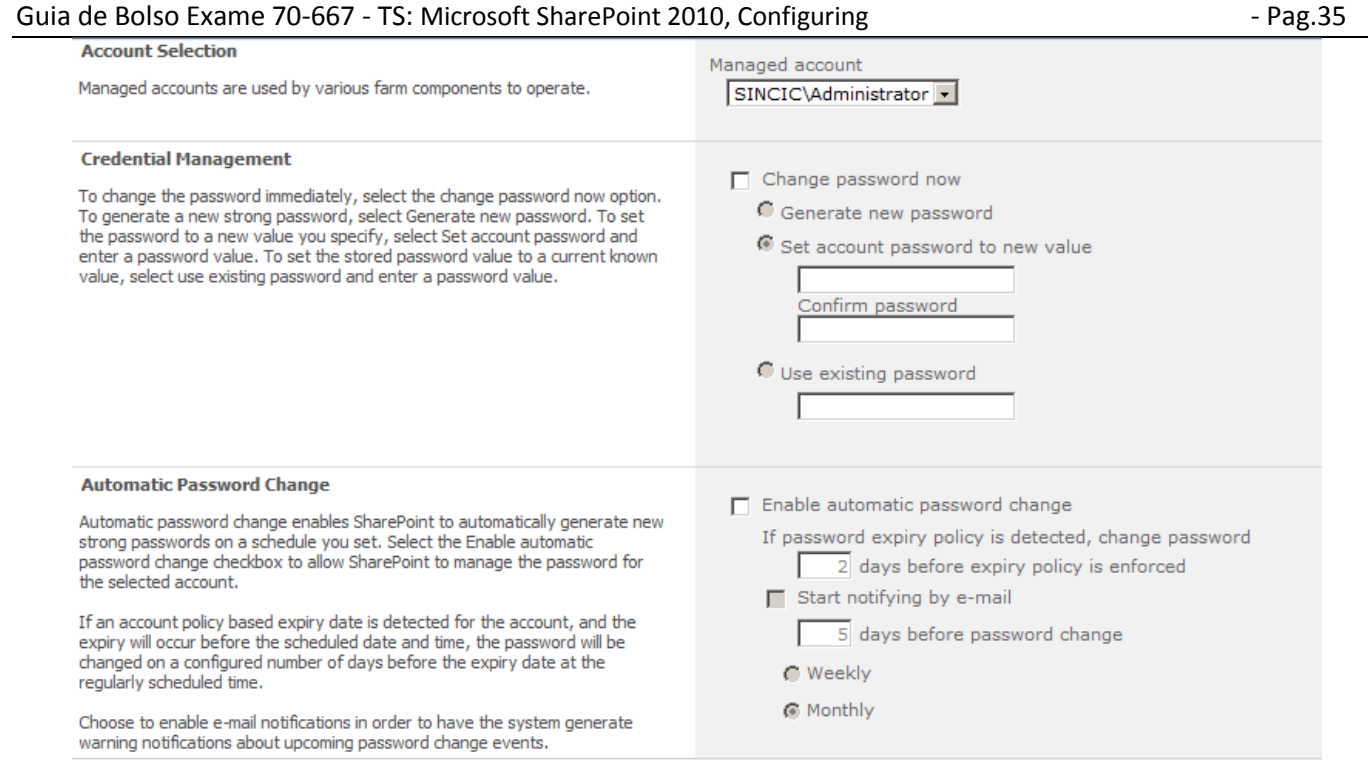

Em *Configure service accounts* podemos ver as contas utilizadas em cada serviço e alterar entre as que são gerenciadas. Lembre-se de que apenas as contas gerenciadas podem ser listadas.

Em *Configure password change settings* indicamos o email a ser notificado quando uma conta gerenciada estiver para expirar e o prazo do email de aviso, além do prazo de expiração.

Em *Management antivírus settings* configuramos os itens que o antivírus integrado deverá analisar. Note que poucos produtos são compatíveis com SPS, como por exemplo, o *Microsoft Forefront for Sharepoint*. *Blocked file types* é uma lista de extensões bloqueadas para upload.

*Managed web part security* indica as operações que os usuários poderão executar com web parts, como por exemplo, consultar da internet (*Online gallery*) ou conexões entre as WP:

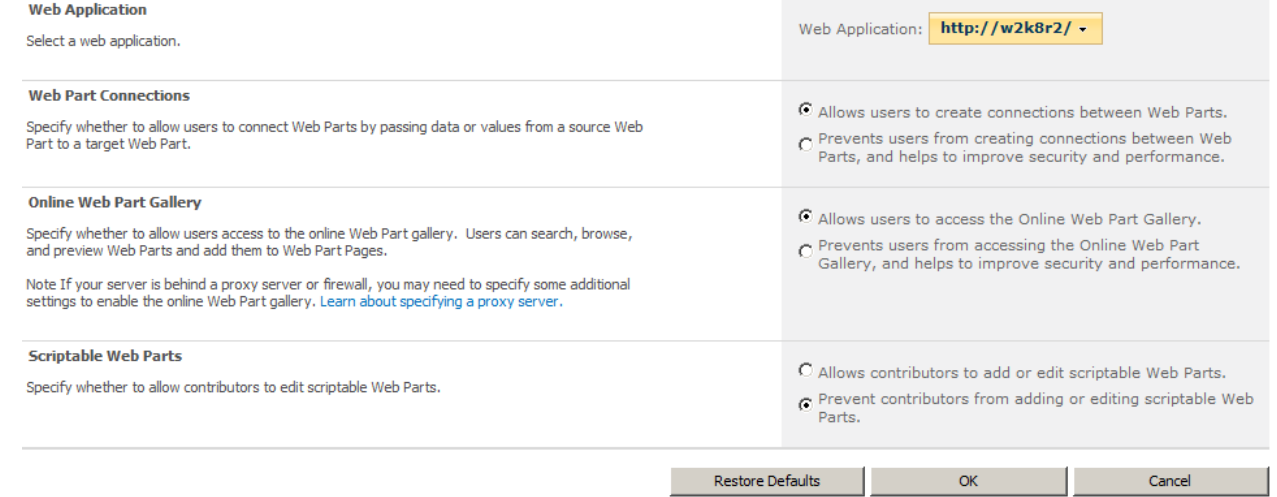

*Configure self-service site creation* permite o "anúncio" aos usuários de que poderá criar sites pessoais e indica o workflow para aprovação, tendo a opção de incluir o administrador secundário na aprovação:

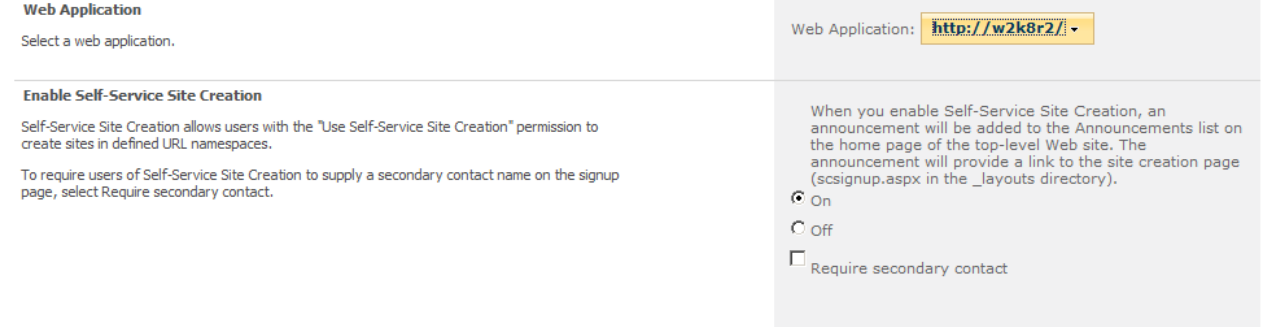

Guia de Bolso Exame 70-667 - TS: Microsoft SharePoint 2010, Configuring - 2010 - Pag.36

### <span id="page-35-0"></span>**Segurança – Provedores de autenticação**

Em *Specify authentication providers* indicamos o tipo de autenticação suportada pelo SPS, que pode ser Windows integrado onde o usuário já deve estar logado no SO, Forms onde se abre o form para o usuário colocar seus dados e modelo Web SSO.

Note que se o método de autenticação não estiver habilitado não será possível customizar, por exemplo, para uma página ou objeto especifico.

Para utilizar a autenticação por Web SSO é necessário ter instalado o *AD Federation Services* para utilizar o método de autenticação por *claims* ou certificados do AD

[\(http://blogs.msdn.com/b/russmax/archive/2010/05/27/understanding-sharepoint-2010-claims-](http://blogs.msdn.com/b/russmax/archive/2010/05/27/understanding-sharepoint-2010-claims-authentication.aspx)

[authentication.aspx\)](http://blogs.msdn.com/b/russmax/archive/2010/05/27/understanding-sharepoint-2010-claims-authentication.aspx). Utiliza o serviço *Secure Storage Server* (SSS) para guardar os dados e as permissões são para as aplicações e não para usuários.

O SSS ficam em *Application Management -> Manage service applications* e o primeiro passo é criar uma chave de criptografia e depois definir o ID da aplicação e os usuários que poderão utilizar aquele SSO. Após cria-lo definimos a conta a ser usada para delegação neste SSO.

Já o método Forms exige alterações diretamente nos arquivos de configuração do site

[\(http://blogs.technet.com/b/speschka/archive/2009/11/05/configuring-forms-based-authentication-in-](http://blogs.technet.com/b/speschka/archive/2009/11/05/configuring-forms-based-authentication-in-sharepoint-2010.aspx)

[sharepoint-2010.aspx\)](http://blogs.technet.com/b/speschka/archive/2009/11/05/configuring-forms-based-authentication-in-sharepoint-2010.aspx) mas é solução para ambientes onde usuários acessam externo e também utiliza o modo *claims* para funcionamento.

Por fim, o método Windows integrado utiliza o usuário e senha do Windows e pode ou não ser obrigatório estar autenticado no Windows, para isso escolha o modo Kerberos para autenticação no ambiente domínio e NTLM para pedir autenticação em modo local (Out-of-box). Se escolher o método Kerberos é necessário fazr alterações no AD diretamente com o aplicativo *ADFS.exe* e utilizando o aplicativo *setspn.exe* que indica a conta de serviço que será utilizada para o serviço:

*setspn -a [http://url](http://url/) <conta de serviço>*

A opção *Client Object Model Permission Requirement* serve para forçar que aplicações geradas em .NET se autentiquem implementando interfaces especificas para acesso.

A opção *Client Integration* indica se uma aplicação como forms ou aplicações Office utilizarão o mesmo acesso. Em *Managed* Trusts gerenciamos farms baseados em ADFS e para isso é necessário indicar o caminho dos web services utilizados na autenticação e o certificado que garante o processo:

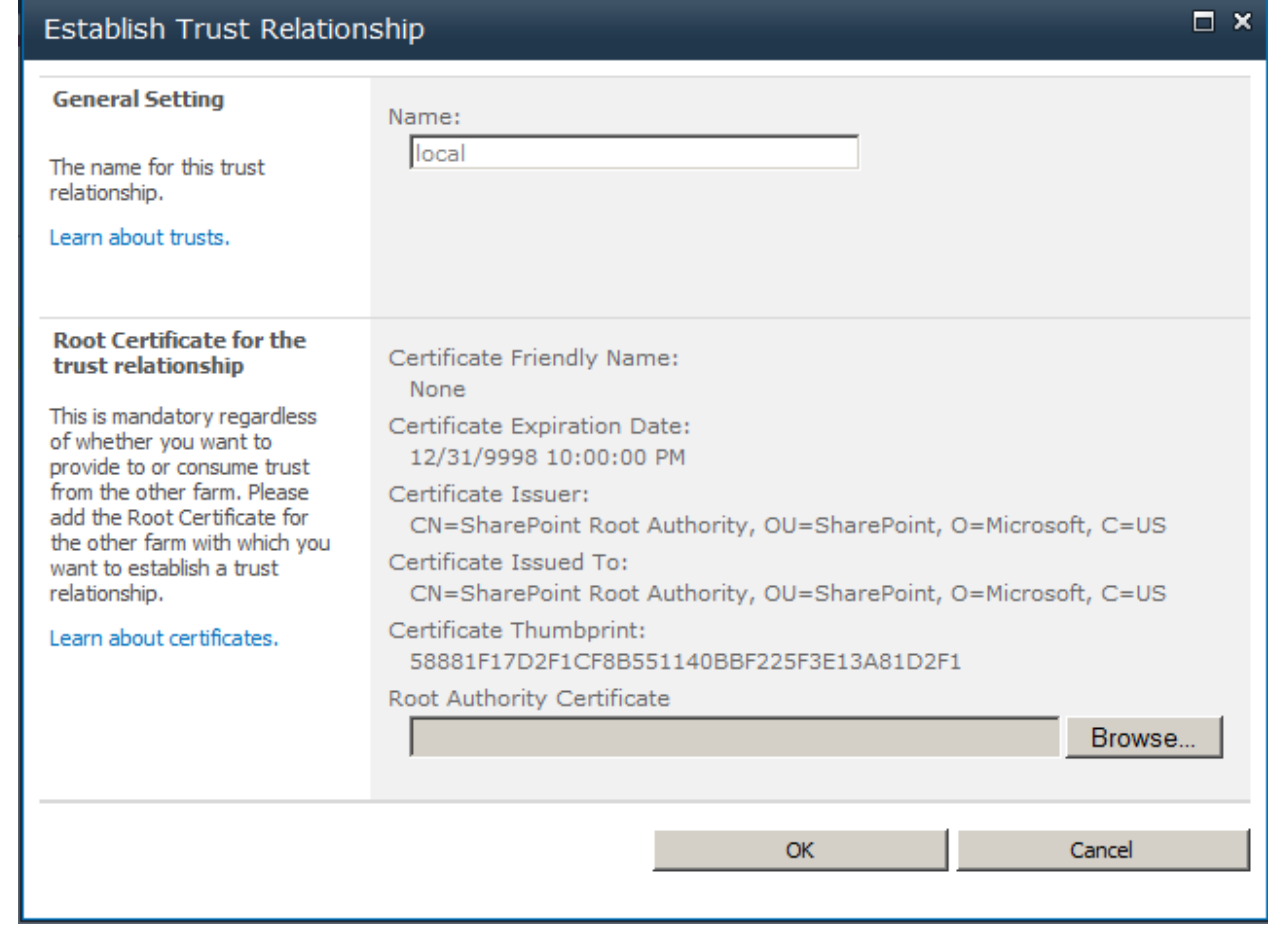

#### <span id="page-36-0"></span>**Segurança - Information Rights Management**

Estas duas opções simples indicam o nome do servidor com o serviço IRM no seu domínio.

O serviço acima serve para criptografar a assinar digitalmente documentos, permitindo a proteção parcial ou baseada em funções de documentos Office.

A opção para configurar as politicas se baseia em regras como retenção, identificação e auditoria dos documentos protegidos pelo IRM:

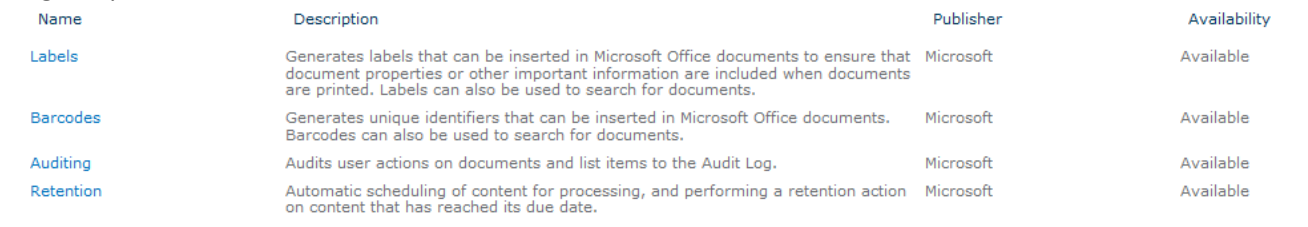

# **Segurança – Sites e listas**

Alem das permissões nos níveis mais altos, também é possível lidar com permissões em sites. Lembrando que as permissões seguem herança em cascata.

Para acessar as permissões de um site entre em *Site Actions -> Site Settings -> People and Groups* e defina as permissões para usuários ou grupos. Note que é possível indicar permissões utilizando papeis prontos como *Visitors, Contributors e View Only* facilitando bastante ao dar permissões.

Tambem em cada lista ou até mesmo um documento é possível também ter permissões especificas. Para alterálas clique na lista e utilize a opção de *Settings* para indicar as permissões.

O mesmo vale para documentos, bastando utilizar o menu de contexto do documentos, onde uma das opções é *Permissions*.

Para fazer isso em um site entre em *Site Settings* e utilize a opção *People and Groups* e poderá utilizar os grupos padrão para o site incluindo os usuários nestes grupos:

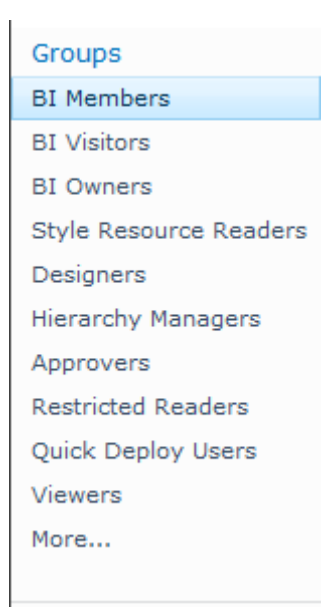

Para fazer permissões em uma lista ou documento você deverá entrar em *List Settings* ou utilizar o menu suspenso do documento e poderá editar na opção *Permissions*. Caso deseje alterar primeiro precisará usar o botão *Stop Inheriting Permissions*. Para voltar a herança de permissões use o botão *Manage Parent*:

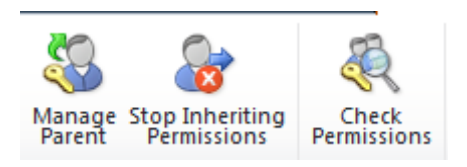

# <span id="page-37-0"></span>**3 - Gerenciando Aplicações**

Databases

#### <span id="page-37-1"></span>**Gerenciando Databases**

Neste grupo de opções gerenciamos os bancos de dados utilizados pelas web applications:

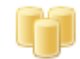

Manage content databases | Specify the default database server | Configure the data retrieval service

A primeira opção do menu é a mais importante neste item com as opções abaixo, porem uma primeira que permite desmontar o banco de dados, o que faz com o SPS não o acesse e seja possível operações como DBCC e outras que exigem o banco em modo exclusivo:

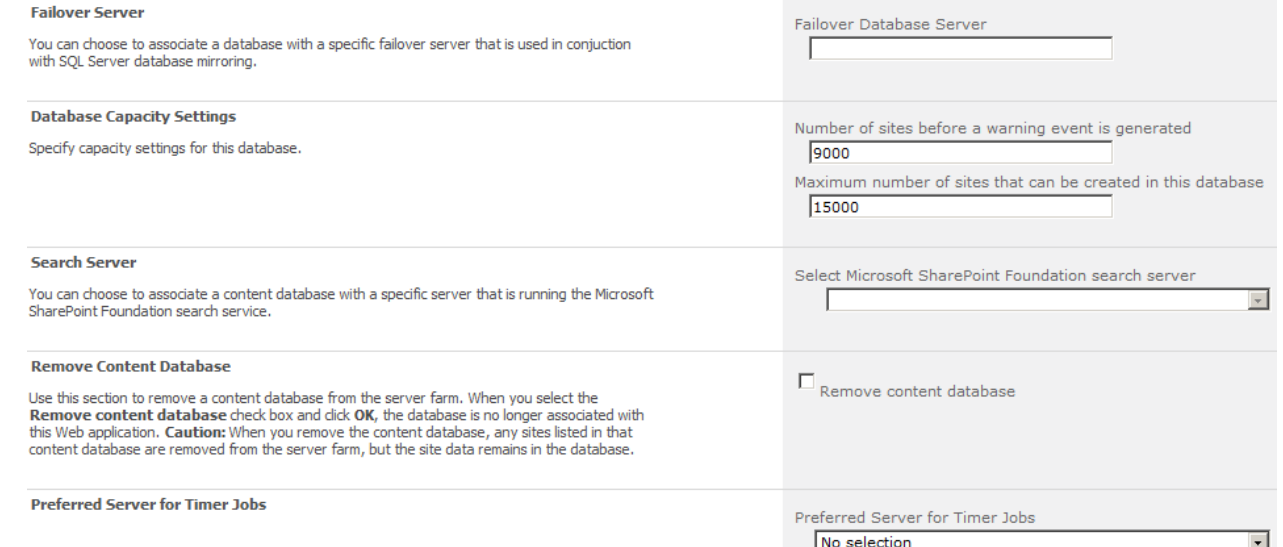

A primeira opção acima indica um servidor réplica, o que é possível com recursos do SQL Server replication. Após criar o database é necessário criar mover manualmente as *site collections* com o comando abaixo pelo *PowerShell*:

#### *Move-SPSite http://w2k8r2/blogs -DestinationDatabase WSS\_Content2*

A segunda indica níveis em que serão gerados avisos para o administrador, baseado em sites e não em tamanho, que já seriam cotas.

Remover o conteúdo permitiria tirar o vinculo com o SPS mas não apaga o banco do servidor.

E por fim, podemos definir em um farm qual servidor SPS será o responsável por fazer as operações (Timer Jobs) neste banco de dados, o que é importante em ambientes farm para que apenas um servidor faça isso e não todos. Tambem é possível adicionar novos databases a um servidor, o que permitiria dividir os sites criados entre eles. Em *Specify default database server* coloca-se o servidor, usuário e senha do servidor padrão.

É importante que após mover um database de servidor é necessário mover a referencia do site com o comando abaixo pelo *PowerShell*:

#### *Move-SPSite http://w2k8r2/blogs -DestinationDatabase WSS\_Content2*

Em *Configure the data retrieval service* configuramos os tipos de acesso, ou provedores de dados, que poderão ser utilizados para ler dados do SPS em aplicações. Não é possível alterar os provedores, apenas permitir ou não que eles acessem dados.

#### <span id="page-37-2"></span>**Gerenciando Web Applications – Criando uma WA**

As WAs tem a ver com sites do IIS. Cada WA indica um diferente site no IIS e podem ser separadas por *host header* ou porta TCP/IP.

As configurações que vimos nos tópicos anteriores são as configurações globais, mas em cada WA podemos ter configurações individuais, como mostra a imagem abaixo:

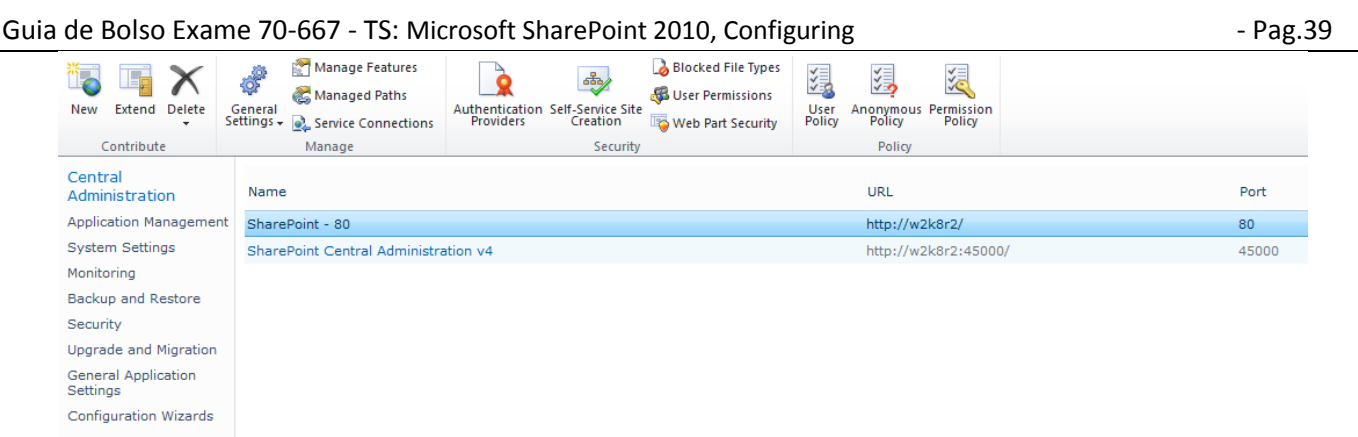

Note que os botões na barra superior permitem escolher os métodos de autenticação, bloqueio, tipo de acesso e outras opções.

Algumas das opções merecem consideração por serem próprias e não abrangidas em tópicos anteriores. A primeira delas é a opção de criar ou estender uma aplicação. Criar significa que um novo site será criado no IIS com as configurações definidas. Estender significa um web site já criado no IIS que agora iremos integrar com o SPS. Tanto um como o outro tem opções similares, como as abaixo ao se criar uma nova WA:

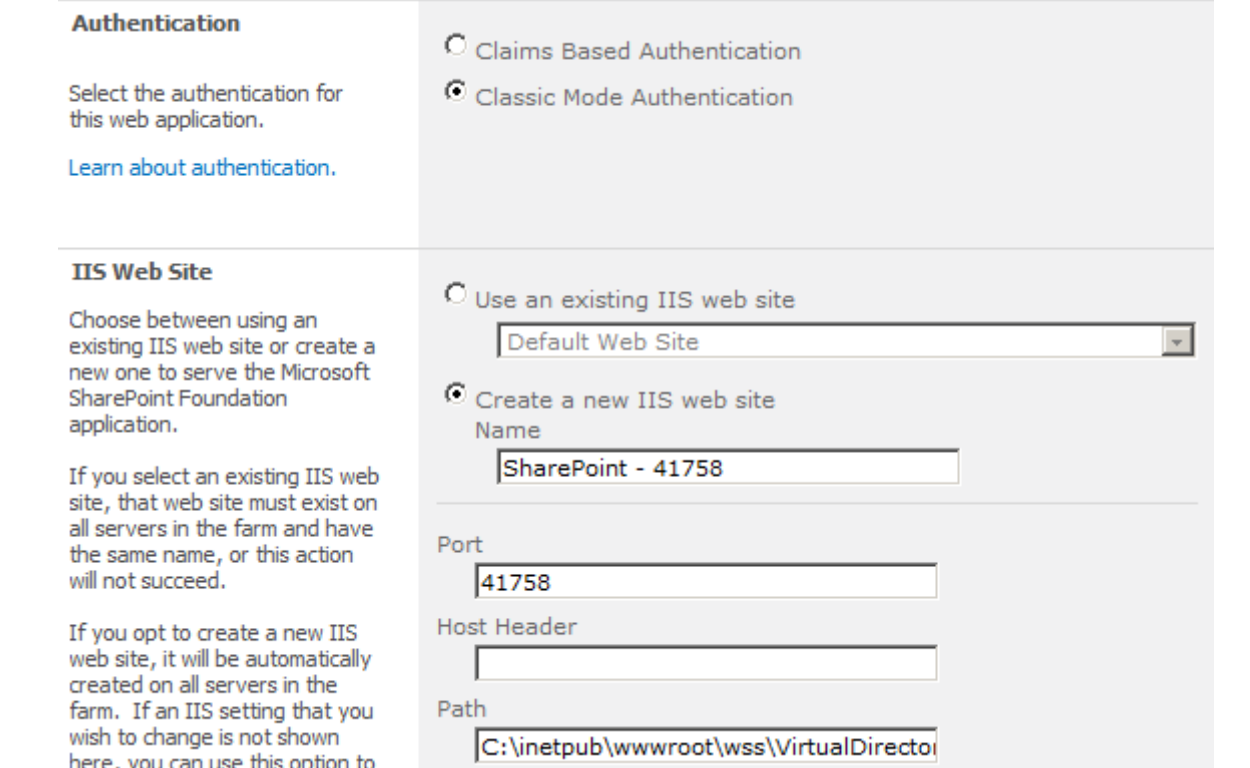

Nesta primeira parte vemos o tipo de autenticação e como o site se distinguirá de outros, podendo ser pela porta (mais comum) ou por *host header* que é mais indicado para ambiente de provedor web, onde cada site tem um nome diferente no DNS para apontamento.

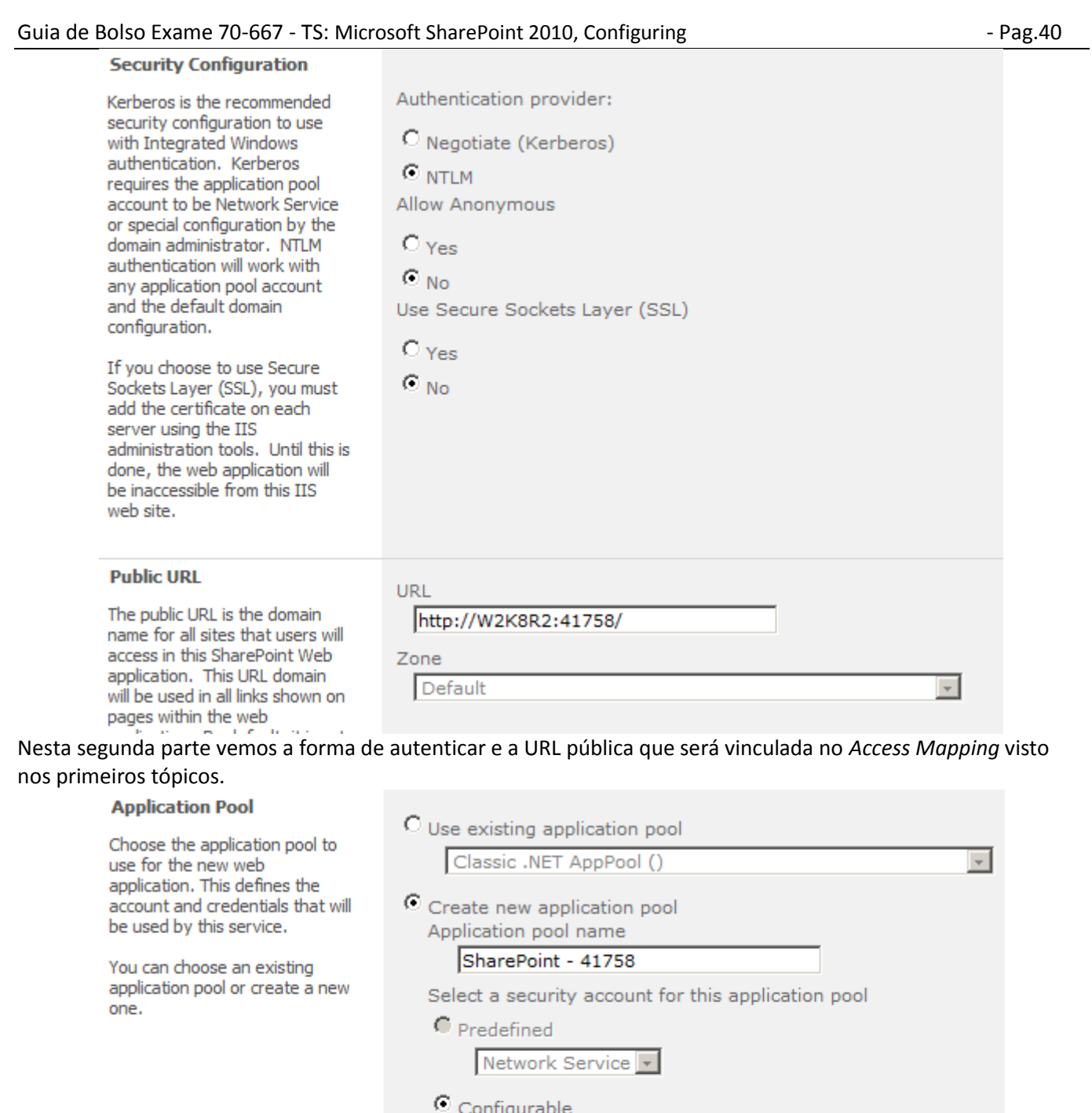

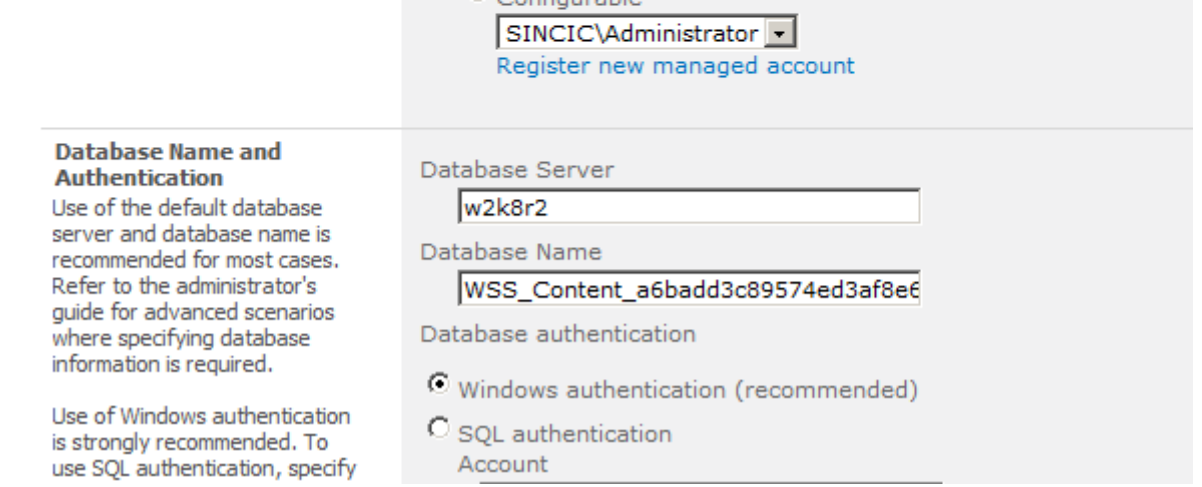

Nesta terceira parte Application Pool indica o gerenciamento do IIS. Os APs são como se definem isolamentos de processo no IIS. Utilizar um mesmo AP para vários sites pode fazer com que um trave o outro, utilizar vários APs pode fazer com que o número de threads do IIS fique muito alto e gere alta demanda de CPU e recursos. A opção seguinte é o nome do banco de dados que será utilizado e os dados para autenticação no SQL Server.

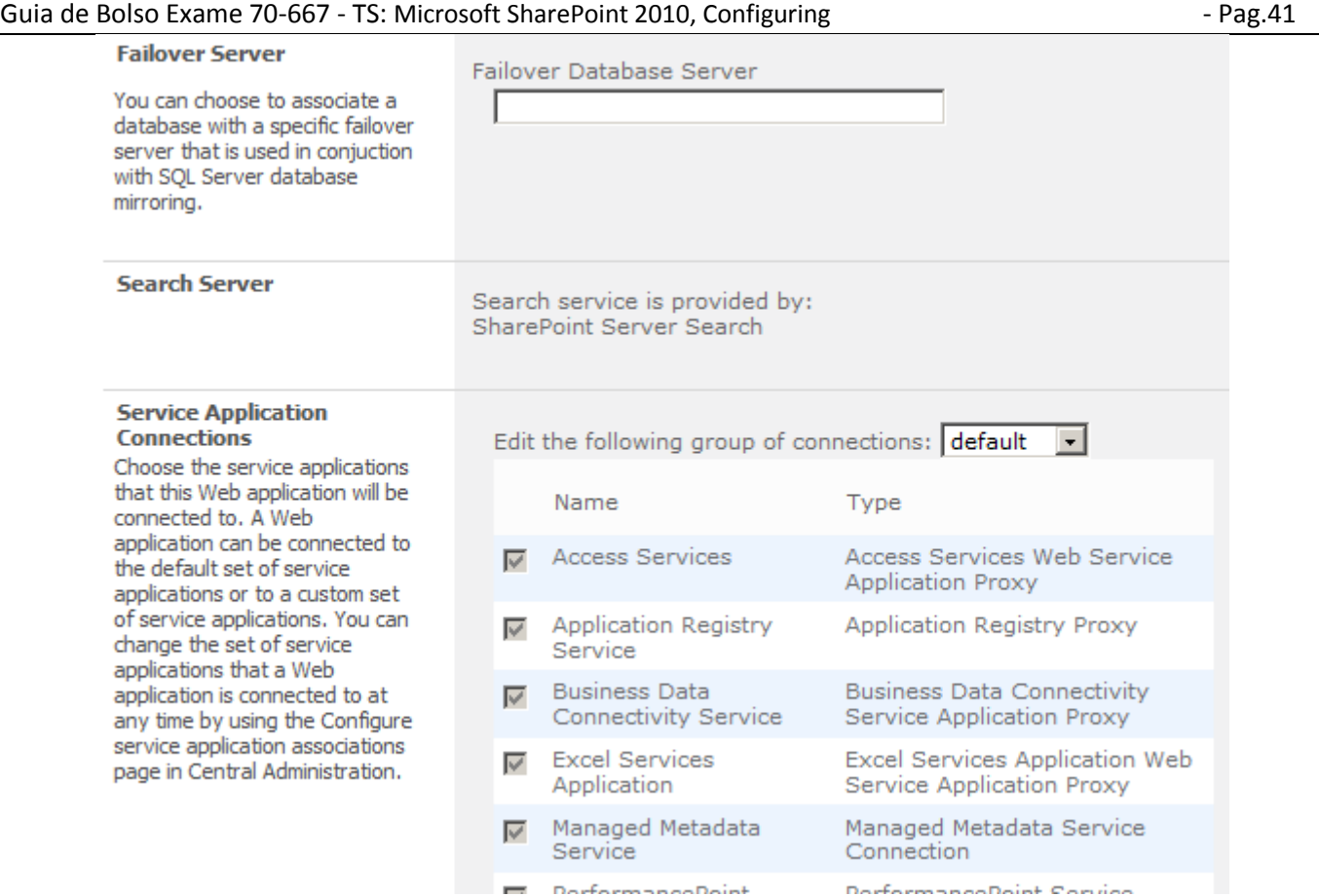

Na última parte podemos ver o nome do servidor de réplica, o servidor de pesquisa se houver mais de um e os serviços que serão utilizados nesta WA. Cada WA precisa de um banco de dados individual. Após criada uma nova WA o banco de dados pode ser gerenciado como vimos anteriormente.

## <span id="page-40-0"></span>**Gerenciando Web Applications – Configuração**

Vamos abordar agora algumas configurações. A primeira delas é *Managed features* onde podemos indicar as features que utilizaremos, normalmente é herdado das configurações globais.

Note que uma *feature* também pode ser habilitada em um s*ite collection* ou mesmo em site individual, para isso acessando a opção M*anaging site features* de cada site ou *Site collection features* para coleções.

*Managed paths* são os caminhos que poderão ser utilizados, por exemplo, blogs/wikis/produtos e outros que aparecem para ser utilizados no momento de criação de um subsite e utilizamos para categorizar:

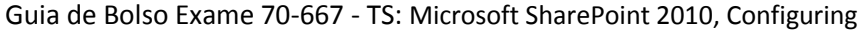

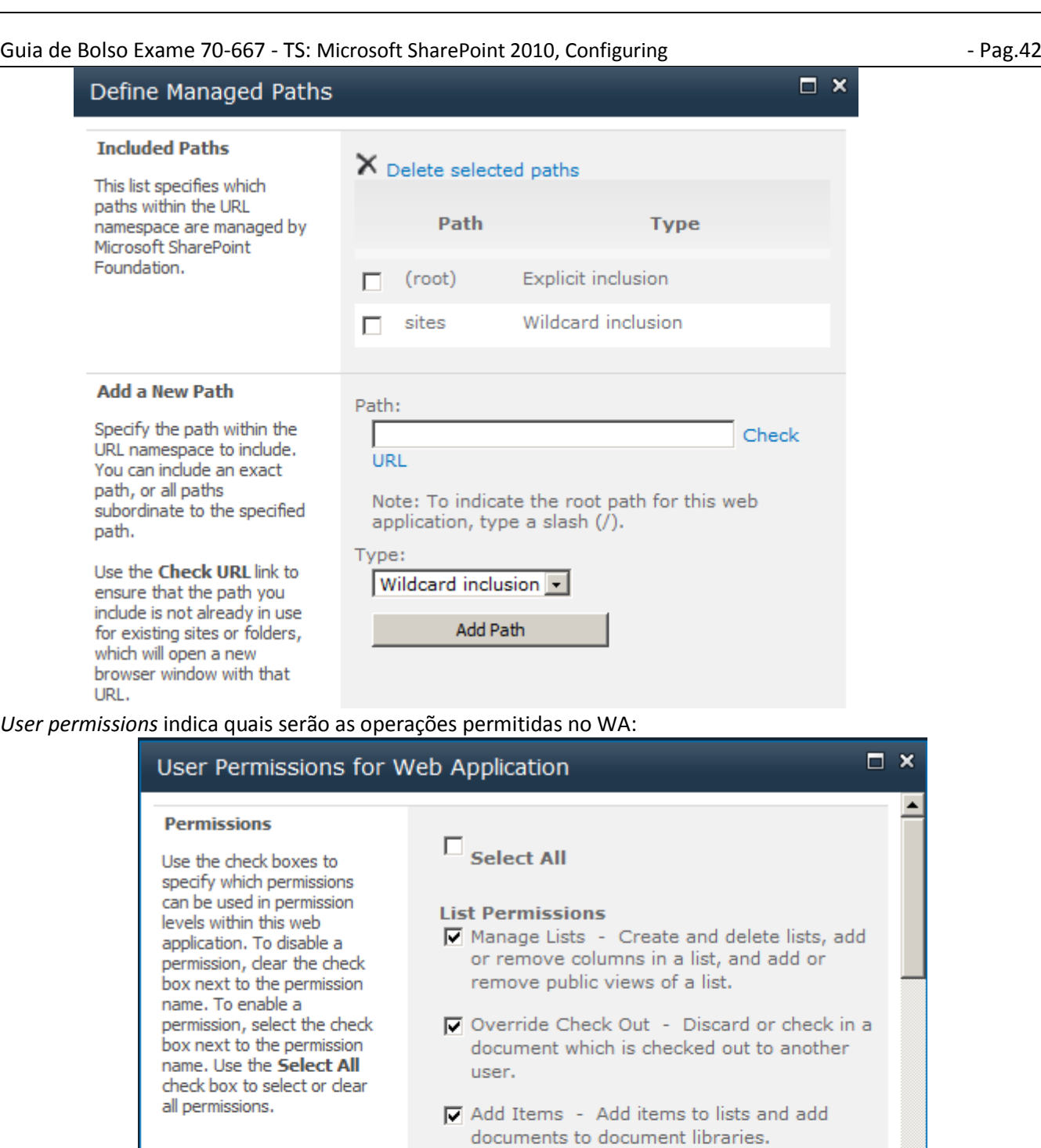

 $\boxed{\phantom{a}}$  Edit Items - Edit items in lists, edit documents in document libraries, and customize Web Part Pages in document libraries.

- $\boxed{\mathbf{v}}$  Delete Items Delete items from a list and documents from a document library.
- $\overline{\phantom{a}}$  View Items View items in lists and documents in document libraries.
- $\Box$  Approve Items Approve a minor version of a list item or document.

 $\nabla$  Open Items - View the source of

*User policy* indicará as permissões que serão herdadas pelo site, principalmente as contas de serviço:

Guia de Bolso Exame 70-667 - TS: Microsoft SharePoint 2010, Configuring

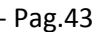

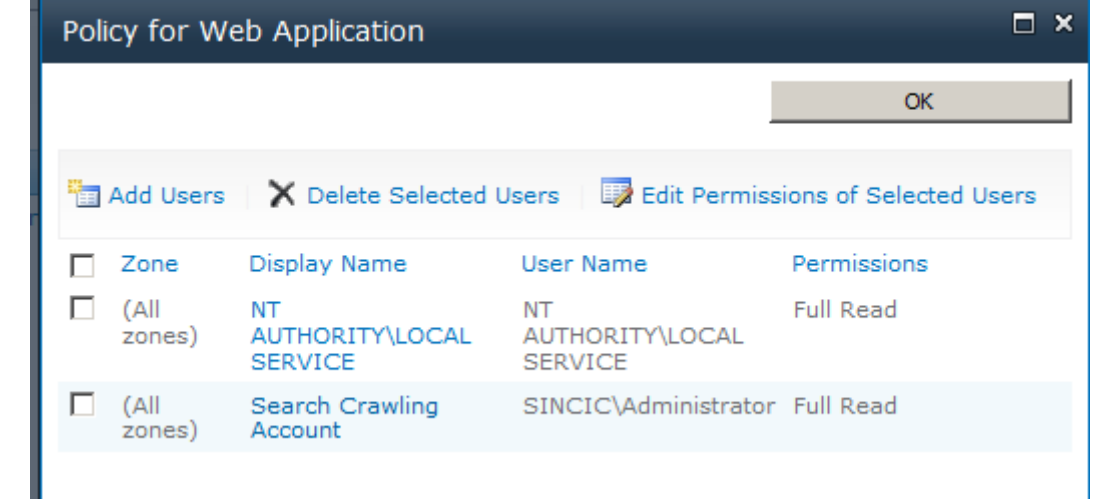

*Permission policy* mostra os tipos de permissões comuns a serem atribuídas. São as mesmas que estão em *User Permissions*, porem agrupadas por perfis para serem depois atribuídas aos usuários individuais.

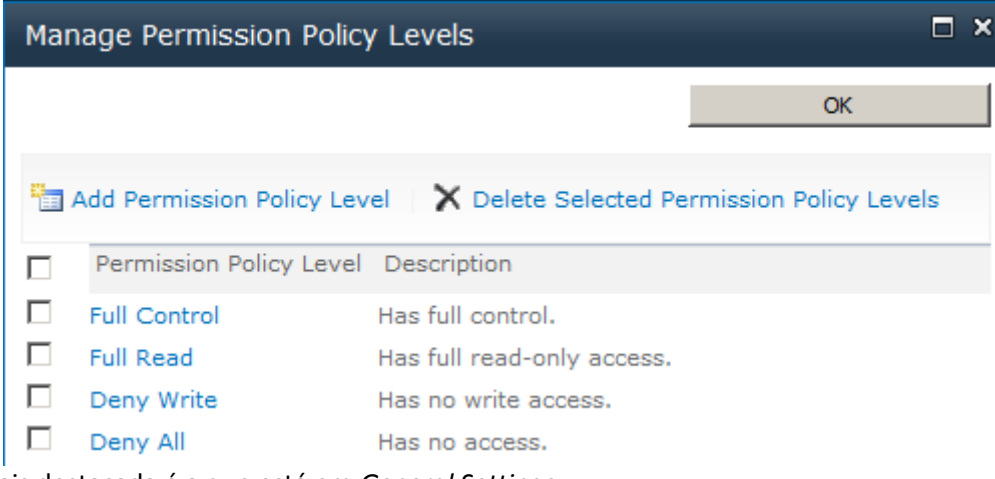

Mas a parte mais destacada é a que está em *General Settings*:

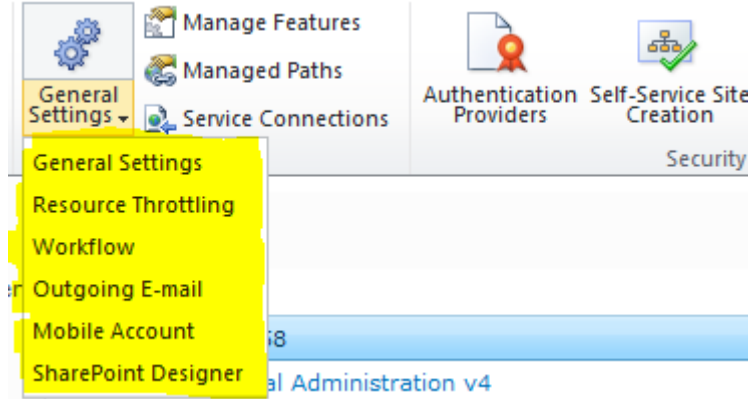

A primeira *Genenal Settings* tem opções muito importantes:

- Time zone Indica o fuso horários
- Quota Quota default para a WA
- Indicador de presença Se os usuários poderam ver status online ou off-line de outros
- Alertas Se serão permitidos e o limite por usuário
- RSS Habilita ou não leitor de noticias
- Blog API Habilita o recurso metablog para publicação por meio de web services (Ex. Live Writter)
- Browser Render Modo permissivo não habilita recursos especiais permitindo usar browsers limitados como celulares e versões ligth
- Web page validation Após um período na mesma página pede senha novamente
- Send username Recuperação de senha por email
- Master Page Se será criado o diretório Layouts para publicação e escolha das MPs

Guia de Bolso Exame 70-667 - TS: Microsoft SharePoint 2010, Configuring - 2010 - Pag. 44

 Recycle bin – habilita lixeira e define seus limites, que tem estágio um por numero de dias e estágio dois quando o usuário apaga o documento da lixeira mas tem espaço "sobrando" no servidor

Maximum upload size – Tamanho máximo para uploads de documentos, em megabytes

A segunda *Resource Throttling* é um dos novos recursos do SPS 2010:

- List view threshold Numero máximo de itens que serão listados. Maior do que isso incorrerá em erro e caberá implementar views para filtrar o conteúdo
- Object Model Override Se o usuário poderá substituir a opção acima em uma view
- List View Threshold for Auditors and Administrators Especifico para estes grupos
- List View Lookup Threshold Listas podem conter lookups para contatos, outras listas, BDC. Este é o limite de colunas lookup permitidas
- Daily Time Window for Large Queries Fora deste horario as queries ocorrem em erro, ideal para relatórios, processos customizados e outros
- List Unique Permissions Threshold Limite de ACEs para uma lista
- Backward-Compatible Event Handlers Compatibilidade com event handlers das versões anteriores
- HTTP Request Monitoring and Throttling Monitora o tráfego utilizando regras de QoS impedindo que usuários pesquisando, por exemplo, travem o site momentaneamente
- Change Log Tempo de vida dos eventos no log

A opção *Workflow settings* apenas habilita ou não que usuários criem ou habilitem workflows e se os usuários receberão avisos caso o workflow esteja ativo em um site em que ele não tenha acesso.

A opção *Outgoing email* permite indicar os dados do servidor SMTP para envio de alertas e workflows. A opção *Mobile Account* permite a indicação da URL, usuário e senha para envio de SMS pela internet para clientes que tenham conta em operadoras com este serviço.

Por fim, a opção *SharePoint Designer* indica se os usuários com este aplicativo poderão criar e alterar *Master Pages*, ver toda a hierarquia do site e desativar páginas.

# <span id="page-43-0"></span>**Site Collection – Criando e configurando**

Uma WA define diversas configurações como vimos acima, mas não cria páginas nem permite acesso. Para isso criamos as SC (*Site Collections*) que são ligadas a uma WA e possuem temas.

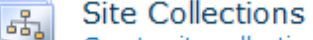

Create site collections | Delete a site collection | Confirm site use and deletion | Specify quota templates | Configure quotas and locks | Change site collection administrators | View all site collections | Configure self-service site creation

#### O primeiro passo é criarmos um SC:

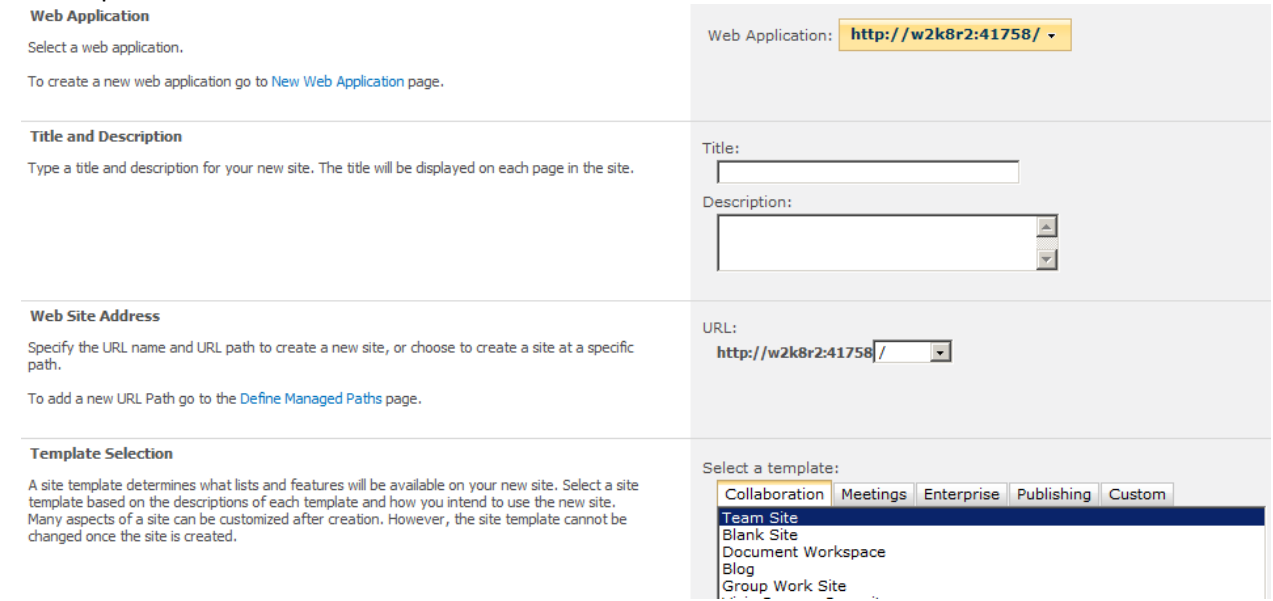

Note que indicamos a WA e o caminho, neste caso "/" onde poderíamos indicar blogs/wikis/produtos desde que criados no WA anteriormente. Definimos o nome do site e o template que será utilizado.

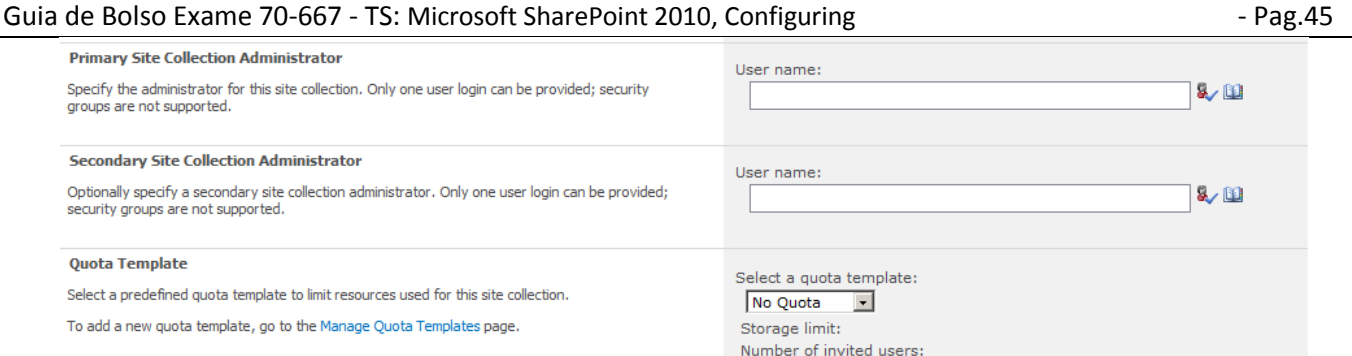

Na sequencia indicamos um administrador primário e secundário, lembrando que esta configuração tem que estar preenchida no secundário se nas opção *self-creation* exigir que este seja contatado. É também indicado a cota para os sites dentro desta SC.

As outras opções já foram consideradas em tópicos anteriores, exceto *Configure site and use deletation* que permite indicar auto deleção de sites que ficarem inativos após um período, enviando um numero determinado de avisos para o administrador:

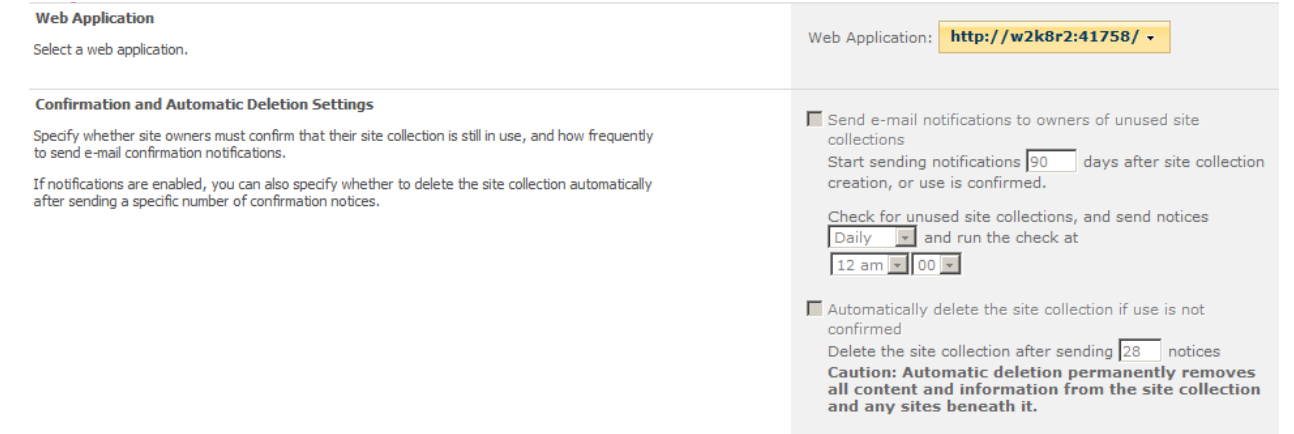

<span id="page-44-0"></span>Outras opções são configuradas dentro da SC pelo *Site Settings*.

# **Site Collection – Configurações individuais (Site Settings)**

Para acessar, utilize o botão *Site Actions* do site collection desejado.

Muitas das opções que já foram abordadas no *Central Administration* podem ser alteradas neste local e as opções abaixo são especificas de cada site.

#### Guia de Bolso Exame 70-667 - TS: Microsoft SharePoint 2010, Configuring - Pag.46

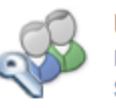

#### **Users and Permissions** People and groups

Site permissions Site collection administrators

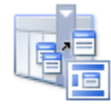

# Galleries

Site columns Site content types Web parts List templates Master pages Themes Solutions

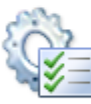

# **Site Administration**

Regional settings Site libraries and lists User alerts **RSS** Search and offline availability Sites and workspaces Workflows Workflow settings Related Links scope settings Term store management

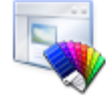

#### Look and Feel Title, description, and icon Ouick launch Top link bar Tree view Site theme

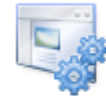

# **Site Actions**

Manage site features Save site as template Reset to site definition Delete this site Site Web Analytics reports Site Collection Web Analytics reports

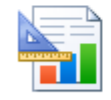

**Reporting Services** Manage Shared Schedules Reporting Services Site Settings

#### Já a sequencia com as opções abaixo são para o *Site Collection:*

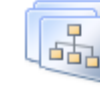

Site Collection Administration Search settings Search scopes Search keywords FAST Search keywords FAST Search site promotion and demotion FAST Search user context Recycle bin Site collection features Site hierarchy Site collection navigation Site collection audit settings Portal site connection Site collection policies Site collection cache profiles Site collection object cache Site collection output cache Content type publishing Variations **Variation labels** Translatable columns Variation logs Suggested Content Browser Locations **SharePoint Designer Settings** Visual Upgrade **Help settings** 

*Site Collection audit settings* permitirá ao administrador gerar dados para serem visualizados na opção *Audit log reports*:

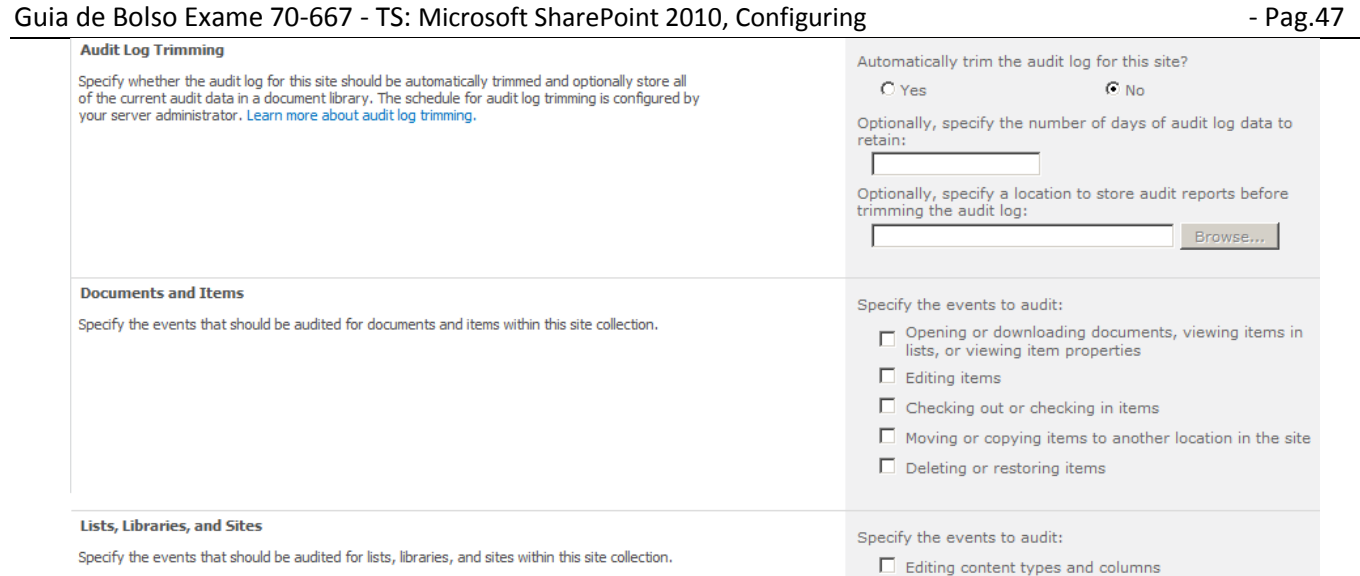

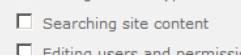

Ao habilitar a auditoria pode-se indicar para qual evento de documentos ou listas e por quanto tempo estará disponíveis. Também permite indicar um local onde será guardado quando este período acabar. *Site Collection Policies* permite criar regras para retenção de documentos, inserção de dados do criador e outras configurações. Ao se criar uma lista pode-se indicar a qual politica esta irá respeitar, o que implicará nos itens indicados abaixo:

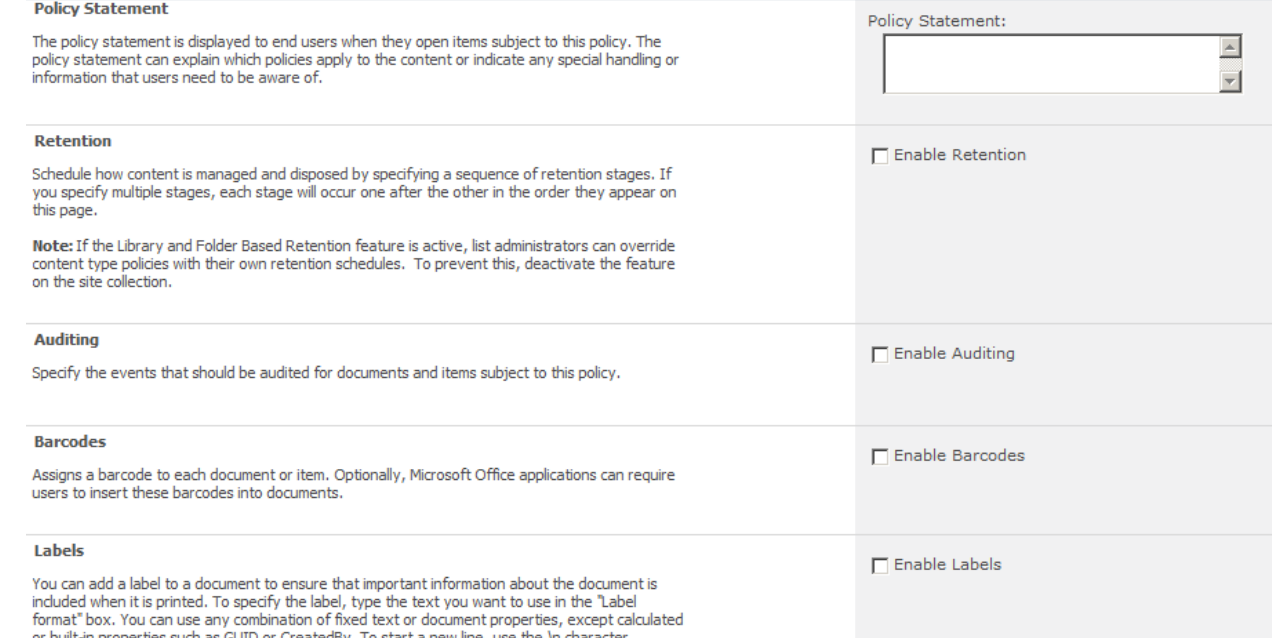

Ainda outra opção especifica neste local é a opção *Search Keywords* onde podemos ligar uma palavra ou expressão de pesquisa diretamente a um resultado, o que faz um destaque do item desejado. A palavra está acima da imagem abaixo, mas aqui é possível ver onde podemos inserir os resultados desejados e o tempo em que esta regra está válida, como em caso de contrato de propaganda ou promoção:

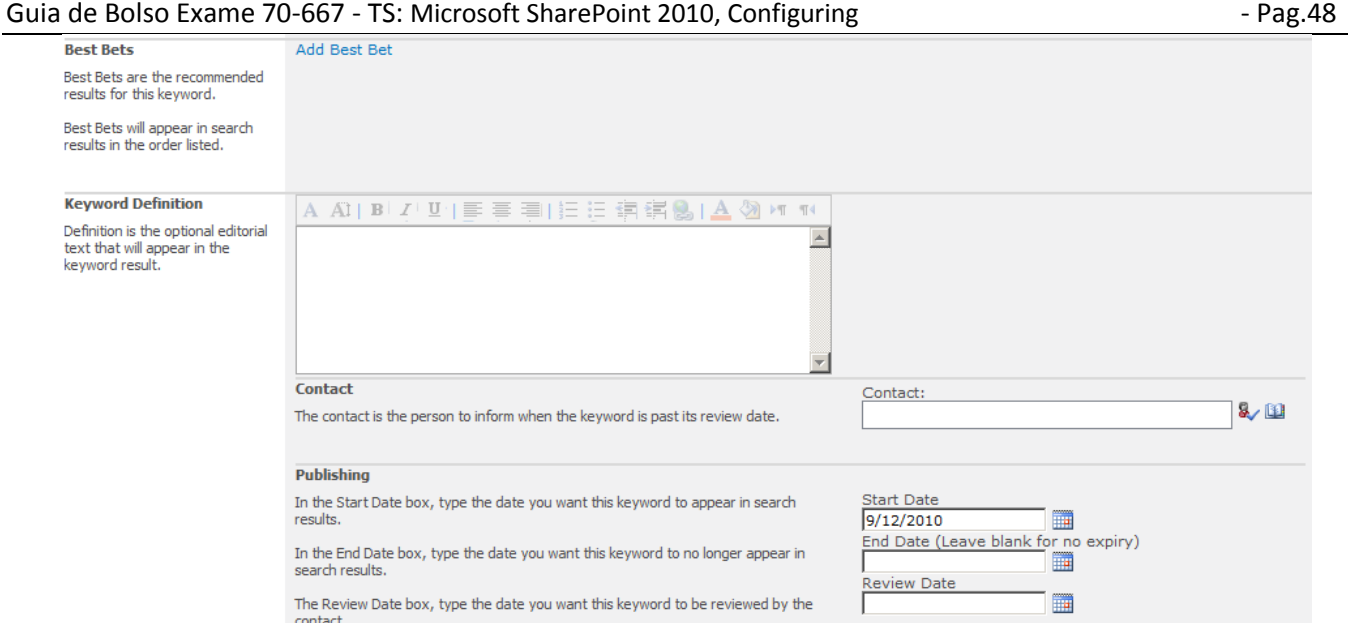

#### Também é válido e importante destacar as opções de *caching* onde podemos definir cache para páginas, objetos ou perfis.

#### A primeira destas opções de cache é a criação de perfis, como a tela abaixo:

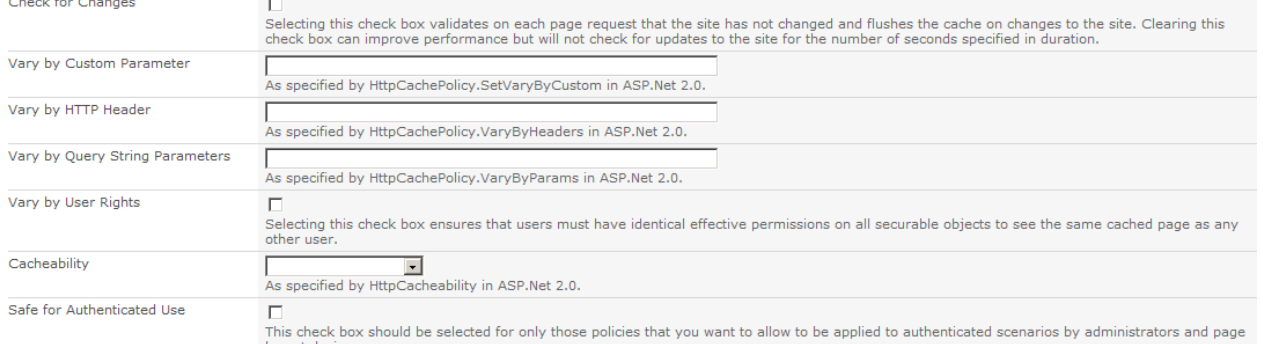

Em geral não é criado novo perfil, já que os padrões já são configurados para variar os parâmetros acima para pegar internet (sem ACL e sem o safe e sem checagem), extranet (ACL, safe e sem checagem) e intranet (ACL, safe e checagem). Todos tem a opção de tempo do cache para as paginas.

A opção de *caching* de objetos tem a ver com objetos como listas, dados, layout. Faz com que os objetos residam na memoria do servidor evitando tráfego constante com o SQL Server, mas ocupando muita memória:

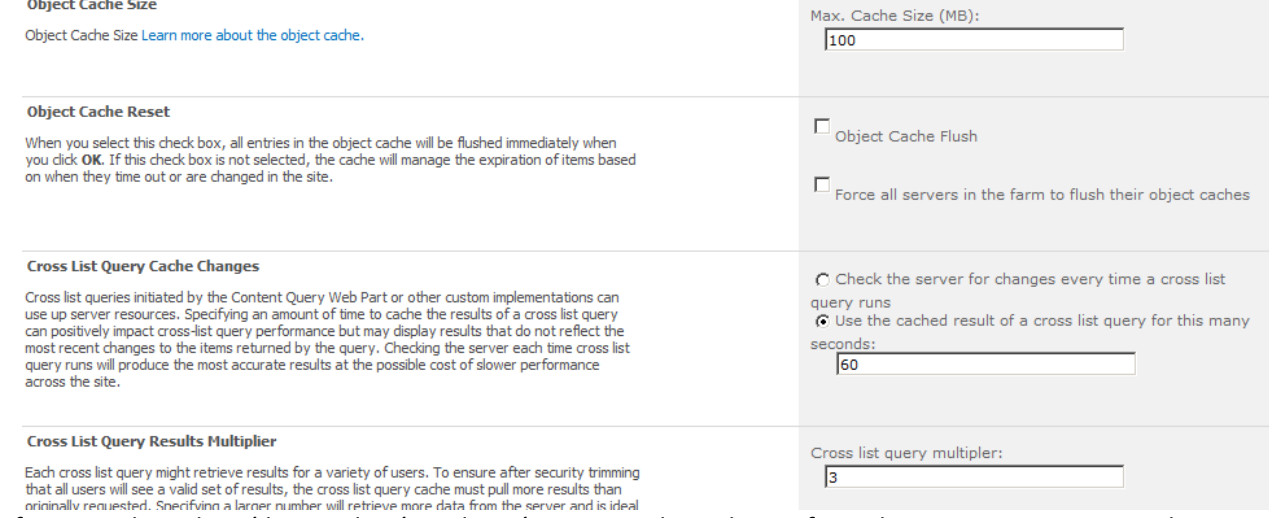

Por fim, o *caching* de saída guarda cópia das páginas geradas pelo SPS fazendo com que sejam enviadas para o próximo usuário com o mesmo conteúdo. É neste local que se utiliza os perfis criados anteriormente:

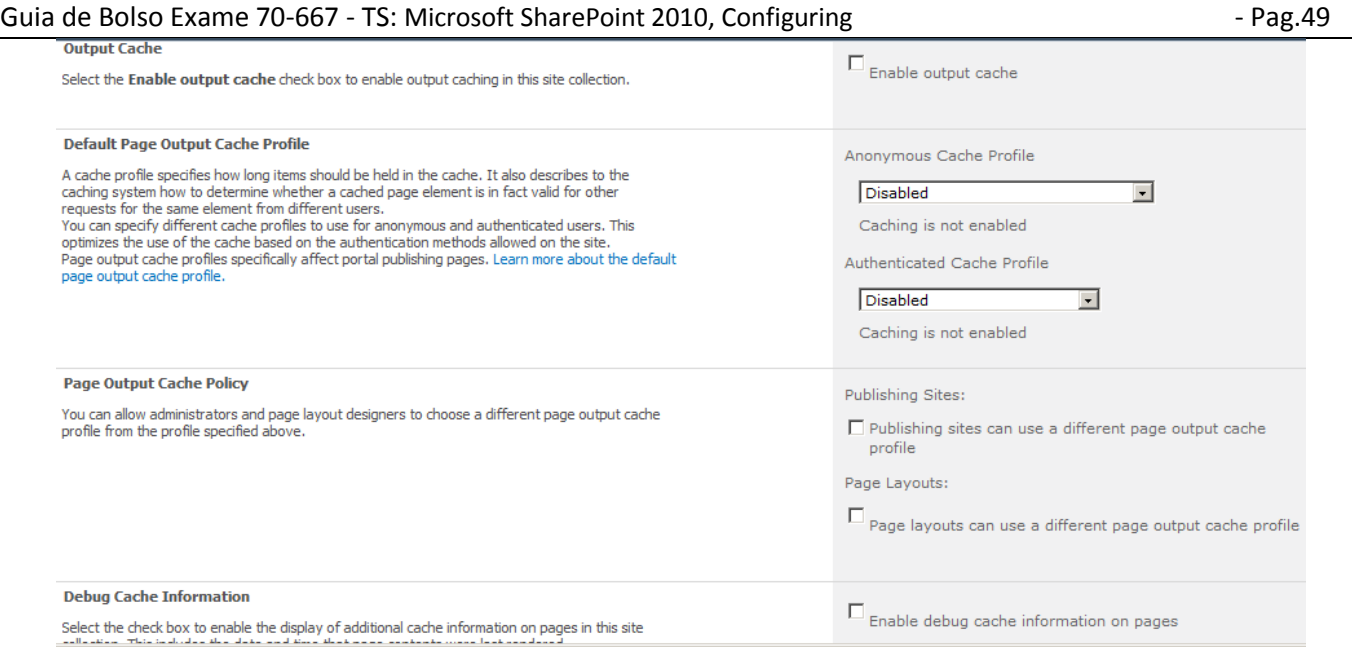

Detalhes adicionais de cache em<http://technet.microsoft.com/en-us/library/cc261797.aspx>

# <span id="page-48-0"></span>**Site Collection – Multi-Tenacy**

Este novo recurso do SPS 2010 permite que em um mesmo servidor e na mesma WA se criem-se *Sites Collections* isoladas, permitindo assim que provedores utilizem o SPS 2010 para seus clientes.

Até então era possível, mas os recursos e configurações eram compartilhados, e o que o multi-tenancy faz é permitir que todos os recursos sejam independentes, sem as heranças e objetos compartilhados, permitindo até configurações especificas para serviços como *Profile*, S*earch* e outros vistos no inicio deste guia. Porem, para habilitar é necessário usar *PowerShell*, como o exemplo a seguir:

*Get-SPServiceInstance | where{\$\_.GetType().Name -eq "SPSubscriptionSettingsServiceInstance"} | Start-SPServiceInstance*

*\$acc = Get-SPManagedAccount "Specific Account Name" ( OR create a new managed account) \$appPool = New-SPIisWebServiceApplicationPool -Name SettingsServiceAppPool -Account \$acc \$app = New-SPSubscriptionSettingsServiceApplication –ApplicationPool \$appPool –Name SettingsServiceApp –DatabaseName SettingsServiceDB*

*\$proxy = New-SPSubscriptionSettingsServiceApplicationProxy –ServiceApplication \$app* Mais detalhes em [http://blogs.technet.com/b/speschka/archive/2009/11/30/enabling-multi-tenant-support-in](http://blogs.technet.com/b/speschka/archive/2009/11/30/enabling-multi-tenant-support-in-sharepoint-2010.aspx)[sharepoint-2010.aspx](http://blogs.technet.com/b/speschka/archive/2009/11/30/enabling-multi-tenant-support-in-sharepoint-2010.aspx)

# <span id="page-48-1"></span>**Site Collection – Replicação entre sites**

Um dos recursos no Sharepoint 2010 é a replicação de conteúdo entre *Site Collections* dentro do mesmo servidor ou outro servidor. Claro que replicar entre servidores diferentes é o uso típico desta ferramenta.

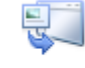

Content Deployment Configure content deployment paths and jobs | Configure content deployment | Check deployment of specific content

O primeiro passo é configurar quais servidores podem replicar entre si em Configure *contente deployment*:

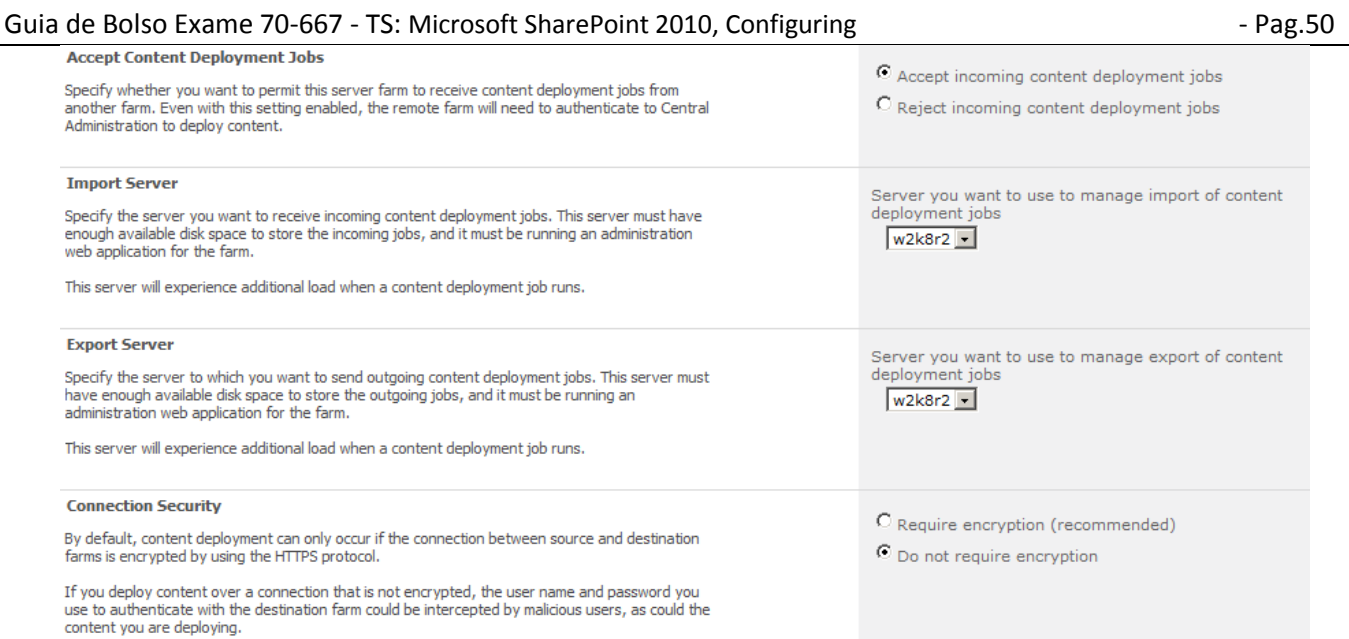

Note a obrigatoriedade de usar ou não SSL na ultima opção da tela acima, os endereços de origem e destino e a opção principal, que é permitir ou não a réplica.

O próximo passo é criar os caminhos que serão replicados em *Configure contente deplyment paths and jobs*, sendo que primeiro definimos o site a ser replicado como as duas imagens abaixo mostram:

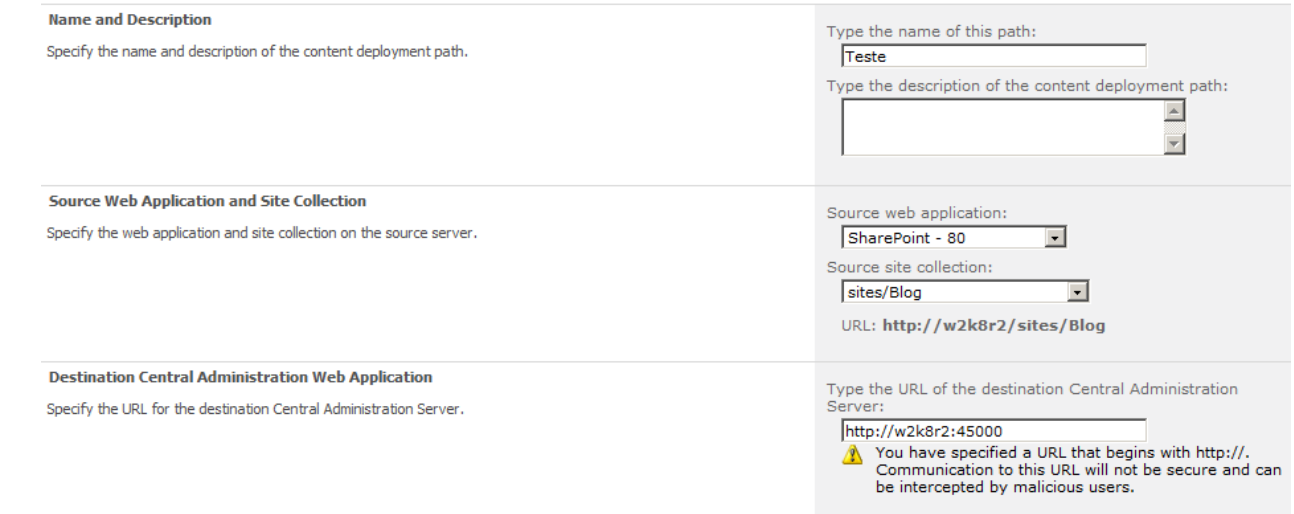

Note nesta primeira tela o nome do servidor de origem, o site a ser replicado e o servidor de destino, notando que este é o *Central Administration* e não o site destino.

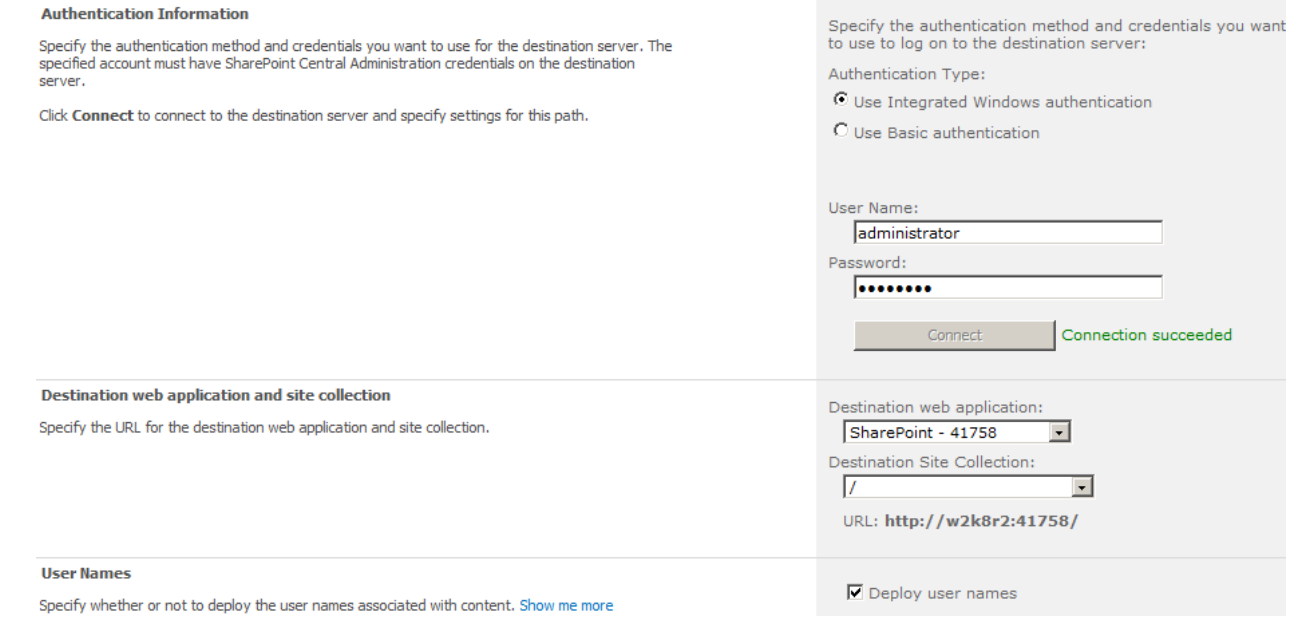

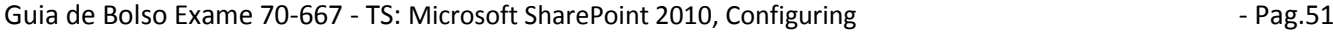

Neste segunda parte da tela vemos a autenticação a ser utilizada e o site destino, que neste caso está no mesmo servidor.

#### O passo seguinte é criar o *job* de réplica que está no mesmo menu onde foi criado o *path* acima:

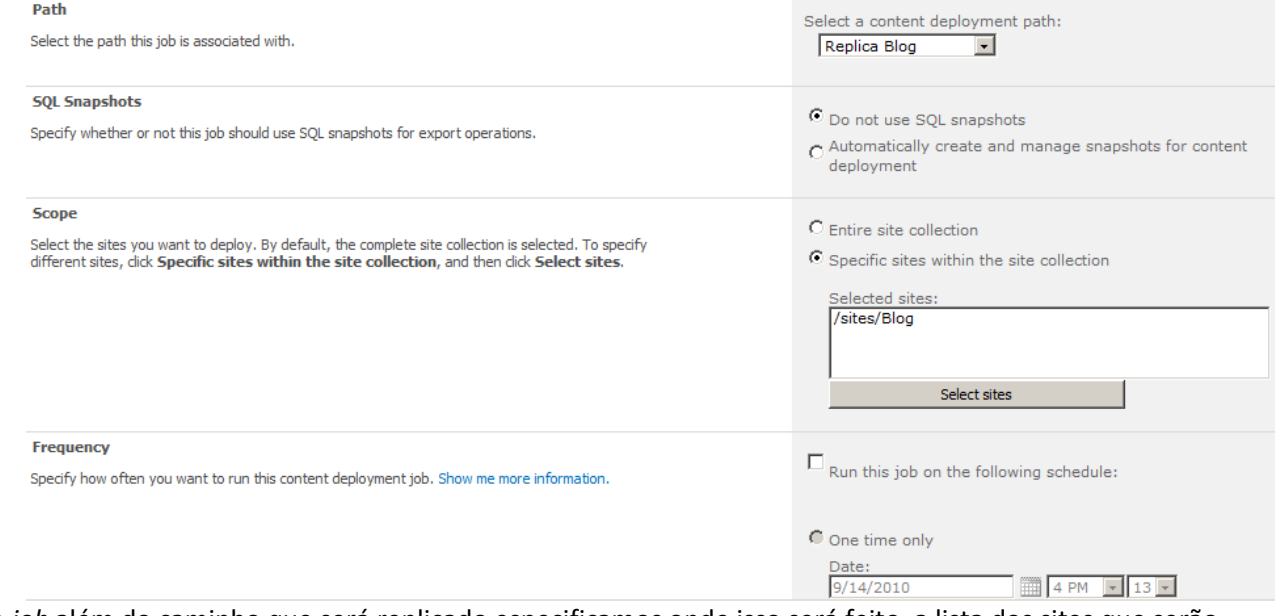

No *job* além do caminho que será replicado especificamos onde isso será feito, a lista dos sites que serão replicados e o agendamento. Veja também que é possível criar um snapshot no banco de dados para trabalhar com os dados durante a exportação.

## **Site Collection – Variations**

Este também é um novo recurso do SPS 2010 e permite criar sites com variações de idiomas ou conteúdo. O primeiro passo é criar os recursos em *Variations* e após editar páginas no publish será possível cirar as diferentes versões:

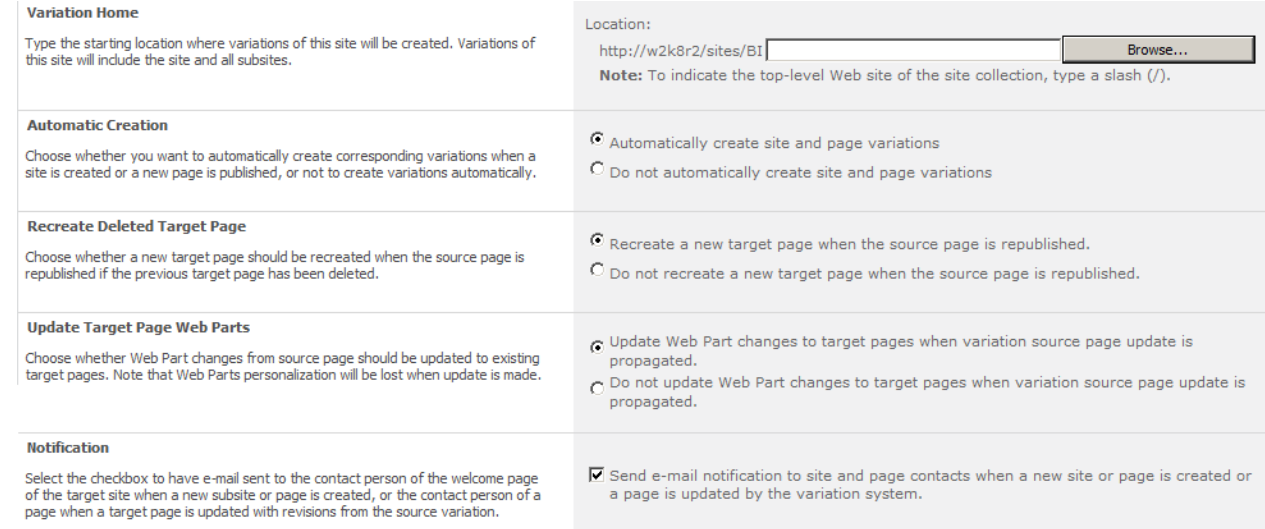

Para mais detalhes sobre este recurso acesse [http://blogs.msdn.com/b/ecm/archive/2010/06/22/variations](http://blogs.msdn.com/b/ecm/archive/2010/06/22/variations-propagate-pages-on-your-terms.aspx)[propagate-pages-on-your-terms.aspx](http://blogs.msdn.com/b/ecm/archive/2010/06/22/variations-propagate-pages-on-your-terms.aspx)

#### **Organizando conteúdo de documentos**

Esta *feature* permite que um documento seja criado e com regras especificas seja copiado para uma pasta, movido ou outra regra desejada. Para habilitá-la use o *Site Settings*:

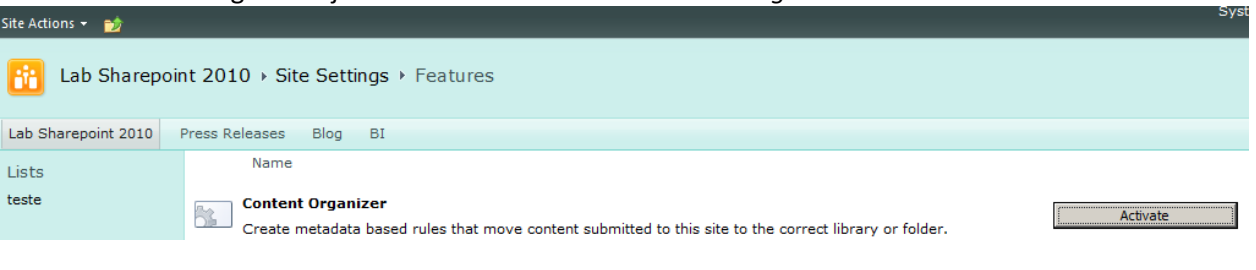

Após configurar esta feature será possível ver nos menus as *Content type rules* que lhe permitirá criar as regras baseadas no *contente type* criado.

Para isso primeiro será necessário criar um novo *Content type* do tipo *content type organizer* e definir as colunas. O passo seguinte é criar as regras em *Content type rules* o *contente type* a ser gerenciado, um filtro, uma pasta de destino e renomear o documento(na continuação da tela).

<span id="page-51-0"></span>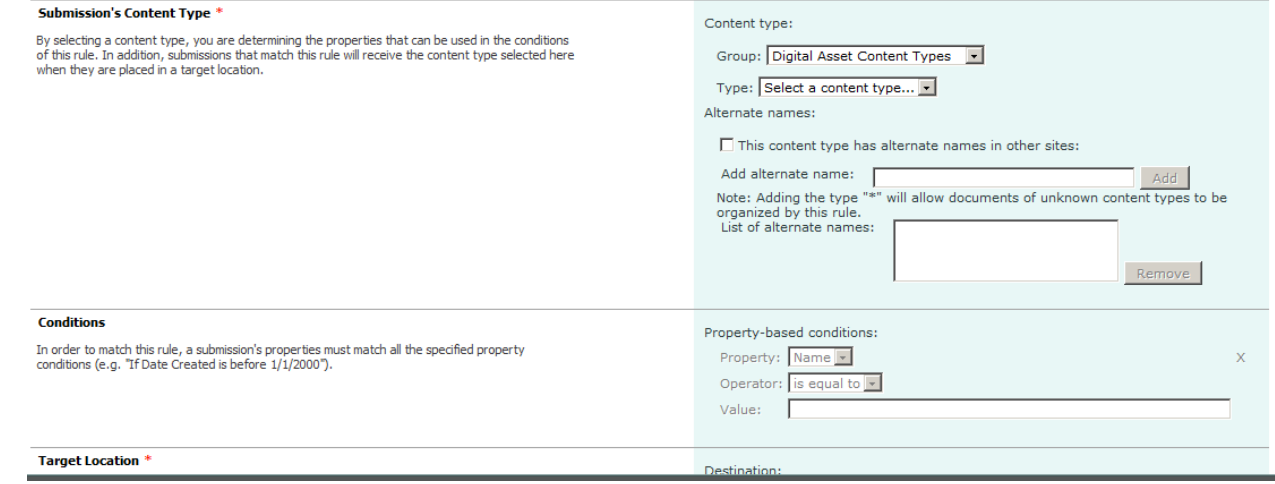

## **Soluções**

Soluções podem ser criadas no Visual Studio 2010 para serem distribuídas em vários servidores. São arquivos com a extensão *wsp* e podem ser instalado tanto pelo *PowerShell/Command prompt (farm solutions)* quanto pela interface gráfica (*user solutions*).

A primeira forma, *PowerShell ou command prompt*, são pelos comandos:

*Add-SPSolution –LiteralPath "c:\custom\contososolution.wsp"* (PS)

*Stsadm –o addsolution –filename c:\custom\contososolution.wsp* (command prompt)

As soluções que forem instaladas assim são do tipo *farm* e são executadas em segurança baixa, por serem soluções testadas pelo administrador.

As soluções são executadas em modo protegido, com cotas baseadas em perfis visto anteriormente. Já soluções criadas pelo usuário são chamadas de *sandboxed* (caixa de areia) por não poderem causar instabilidade no site do SPS.

Entre no *Central Administration -> System Settings -> Manage user solutions* e faça o upload da solução*:*

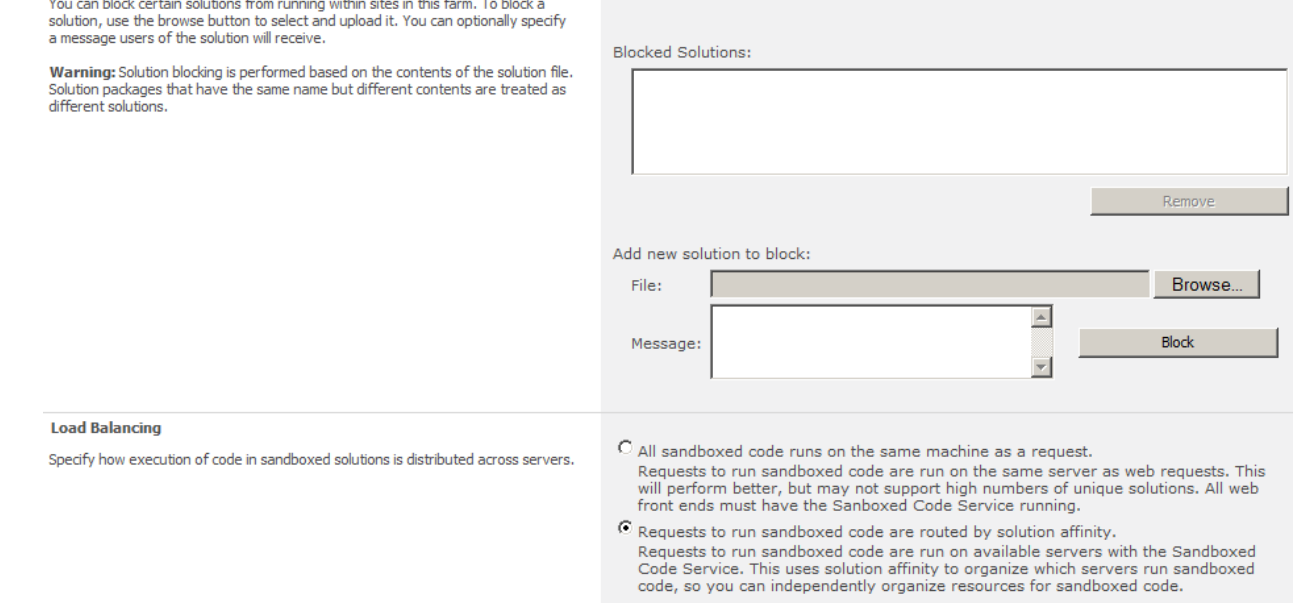

Estas soluções executarão com o serviço *SPUCWorkerProcess.exe* (serviço *SharePoint 2010 User Code Host*) e garantem o ambiente protegido, mas limitado. No *Central Administration* você poderá configurar o serviço *Microsoft SharePoint Foundation Sandboxed Code Service*, colocando em modo manual/automático ou iniciando e parando seu funcionamento.

#### Guia de Bolso Exame 70-667 - TS: Microsoft SharePoint 2010, Configuring - Pag.53

## <span id="page-52-0"></span>**4 – Mantendo o Ambiente**

#### <span id="page-52-1"></span>**Backup Full**

O backup do SPS é simples e na versão 2010 inclui a versão de backup granular.

#### Farm Backup and Restore Perform a backup | Restore from a backup | Configure backup settings | View backup and restore history | Check backup and restore job status

Granular Backup

Perform a site collection backup | Export a site or list | Recover data from an unattached content database | Check granular backup job status

#### O backup completo (*Perform a backup*) permite a escolha de recursos baseados nas hierarquias dos bancos de dados ou então backup de serviços específicos:

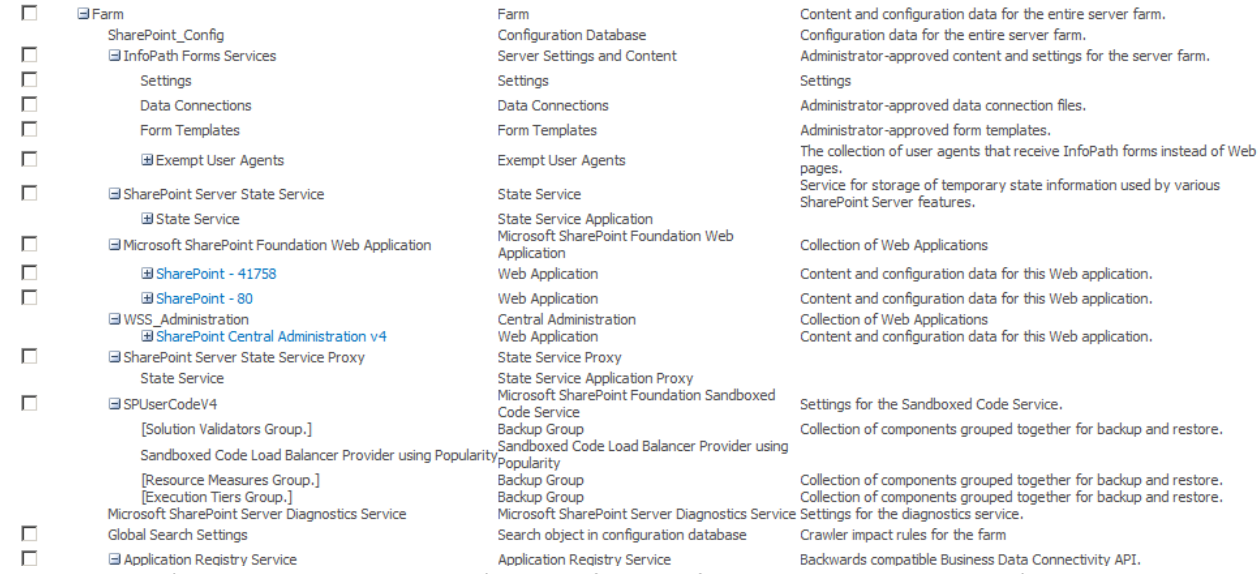

O passo seguinte é escolher se o backup será do tipo full ou diferencial e o local onde será guardado. A ferramenta de backup gráfica do SPS 2010 não permite agendamento de backup, mas este pode ser feito pela linha de comando *stsadm.exe -backup* e utilizando o agendador de tarefas do Windows agendar o comando. O restore é tão fácil quanto o backup, bastando escolher o que será restaurado similar a árvore acima. Para verificar se um backup ou restore está em operação você pode consultar o histórico e status de jobs

#### abordado em tópicos anteriores.

Também é possível indicar o diretório padrão e o numero de *threads* do backup em *Configure Backup Settings:* **Number of Threads** 

Specify the number of threads to use for backup and restore. More threads may lead to improved performance, however, information in the log files for backup and restore may become more difficult to read.

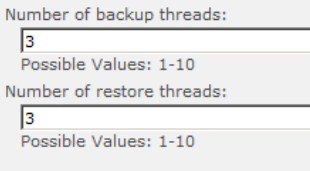

#### **Backup File Location**

Each backup job is stored in a separate folder in the location you specify, and each object is backed up to an individual file in that folder. Learn about backup locations

Backup location: c:\backup Example: \\backup\SharePoint

#### <span id="page-52-2"></span>**Backup Granular**

O backup granular pode ser feito de uma única WA, evitando ter que escolher itens adicionais, sendo sempre do tipo full:

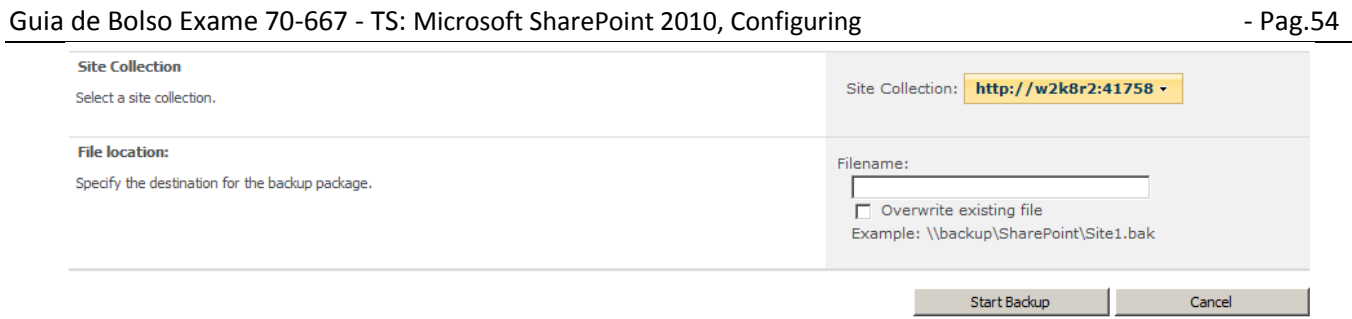

## <span id="page-53-0"></span>**Backup Granular - Exportação**

Uma interessante feature incluía no SPS 2010 é poder fazer a exportação de uma lista, o que possibilita uma forma rápida de distribuição de dados entre servidores, além de ser útil quando uma lista se torna obsoleta e precisamos manter uma cópia apenas dela ao invés do backup do WA inteiro.

Esta exportação e importação são realizadas pelo *PowerShell* com os comandos:

*Export-SPWeb -Identity <Site URL> -Path <Path and file name> [-ItemUrl <URL of site, list, or library>] [- IncludeUserSecurity] [-IncludeVersions] [-NoFileCompression]*

*Import-SPWeb -Identity <Site URL> -Path <Export file name> [-Force] [-NoFileCompression]*  Porem, a exportação pode ser realizada pela interface gráfica:

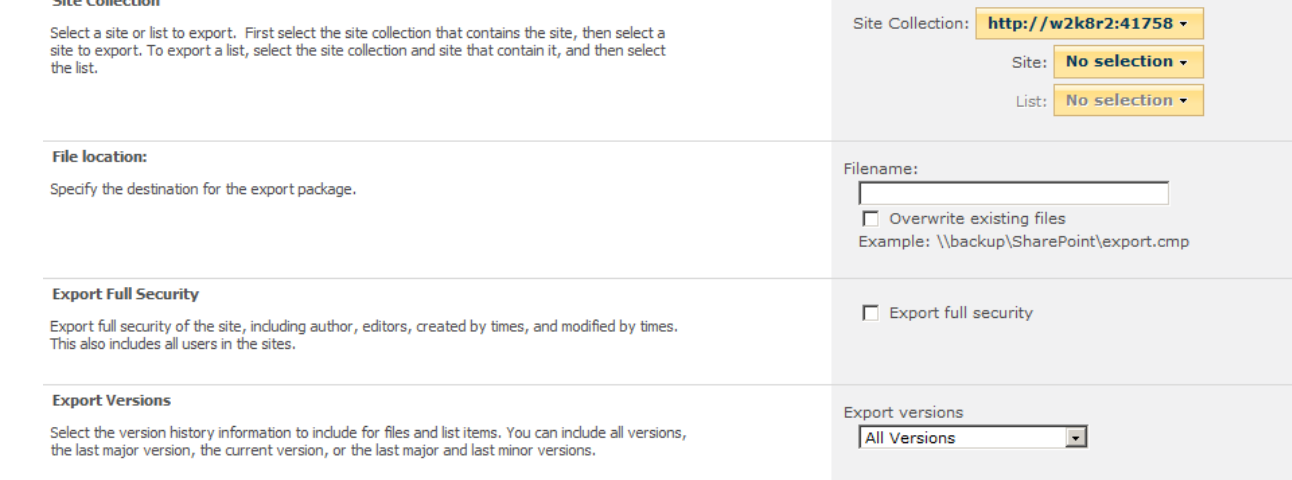

## <span id="page-53-1"></span>**Backup Granular – Database não atachado**

Este recurso é útil em situações onde temos um banco de dados replicado ou copiado e que não queremos agrega-lo ao farm, apenas pegar um dado especifico.

O que faríamos neste caso é utilizar a opção *Recover data from an unattached content database*:

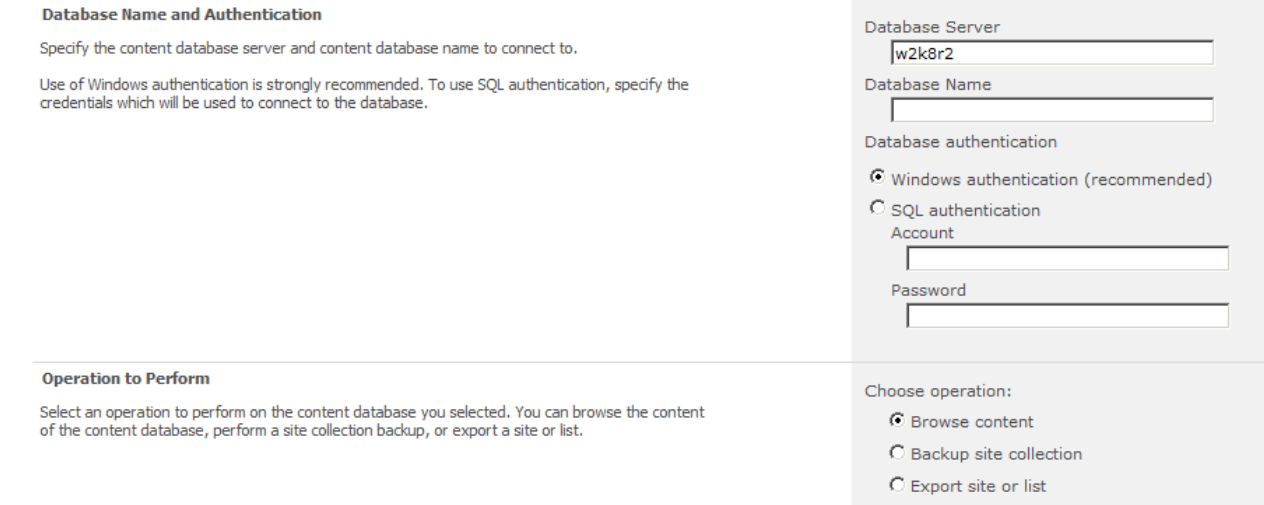

Note que é possível exportar uma lista e depois manualmente importa-la, fazer o backup do conteúdo ou lista e depois restaurar.

## <span id="page-53-2"></span>**Soluções de Alta Disponibilidade**

Outras soluções que não o backup restore são possíveis para garantir a continuidade:

#### Guia de Bolso Exame 70-667 - TS: Microsoft SharePoint 2010, Configuring - Pag.55

- Database Mirroring Recurso do SQL Server que replica um banco de dados no mesmo servidor ou em outro servidor fisico
- Database Snapshot Recurso do SQL Server onde um database é espelhado e mantem o estado original, podendo servir de fonte em caso de perda de dados
- SQL Server Log Shipping Recurso do SQL Server onde ele executa o backup de um banco de dados a cada 15 minutos, por exemplo, e automaticamente restaura em outros servidores
- SQL Server Clustering Solução de hardware onde dois servidores compartilham o mesmo storage de discos e fazem modo de redundância
- Load Balancing Direciona o trafego entre vários servidores ou servidor ativo/passivo

Levando em conta que todos os metadados do SPS estão no servidor SQL Server este é o que precisa de proteção permanente.

Para ter proteção dos serviços do SPS 2010 recorra ao tópico C*onfiguração – Alta Disponibilidade* deste guia.

# <span id="page-54-0"></span>**Monitorando e analisando o ambiente**

Este tópico do exame já foi abordado em tópicos anteriores, como *health, log e reports*. O único tópico não abordado foi o recurso *Web analytics report.*

Reporting

View administrative reports | Configure diagnostic logging | Review Information Management Policy Usage Reports | View health reports | Configure usage and health data collection | View Web Analytics reports

Este é uma coleção de relatórios de tráfego, pesquisas e visualizações:

Data Last Updated: 9/12/2010 4:22:42 PM

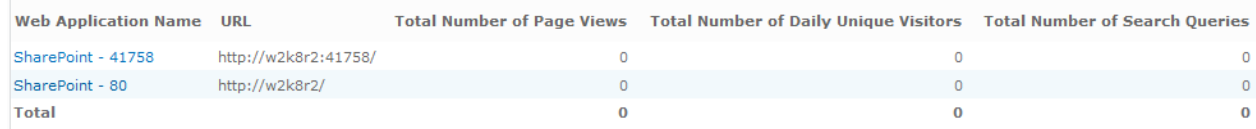

Para que estes dados estejam atualizados é importante que se configure os *timer jobs*. Estes relatórios também estão disponíveis em cada site em *Site Actions -> Site Settings*:

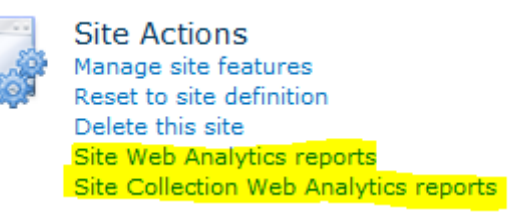

# <span id="page-54-1"></span>**Remote Binary Large Objects Service (RBS)**

Como é conhecido dos DBA's os objetos são guardados binários como no caso do SPS 2010 são guardados em colunas do tipo binário.

Estas colunas são guardadas dentro do próprio banco de dados e consomem muito espaço e não podem ser indexados pelo banco, além de gerar gasto de memória com cache de objetos não indexáveis.

Uma das formas de evitar isso é por utilizar recursos do SQL Server 2008 R2 Enterprise que permite que estes dados binários ao invés de ficarem no banco de dados sejam guardados em arquivos (FileStream) ou em outros bancos de dados físicos (RBS).

Este modelo só é seguro se você tem um storage em RAID 5 ou RAID 10 para permitir segurança nos dados e performance.

Siga as orientações em<http://technet.microsoft.com/en-us/library/ee748649.aspx>